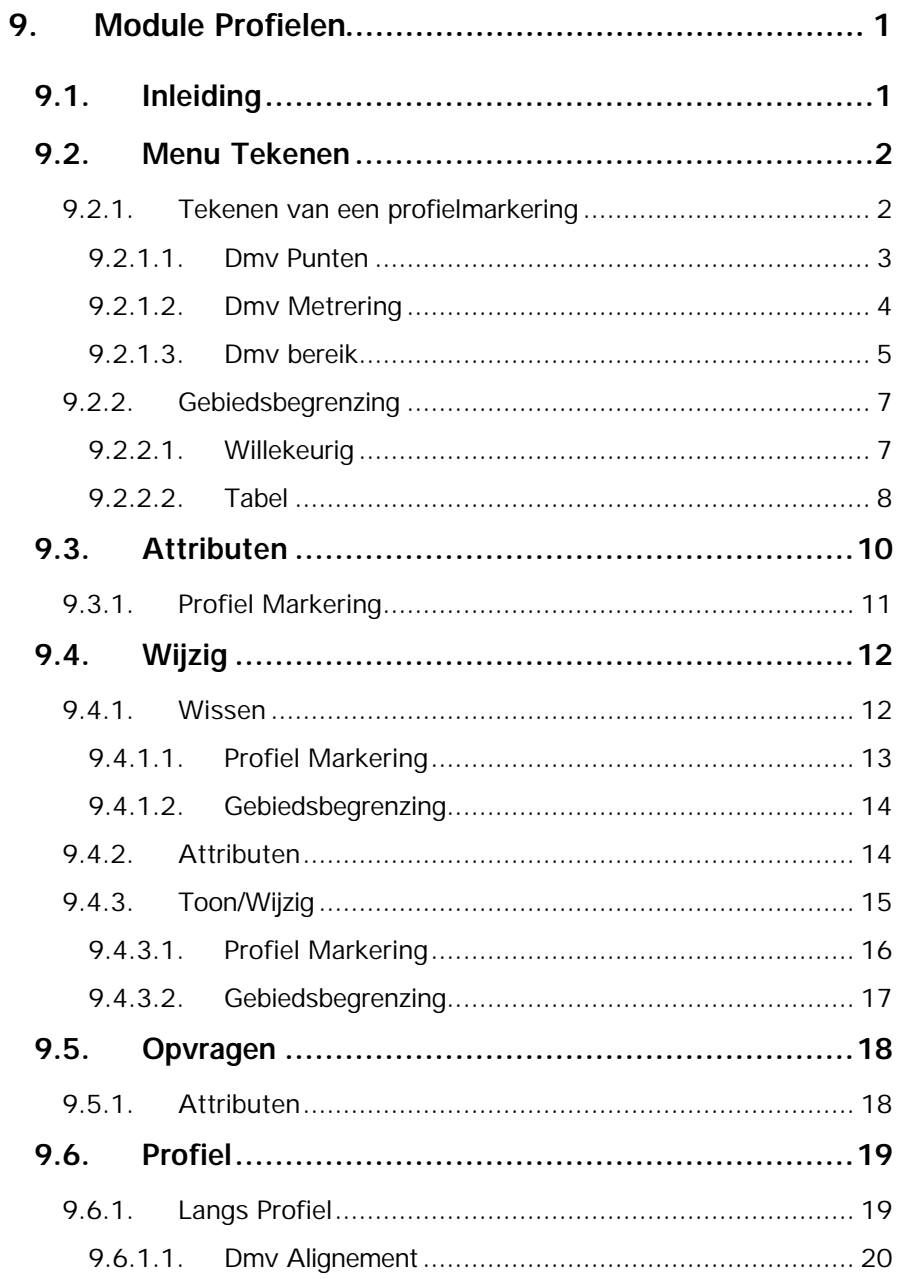

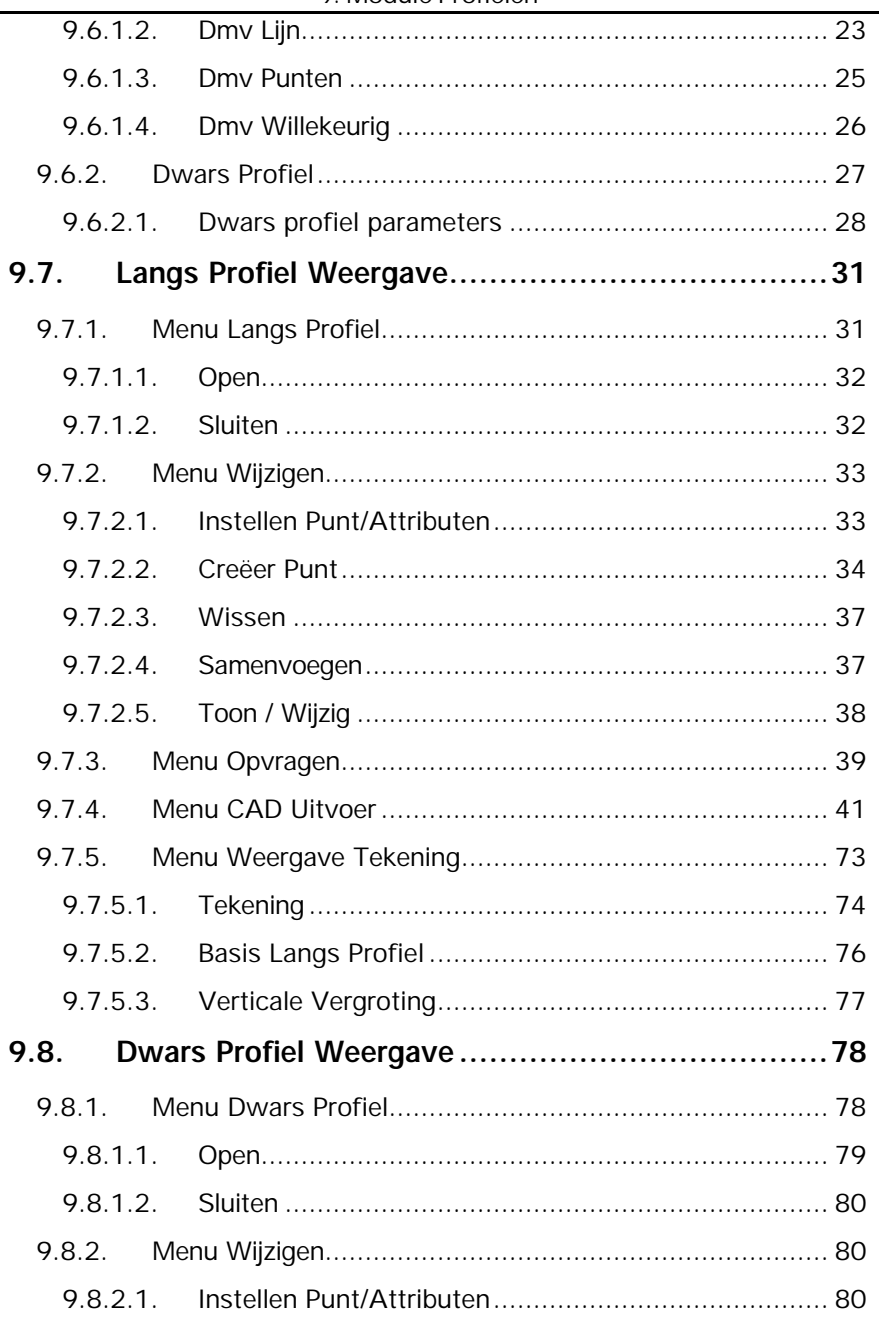

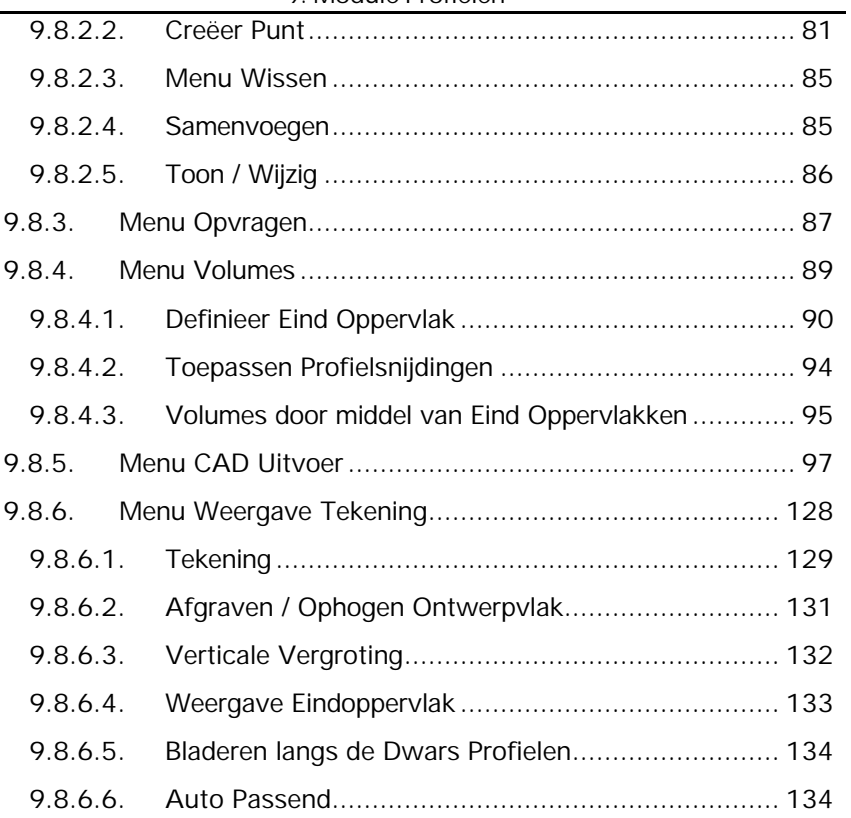

# **9. Module Profielen**

# **9.1. Inleiding**

Hoofdzaken van de module **Profielen** is het vervaardigen van langs- en dwarsprofielen. Om de module te activeren gaat u naar menu **Module** en klikt vervolgens op **Profielen**.

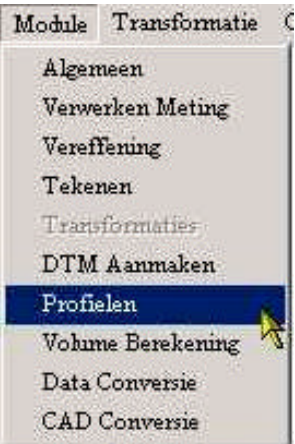

# **9.2. Menu Tekenen**

In het menu **Teken** kan de markering en de begrenzing van de profielen worden opgegeven. In het menu zijn de volgende keuzemogelijkheden te onderscheiden:

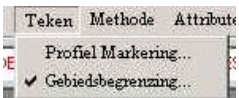

- Tekenen van een profielmarkering
- Tekenen van een profielbegrenzing

### **9.2.1.Tekenen van een profielmarkering**

De **Profielmarkering** wordt gebruikt om de locatie aan te geven waar een dwarsprofiel dient te worden gegenereerd. Deze locaties kunnen op drie verschillende manieren worden bepaald. De markering dient te geschieden op een reeds aanwezige alignement.

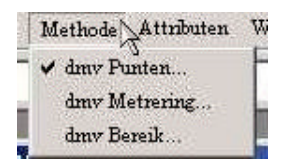

### **9.2.1.1. Dmv Punten**

Indien de optie **dmv punten** wordt geselecteerd verschijnt het volgende menu:

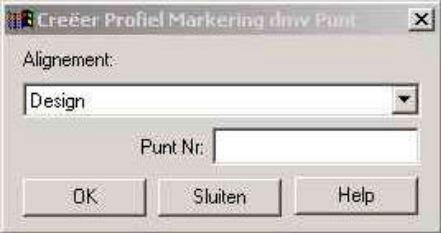

In dit menu dient ten eerste het alignement te worden geselecteerd. Vervolgens dan men het puntnummer invoeren of met behulp van de muis selecteren in de tekening (plattegrond weergave). Op het alignement wordt nu een markering geplaatst. Afhankelijk van de weergave-instellingen komen bij deze markering ook de metrering, symbool en afstand te staan. Middels deze methode is het ook mogelijk willekeurige locaties te selecteren in de tekening. Op de plaats van het puntnummer zal dan een **~** verschijnen.

Het symbool wat ter plaatse van de markering wordt gebruikt kan in het menu **Attributen** ( zie hoofdstuk 6) worden gewijzigd.

# **9.2.1.2. Dmv Metrering**

Indien de optie **dmv Metrering** wordt geselecteerd verschijnt het volgende menu:

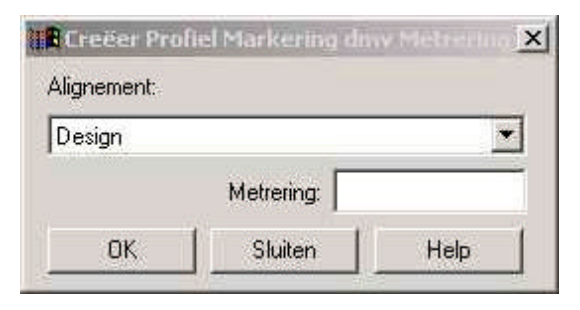

In dit menu dient ten eerste het alignement te worden geselecteerd. Vervolgens dient een Metrering te worden opgegeven. Op het alignement wordt nu een markering geplaatst. Afhankelijk van de weergave-instellingen komen bij deze markering ook de metrering, symbool en afstand te staan.

#### **9.2.1.3. Dmv bereik**

Indien de optie **dmv Metrering** wordt geselecteerd verschijnt het volgende menu:

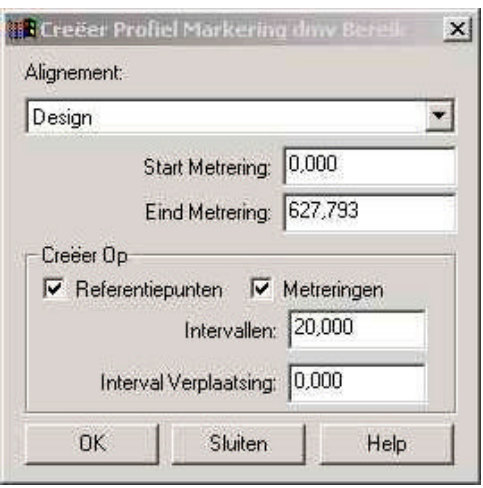

In dit menu dient ten eerste het alignement te worden geselecteerd. Vervolgens dienen de gewenste gegevens te worden ingevoerd.

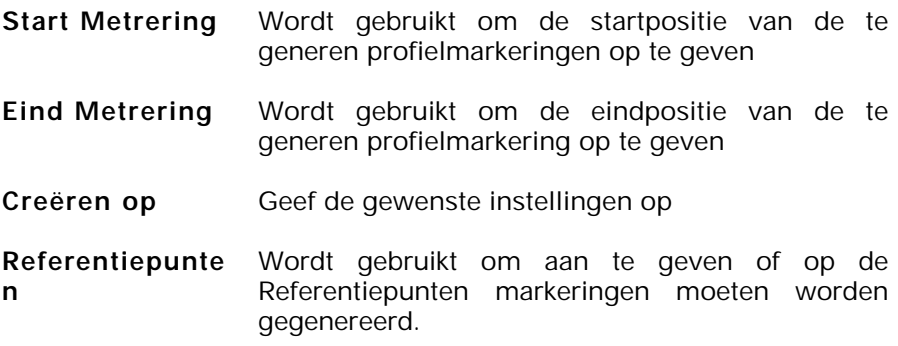

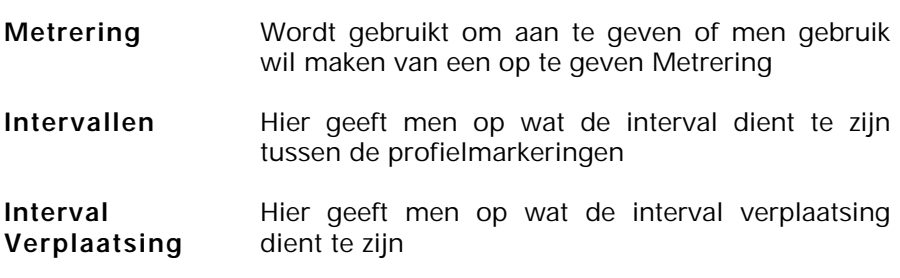

### **9.2.2.Gebiedsbegrenzing**

Met behulp van een **gebiedsbegrenzing** kan men opgeven binnen welk gebied men de profielen wil laten genereren.

Het opgeven van een gebiedsbegrenzing kan op twee manier:

- Willekeurig
- Met behulp van een tabel

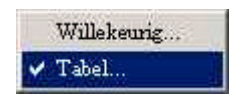

Aan één Alignement kan één gebiedsbegrenzing worden gekoppeld.

#### **9.2.2.1. Willekeurig**

Met behulp van commando **Willekeurig** kan men met behulp van de muis in de plattegrondweergave een gebied selecteren wat het begrenzinggebied aangeeft. Klik op Willekeurig en het volgende figuur wordt getoond:

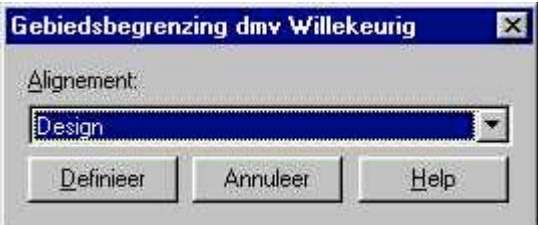

In dit figuur wordt u gevraagd het Alignement op te geven waaraan de gebiedsbegrenzing dient te worden gekoppeld. Zodra u op **Definieer** klikt kunt u in de plattegrond weergave een gebied gaan selecteren met de muis.

#### **9.2.2.2. Tabel**

Met behulp van het commando **Tabel** kan men met behulp van een tabel een gebied aangeven. Zodra methode **Tabel** is geselecteerd verschijnt het volgende figuur:

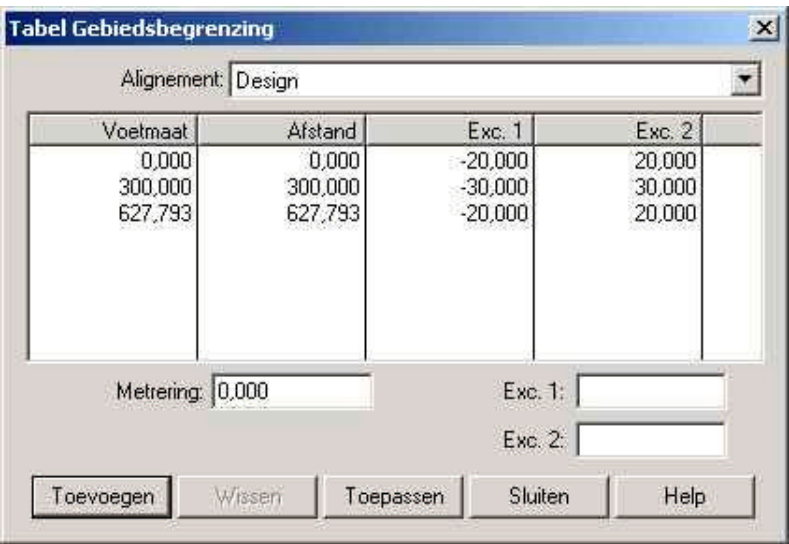

Als eerste dient het Alignement te worden opgegeven waaraan het gebied dient te worden gekoppeld.

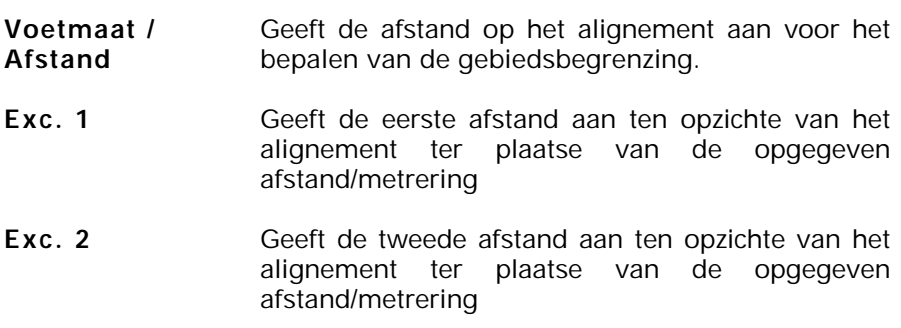

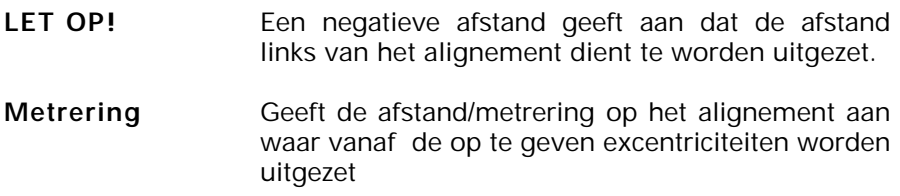

Met behulp van het commando **Toevoegen** worden de opgegeven waarden toegevoegd aan de tabel. In beeld is dan tevens het gebied direct zoals het in de tabel staat, zichtbaar. Zodra men op het commando Toepassen drukt wordt het venster afgesloten en wordt de tabel doorgevoerd in de tekening.

Het is tevens mogelijk ingevoerde gegevens te verwijderen. U dient hiervoor de desbetreffende regel te selecteren. Zodra de regel geselecteerd is dient op Wissen te worden geklikt. De regel wordt dan verwijderd.

Het tussenvoegen van een gebiedsbegrenzing tussen twee metreringen in is niet noodzakelijk. U hoeft dus niet de metrerings volgorde tijdens de invoer aan te houden. Het programma zal dit automatisch doen voor u.

# **9.3. Attributen**

Met behulp van het menu **Attributen** kunt u weergave specifieke instellingen opgeven. Zo kunt u de grote en richting van het symbool opgeven. In de module profielen heeft u de mogelijkheid de attributen van de profielmarkering aan te passen. U dient daarvoor in het menu **Attributen** op **Profiel Markering** te klikken.

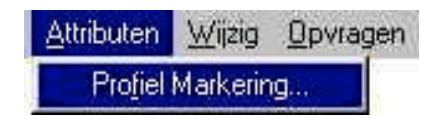

#### **9.3.1.Profiel Markering**

Met behulp van het commando **Profiel Markering** kunt u de attributen hiervan aanpassen. In beeld verschijnen het volgende figuur:

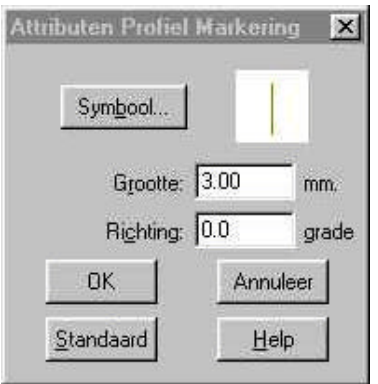

Met behulp van de knop **Symbool** kunt u een symbool selecteren. Zie voor meer informatie over symbolen en het aanmaken hiervan de hoofdstukken 3 en 13.

- **Grootte** Geeft de grootte aan van het symbool
- **Richting** Geeft de richting aan waarin het symbool wordt getekend.
- **Standaard** Met behulp van de knop standaard geeft u aan of het gekozen symbool standaard dient te worden gebruikt als symbool.

# **9.4. Wijzig**

Middels het menu **wijzig** kunt u profielgerichte onderdelen wijzigen of wissen.

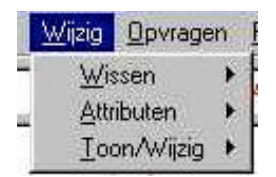

# **9.4.1.Wissen**

In het menu wissen kunt u de keuze maken uit twee mogelijkheden:

- Profielmarkeringen
- Gebiedsbegrenzing

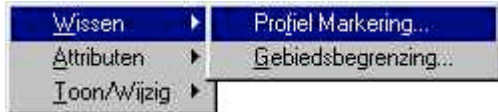

### **9.4.1.1. Profiel Markering**

Zodra u de optie **Profiel Markering** selecteert verschijnt het volgende menu in beeld.

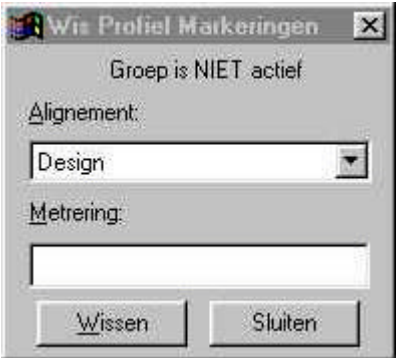

U kunt per Alignement een **Profiel Markering** wissen. Tevens is het mogelijk om een groep te selecteren. Zie voor het selecteren van een groep hoofdstuk 2.

Het is mogelijk een te verwijderen Profiel Markering met de muis te selecteren of handmatig in te voeren. Bij het selecteren met de muis verdwijnt de Profiel Markering direct. Bij het handmatig invoeren van de Metrering dient u na invoer op wissen te klikken. De markering zal dan worden verwijderd.

# **9.4.1.2. Gebiedsbegrenzing**

Zodra u de optie **Gebiedsbegrenzing** heeft geselecteerd verschijnt het volgende menu in beeld:

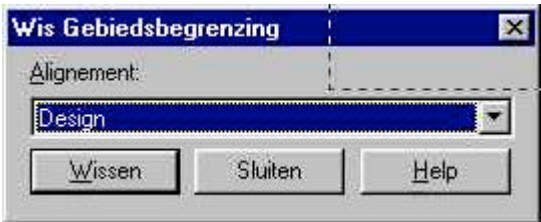

U dient hier het Alignement te selecteren waaraan de Gebiedsbegrenzing is gekoppeld. Zodra u het correcte alignement heeft geselecteerd dient u op Wissen te klikken. De gebiedsbegrenzing is gewist.

# **9.4.2.Attributen**

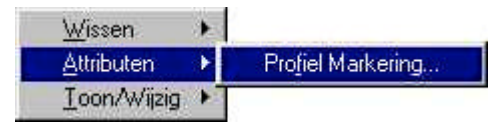

Zodra u de optie **Gebiedsbegrenzing** heeft selecteert verschijnt het volgende menu in beeld:

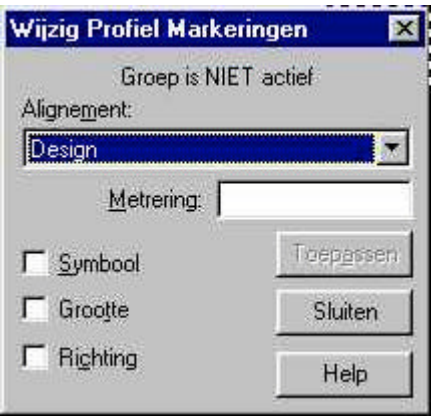

#### 9. Module Profielen

U dient hier het Alignement te selecteren waaraan de **Profiel Markering** is gekoppeld. Vervolgens selecteert u welke eigenschappen er dienen te worden gewijzigd. U kunt kiezen uit:

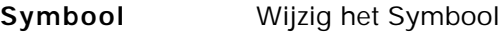

**Grootte** Wijzig de grootte

**Richting** Wijzig de richting

De instelling, welke in het menu **Attributen** zijn ingesteld, worden na wijziging de huidige instelling.

Het is mogelijk met de muis een te wijzigen Profiel Markering op te geven of door middel van een handmatige invoer in het veld **Metrering**. Indien gebruik wordt gemaakt van een handmatige invoer dient u op **Toepassen** te klikken om de gewenste wijzigingen door te voeren.

### **9.4.3.Toon/Wijzig**

In het menu **Toon/Wijzig** heeft u de mogelijkheid uit twee opties:

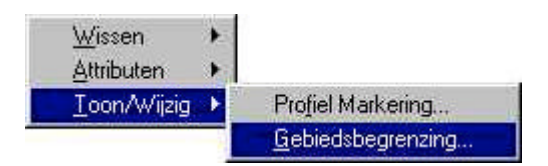

U kunt in dit menu wijzigingen aanbrengen in de Profiel Markeringen en de Gebiedsbegrenzingen.

### **9.4.3.1. Profiel Markering**

Middels het commando **Profiel Markering** kunt u de eigenschappen van de Profiel Markering wijzigen en tonen. Zodra u op **Profiel markering** klikt verschijnt het volgende menu:

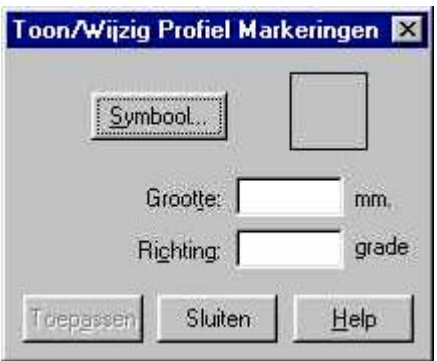

U kunt nu met de muis een bestaande Profiel Markering selecteren in de plattegrond weergave.

Zodra u een punt selecteert verschijnt het symbool van het geselecteerde punt in beeld ter plaatse van de rechthoek. Bijvoorbeeld:

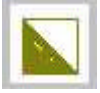

U kunt van dit symbool de grootte en richting wijzigen.

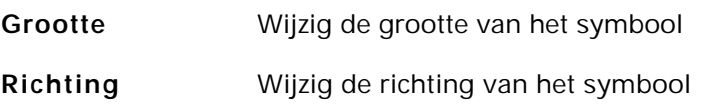

### **9.4.3.2. Gebiedsbegrenzing**

Het menu **Gebiedsbegrenzing** biedt u de mogelijkheid om de instellingen van een reeds aanwezige Gebiedsbegrenzing aan te passen.

In het menu Gebiedsbegrenzing verschijnt hetzelfde venster als in het menu **Tekenen**.

Zie voor meer informatie paragraaf 9.2.2.2. op bladzijde 8 van dit hoofdstuk**.**

# **9.5. Opvragen**

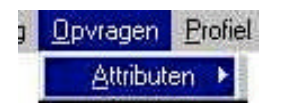

In het menu **Opvragen** kunt u de attribuut gegevens opvragen van de Profiel Markeringen.

#### **9.5.1.Attributen**

Profiel Markering... Attributen ▶

Middels het menu **Profiel Markering** kunt u de Attributen opvragen van een Profiel Markering.

Vervolgens kunt u met de muis een Profiel Markering selecteren. Zodra u een Profiel Markering geselecteerd heeft verschijnt het volgende dialoogvenster in beeld.

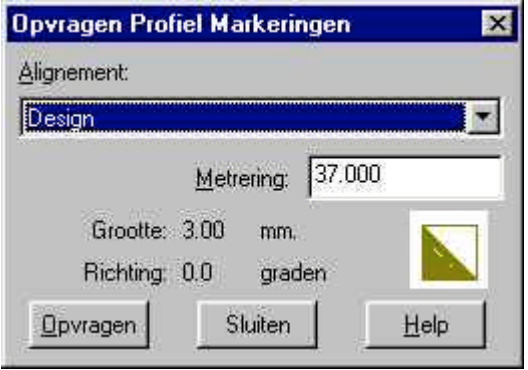

# **9.6. Profiel**

In het menu **Profiel** kunt u langs- en dwarsprofielen genereren. LisCAD genereert de profielen aan de hand van verschillende lijntypen die u zelf kunt opgeven. In het menu **Profiel** wordt de keuze tussen langs profiel en dwars profiel gemaakt.

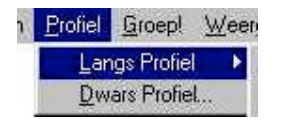

# **9.6.1. Langs Profiel**

Het langs profielen genereren kan aan de hand van verschillende lijntypen. In het onderstaande figuur staan de mogelijkheden.

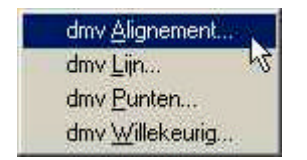

De keuzen worden gemaakt om een langs profiel aan de hand van verschillende criteria te generen.

#### **9.6.1.1. Dmv Alignement**

Indien een langs profiel aan de hand van een Alignement dient te worden gegenereerd krijgt u het volgende venster in beeld.

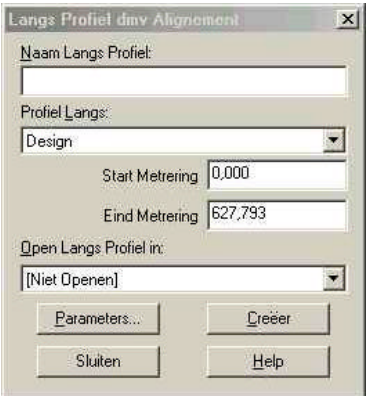

In het eerste menu wordt de **naam** van het langs profiel ingevoerd. Op deze manier kunt u verschillende langs profielen eenvoudig uit elkaar houden.

In **Profiel Langs** dient u op te geven aan welk alignement het langsprofiel gekoppeld moet worden. Deze laag zal dan ook actief worden getoond in het venster.

Vervolgens kunt u opgeven op welk punt het langsprofiel dient te starten of te eindigen. Deze waarden kunt u aan de hand van de metrering opgeven.

**Open Langs Profiel in** maakt het mogelijk het langsprofiel in bijvoorbeeld een nieuw venster te openen. Het is ook mogelijk om het profiel niet te openen of in een reeds openstaand venster te openen.

Tot slot kunt u verschillende instellingen aangeven in het menu **Parameters** . Zie voor meer informatie paragraaf 9.6.1.1.1

#### **9.6.1.1.1. Langs Profiel Parameters**

De parameters instellingen voor langs profielen bepalen op welke wijze de langs profielen gegenereerd dienen te worden. Zo is het mogelijk om een profiel te creëren aan de hand van een model of aan objecten. Indien een profiel excentriciteit gewenst is kan deze ook hier worden opgegeven.

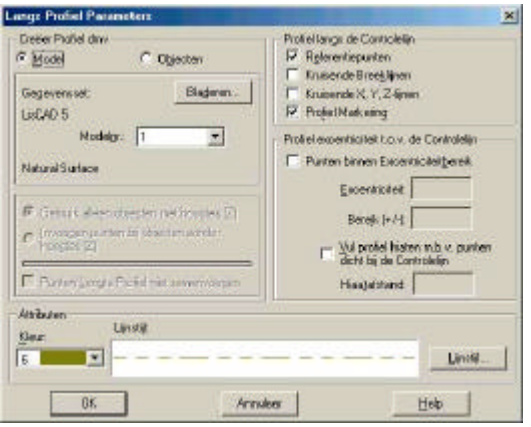

In het bovenstaande figuur staan de mogelijkheden indien een langsprofiel gegenereerd wordt aan de hand van een Model.

- **Gegevensset** Het bestand selecteren waaruit een langsprofiel gegenereerd dient te worden. Middels de optie Bladeren kunt een ander bestand selecteren. Standaard staat het huidige geopende bestand geselecteerd
- **Modelnr.** Indien er meerdere modellen zijn kunt u hier een keuze maken aan welk model het profiel gekoppeld dient te worden

#### **Attributen: Kleur** Geef de kleur op van het langsprofiel zoals deze dient te worden getekend in het plattegrond venster

9. Module Tekenen **Lijnstijl** Geef de lijnstijl op van het langs profiel zoals deze dient te worden getekend in het plattegrond venster. **Profiel langs de controlelijn: Referentiepunte n** Creëer het langs profiel aan de hand van Referentiepunten. **Kruisende** Onttrek de hoogte op de kruisende punten op

- **Breeklijnen** iedere overgang van breeklijnen. Dit geeft een overzicht van de hoogte langs de breeklijnen, tussen beide punten aan iedere kant van de controlelijn
- **Kruisende x,y,z-**Onttrek de hoogte op iedere kruising van **lijnen** planimetrische lijnen.
- **Profiel Markeringen** Plaatst een hoogte op het primaire alignement op iedere profiel markering. Indien het alignement een secundaire alignement is wordt een hoogte geplaatst op het primaire alignement profiel markerings metrering

#### **Profiel excentriciteit t.o.v de Controlelijn:**

**Punten Excentriciteitbereik** binnen Selecteert de punten welke dienen te worden gebruikt in het langsprofiel en welke dienen te worden opgezocht binnen een gebied (bereik) t.o.v. de controlelijn

- **Excentriciteit** Geef de waarde op voor de excentriciteit t.o.v. de controlelijn welke het centrum definieert. Positieve (+) waarden geven een excentriciteit naar rechts. Negatieve (-) waarden geven een excentriciteit naar Links.
- **Bereik** Geef de waarde op waarbinnen punten t.o.v. de excentriciteit dienen te worden opgenomen.

### **Vul profiel hiaten m.b.v punten dicht bij de controle lijn**

Indien er weinig informatie langs de controlelijn bekend is kan men deze optie selecteren. Het systeem zal dan punten binnen een bepaalde hiaatafstand toevoegen aan het langsprofiel

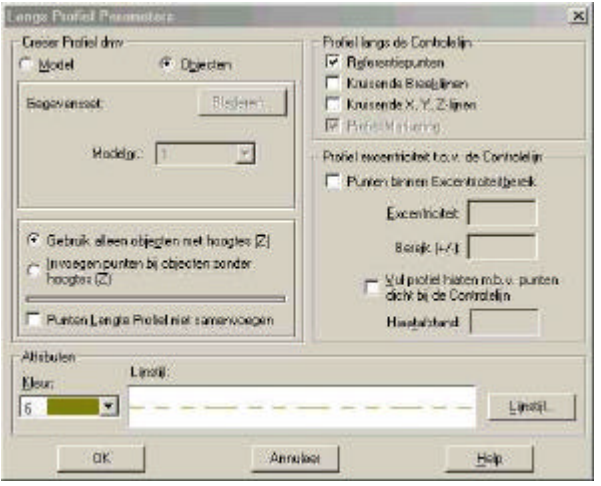

In het bovenstaande figuur staan de mogelijkheden indien een langsprofiel gegenereerd wordt aan de hand van Objecten.

### **Gebruik alleen objecten met hoogte (z)**

Alleen objecten welke van een hoogte zijn voorzien gebruiken.

# **Invoegen punten bij objecten zonder hoogten**

Selecteert alle objecten op de controlelijn zonder hoogte. De afstand van het object langs de controlelijn zal worden bepaald. Het object zal worden weergegeven.

# **Punten lengte Profiel niet samenvoegen**

Creëert een "punten" profiel. Hetgeen betekent dat een profiel bestaande uit alleen punten wordt gegenereerd.

#### **9.6.1.2. Dmv Lijn**

Indien een langs profiel aan de hand van een **lijn** dient te worden gegenereerd krijgt u het volgende venster in beeld.

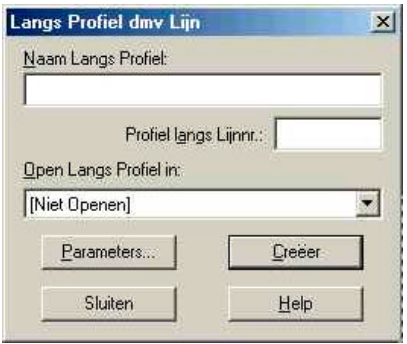

In het eerste menu wordt de **naam** van het langs profiel ingevoerd. Op deze manier kunt u verschillende langs profielen eenvoudig uit elkaar houden.

In het tweede menu wordt het lijnnummer waarlangs het profiel dient te worden gegenereerd opgegeven. U kunt het opgeven van een lijnnummer op twee verschillende manieren doen: door middel van het handmatig invoeren van het lijnnummer, of door met de muis in de plattegrond weergave de lijn aan te klikken.

**Open Langs Profiel in** maakt het mogelijk het langsprofiel in bijvoorbeeld een nieuw venster te openen. Het is ook mogelijk om het profiel niet te openen of in reeds openstaande venster te openen.

Tot slot kunt u verschillende instellingen aangeven in het menu **Parameters** . Zie voor meer informatie paragraaf 9.6.1.1.1

#### **9.6.1.3. Dmv Punten**

Indien een langs profiel aan de hand van **Punten** dient te worden gegenereerd krijgt u het volgende venster in beeld.

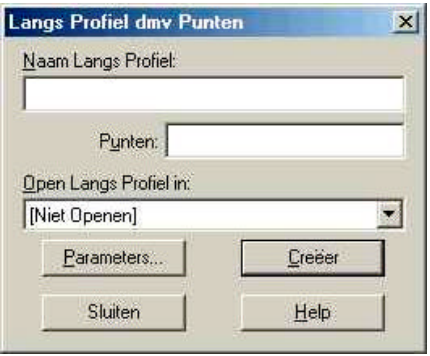

In het eerste menu wordt de **naam** van het langs profiel ingevoerd. Op deze manier kunt u verschillende langs profielen eenvoudig uit elkaar houden.

In het tweede menu worden de punten waarlangs het profiel dient te worden gegenereerd opgegeven. U kunt het opgeven van een puntnummer op twee verschillende manieren doen: door middel van het handmatig invoeren van de puntnummers, of door met de muis in de plattegrond weergave de lijn aan te klikken. De punten dienen onderling te worden gescheiden door twee punten (**..**). Met de rechter muisknop selecteert u het gewenste punt en met de linker muisknop bevestigt u uw keuze.

**Open Langs Profiel in** maakt het mogelijk het langs profiel in bijvoorbeeld een nieuw venster te openen. Het is ook mogelijk om het profiel niet te openen of in een reeds openstaand venster te openen.

Tot slot kunt u verschillende instellingen aangeven in het menu **Parameters** . Zie voor meer informatie paragraaf 9.6.1.1.1

## **9.6.1.4. Dmv Willekeurig**

Indien een langs profiel aan de hand van **Willekeurig** dient te worden gegenereerd krijgt u het volgende venster in beeld. De keuze **Willekeurig** maakt het mogelijk een langs profiel te genereren over punten waarvan geen puntnummer bekend is

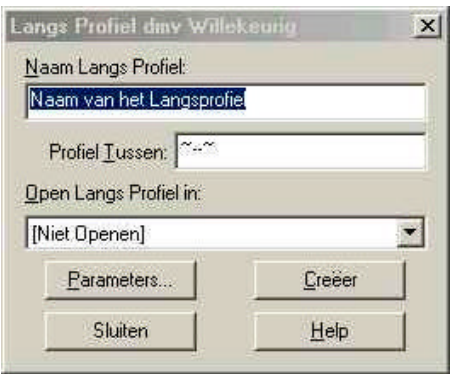

In het eerste menu wordt de **naam** van het langs profiel ingevoerd. Op deze manier kunt u verschillende langs profielen eenvoudig uit elkaar houden.

In het tweede menu worden de punten waarlangs het profiel dient te worden gegenereerd opgegeven. U dient de punten te selecteren in de plattegrond weergave. De punten dienen onderling te worden gescheiden door twee punten (**..**). Met de Linker muisknop selecteert u een willekeurige positie in de tekening, omdat van deze punten geen puntnummer bekend is (het ~-teken wordt weergegeven). U kunt ook met de rechter muisknop een bekend punt selecteren en dit met de linker muisknop bevestigen.

**Open Langs Profiel in** maakt het mogelijk het langs profiel in bijvoorbeeld een nieuw venster te openen. Het is ook mogelijk om het profiel niet te openen of in reeds openstaande venster te openen.

Tot slot kunt u verschillende instellingen aangeven in het menu **Parameters** . Zie voor meer informatie paragraaf 9.6.1.1.1

#### **9.6.2.Dwars Profiel**

Hiermee worden dwarsprofielen gegenereerd aan de hand van een alignement. Voor het tekenen van een alignement zie hoofdstuk 6. Het volgende dialoogscherm wordt getoond.

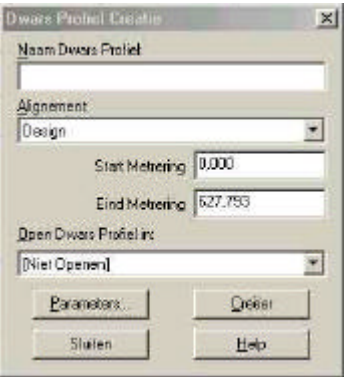

In het eerste menu wordt de **naam** van het dwars profiel ingevoerd. Op deze manier kunt u verschillende dwars profielen eenvoudig uit elkaar houden.

Bij **Alignement** dient u op te geven aan welk alignement het dwarsprofiel gekoppeld moet worden. Deze laag zal dan ook actief worden getoond in het venster.

Vervolgens kunt u opgeven op welk punt het dwarsprofiel dient te starten of te eindigen. Deze waarden kunt u aan de hand van de metrering opgeven.

**Open Dwars Profiel in** maakt het mogelijk het dwarsprofiel in bijvoorbeeld een nieuw venster te openen. Het is ook mogelijk om het profiel niet te openen of in een reeds openstaand venster te openen.

Tot slot kunt u verschillende instellingen aangeven in het menu **Parameters** . Voor meer informatie over de parameter instellingen zie paragraaf 9.6.2.1

### **9.6.2.1. Dwars profiel parameters**

Hiermee worden de parameters van de dwarsprofielen ingesteld. In het hieronder getoonde dialoogscherm zijn de mogelijkheden weergegeven.

Het creëren van een dwarsprofiel kan aan de hand van twee mogelijkheden: **Model** en **Objecten**.

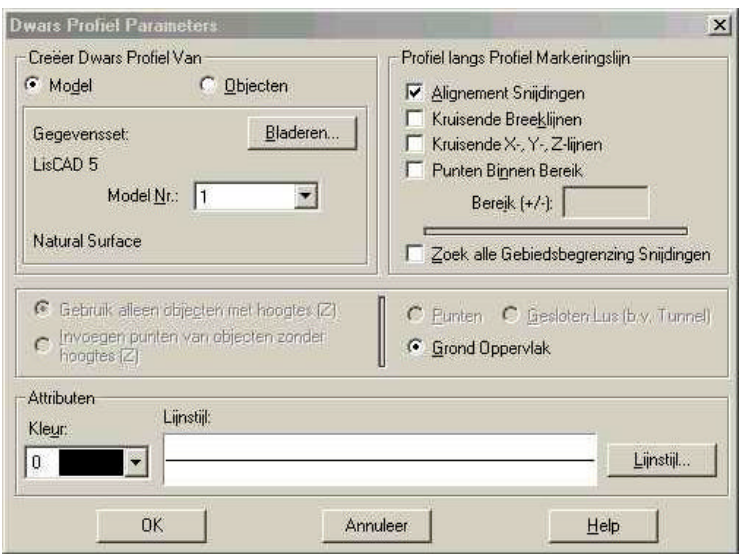

- **Gegevensset** Het bestand selecteren waaruit een dwarsprofiel gegenereerd dient te worden. Middels de optie Bladeren kunt een ander bestand selecteren. Standaard staat het huidige geopende bestand geselecteerd
- **Modelnr.** Indien er meerdere modellen zijn kunt u hier een keuze maken aan welk model het profiel gekoppeld dient te worden

#### **Attributen:**

**Kleur** Geef de kleur op van het dwarsprofiel zoals deze dient te worden getekend in het plattegrond venster

9. Module Profielen

**Lijnstijl** Geef de lijnstijl op van het langs profiel zoals deze dient te worden getekend in het plattegrond venster.

### **Profiel langs Profiel Markeringslijn:**

- **Alignement Snijdingen** Creëer een dwarsprofiel op snijdingen van Alignementen.
- **Kruisende Breeklijnen** Onttrek de hoogte op de kruisende punten van op iedere overgang van breeklijnen. Dit geeft een overzicht van de hoogte langs de breeklijnen, tussen beide punten aan iedere kant van de controlelijn
- **Kruisende x,y,z-**Onttrek de hoogte op iedere kruising van **lijnen** planimetrische lijnen.
- **Profiel Markeringen** Plaatst een hoogte op het primaire alignement op iedere profiel markering. Indien het alignement een secundaire alignement is wordt een hoogte geplaatst op het primaire alignement profiel markerings metrering

#### **Profiel excentriciteit t.o.v de Controlelijn:**

**Punten Excentriciteitbereik** binnen Selecteert de punten welke dienen te worden gebruikt in het dwarsprofiel en welke dienen te worden opgezocht binnen een gebied (bereik) t.o.v. de controlelijn

- **Excentriciteit** Geef de waarde op voor de excentriciteit t.o.v. de controlelijn welke het centrum definieert. Positieve (+) waarden geven een excentriciteit naar rechts. Negatieve (-) waarden geven een excentriciteit naar Links.
- **Bereik** Geef de waarde op waar binnen punten t.o.v. de excentriciteit dienen te worden opgenomen.

#### 9. Module Tekenen

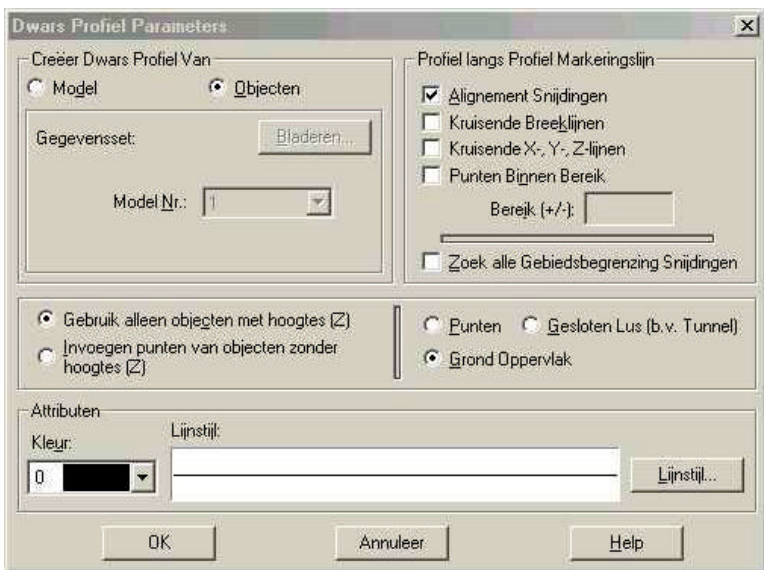

#### **Gebruik alleen objecten met hoogtes (z)**

Alleen objecten welke van een hoogte zijn voorzien gebruiken.

#### **Invoegen punten bij objecten zonder hoogtes (z)**

Selecteert alle objecten op de controlelijn zonder hoogte. De afstand van het object langs de controlelijn zal worden bepaald. Het object zal worden weergegeven.

#### **Punten** Geeft een profiel bestaande uit alleen punten.

**Gesloten Lus** Genereert een gesloten lus. Bijvoorbeeld bij een tunnel.

#### **Grond Oppervlak** Genereert een dwarsprofiel ten opzichte van een model of een oppervlak

# **9.7. Langs Profiel Weergave**

U kunt een **langs profiel weergave** venster verkrijgen door of een profiel te generen en deze direct in een venster te laten openen of door een bestaand profiel te openen middels: **Menu Langs Profiel**

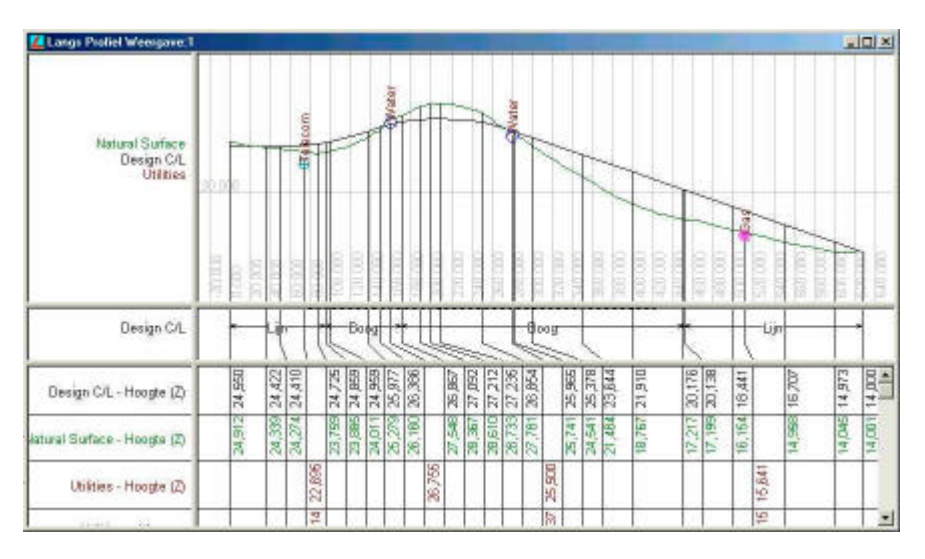

# **9.7.1.Menu Langs Profiel**

Via dit menu kunt u **Langs Profielen** sluiten en openen in één venster.

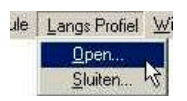

### **9.7.1.1. Open**

Indien u een Langs Profiel wilt openen selecteert u de optie **Open**. In beeld komt dan het volgende dialoogvenster.

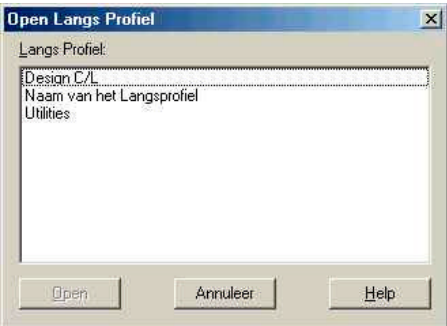

Indien er verschillende profielen aanwezig zijn binnen het project kunnen deze worden geopend. Door met de muis een profiel te selecteren kunt u deze openen.

U dient te bevestigen met **Open**.

#### **9.7.1.2. Sluiten**

Indien u een Langs Profiel wilt sluiten selecteert u de optie **Sluiten**. In beeld komt dan het volgende dialoogvenster.

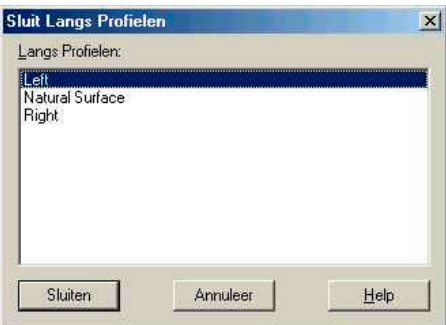

Indien er verschillende profielen zijn geladen worden deze ook allen getoond. Door met de muis een profiel te selecteren kunt u deze sluiten.
## **9.7.2.Menu Wijzigen**

Het menu **Wijzigen** bevat in samenhang met het profiel de volgende opties:

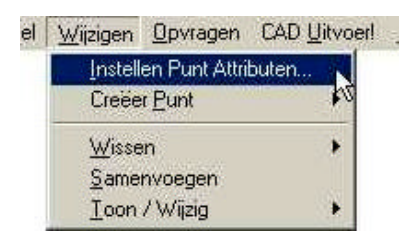

## **9.7.2.1. Instellen Punt/Attributen**

In dit menu kunt u instellen op welke wijze u de attributen wenst weer te geven. Voor meer informatie over het instellen van attributen zie hoofdstuk 6.

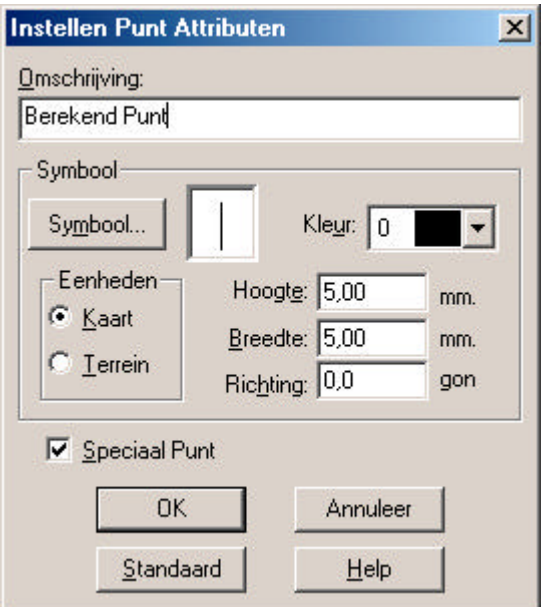

## **9.7.2.2. Creëer Punt**

Het creëren van een punt in een Profiel kan op verschillende methoden. In het onderstaande dialoogvenster staan de mogelijkheden opgesomd.

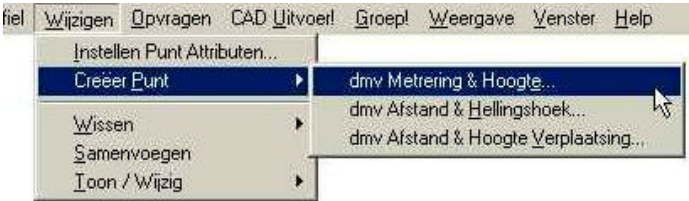

## **9.7.2.2.1. Dmv Metrering & Hoogte**

Bepaal in eerste instantie het profiel waarin het te creëren punt dient te worden toegevoegd. U doet dit door de naam van het langs profiel te selecteren met de muis.

Vervolgens dient u de maat van de **Metrering** in te voeren of in de plattegrond weergave te selecteren met de muis.

Tot slot dient u een **hoogte (z)** op te geven of eveneens te selecteren met de muis.

In het onderstaande dialoogvenster vindt u hier een voorbeeld van.

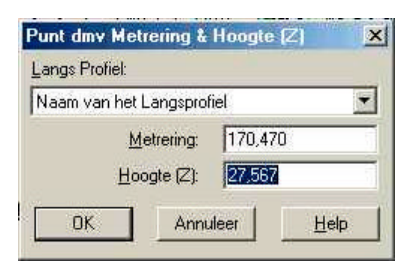

U bevestigt het te creëren punt met OK

## **9.7.2.2.2. Dmv Afstand & Hellingshoek**

Bepaal in eerste instantie het profiel waarin het te creëren punt dient te worden toegevoegd. U doet dit door de naam van het langs profiel met de muis te selecteren. Het gecreëerde punt zal de lijn verplaatsen met de opgegeven afstand en hellingshoek. De lijn wordt als het ware verplaatst tussen het bestaande punt en het volgende punt (oplopend).

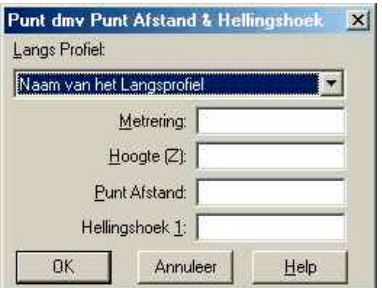

Vervolgens dient u de overige velden in te vullen.

De **Metrering** en **hoogte** geven aan om welk punt het gaat. De **Punt afstand** en **Hellingshoek 1:** bepalen de verplaatsing.

## **9.7.2.2.3. Dmv Afstand & Hoogteverplaatsing**

Bepaal in eerste instantie het profiel waarin het te creëren punt dient te worden toegevoegd. U doet dit door de naam van het langs profiel met de muis te selecteren. Het gecreëerde punt zal de lijn verplaatsen met de opgegeven afstand en hoogteverplaatsing. De lijn wordt als het ware verplaatst tussen het bestaande punt en het volgende punt (oplopend)

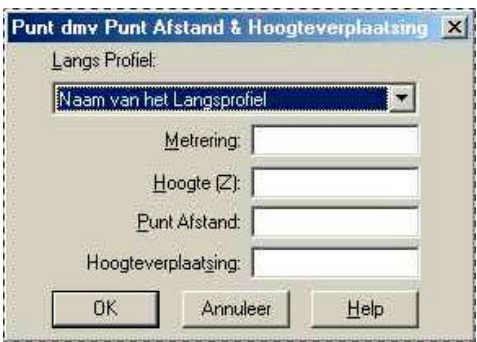

Vervolgens dient u de overige velden in te vullen.

De **Metrering** en **hoogte** geven aan om welk punt het gaat. De **Punt afstand** en **Hoogteverplaatsing** bepalen de verplaatsing.

## **9.7.2.3. Wissen**

Het menu **Wissen** maakt het mogelijk om punten en segmenten te wissen.

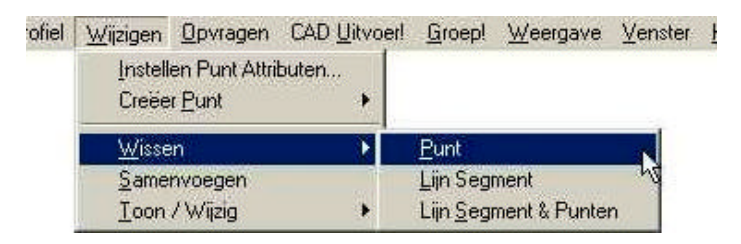

## **9.7.2.3.1. Punt**

U krijgt na het selecteren van Wissen  $\rightarrow$  Punt een kleine prullenbak in beeld. U kunt nu het te wissen punt selecteren.

## **9.7.2.3.2. Lijn Segment**

U krijgt na het selecteren van Wissen  $\rightarrow$  Lijn Segment een kleine prullenbak in beeld. U kunt nu het te wissen lijn segment selecteren. De verbonden punten blijven dan wel in het profiel aanwezig

#### **9.7.2.3.3. Lijn Segment & Punten**

U krijgt na het selecteren van Wissen  $\rightarrow$  Lijn Segment & Punten een kleine prullenbak in beeld. U kunt nu het te wissen lijnsegment selecteren. De verbonden punten worden dan ook uit het profiel verwijderd.

#### **9.7.2.4. Samenvoegen**

Geeft u de mogelijkheid punten/lijnsegmenten samen te voegen. Dit kan voorkomen nadat u bepaalde lijn segmenten heeft verwijderd.

## **9.7.2.5. Toon / Wijzig**

Het menu **Toon / Wijzig** biedt de volgende twee mogelijkheden:

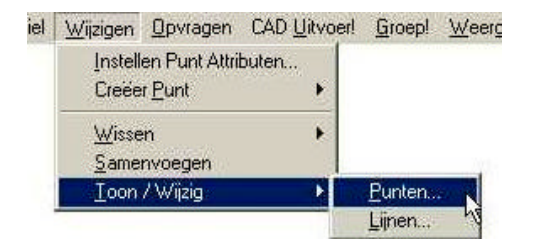

In beide gevallen zal het attributen dialoog worden weergegeven. Zie paragraaf 9.7.2.1 voor meer informatie over het dialoog Toon/ Wijzig Puntattributen.

Het onderstaande dialoogvenster geeft de mogelijkheden weer tijdens het wijzigen van **Lijnattributen**.

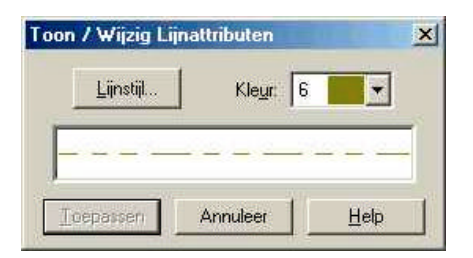

In eerste instantie zal het dialoogvenster geheel grijs zijn gekleurd. U dient dan in het profielvenster een lijn te selecteren welke u wilt wijzigen. Zodra u op deze lijn klikt verschijnt de kleur en lijnstijl van deze lijn in het dialoogvenster.

Middels de knop **Lijnstijl** kunt u een andere lijnstijl selecteren. Middels het Pulldown knopje achter Kleur, kunt u een andere kleur selecteren.

#### **9.7.3.Menu Opvragen**

Het menu **Opvragen** biedt u meer informatie van punten, hoogte, Afstand en Hellingshoek.

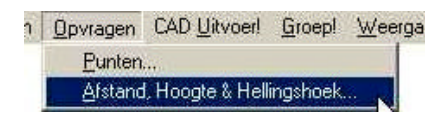

#### **9.7.3.1. Punten**

Het menu **Punten** geeft u alle informatie van een geselecteerd punt. Van metrering, afstand en hoogte tot de status van het punt. U kunt door op de verschillende tabbladen te klikken meer informatie naar voren halen. Onderstaande figuren geven een overzicht van de eerste twee tabbladen.

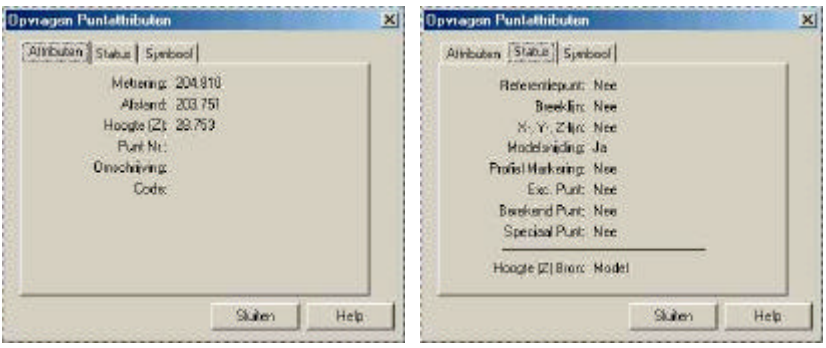

## **9.7.3.2. Afstand. Hoogte & Hellingshoek**

Voor het opvragen van de **Afstand. Hoogte & Hellingshoek** dient u twee punten op te geven. Respectievelijk Punt 1 & Punt 2. U kunt deze punten opgeven door ze handmatig in te voeren of door met de muis in het venster te klikken. Nadat u beide punten heeft ingevoerd berekend het programma de Horizontale afstand, Schuine afstand, Hoogteverschil en de Hellingshoek 1:x.

Het onderstaande figuur geeft hier een willekeurig voorbeeld van.

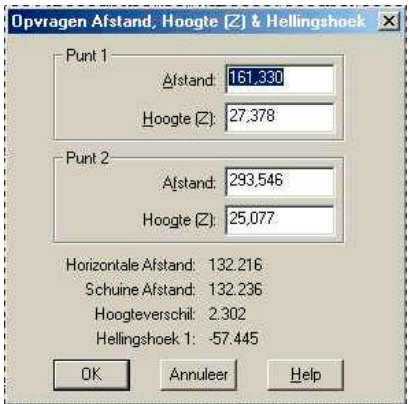

## **9.7.4.Menu CAD Uitvoer**

In het menu **CAD Uitvoer** zijn de volgende mogelijkheden aanwezig.

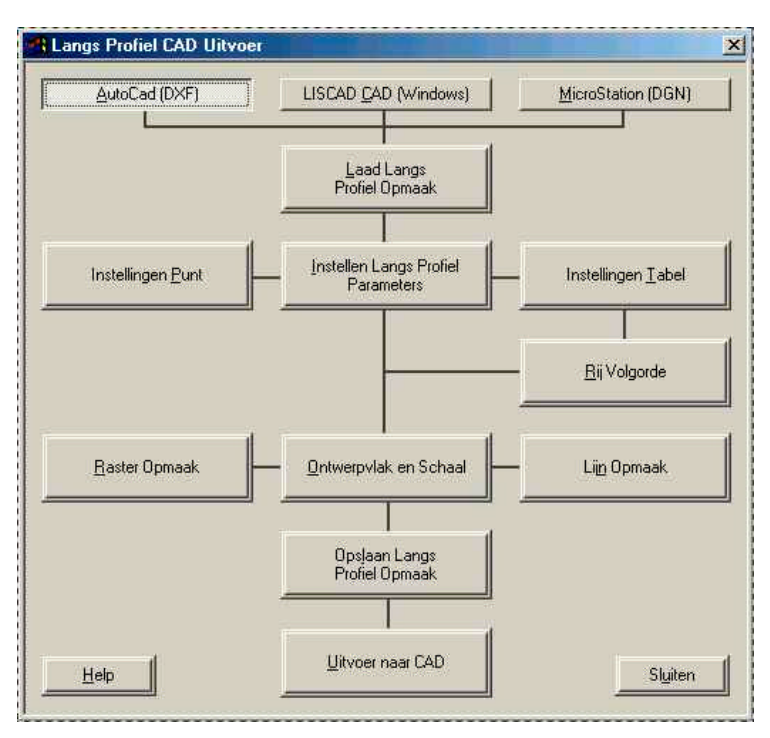

Met behulp van de bovenste rij knoppen kunt u het gewenste CAD formaat selecteren. Respectievelijk AutoCAD (dxf), LisCAD CAD (Windows) en MicroStation (DGN)

## **9.7.4.1. Laad Langs Profiel Opmaak**

De optie **Laad Langs Profiel** opmaak biedt u de mogelijkheid vooraf gemaakte instellingen te laden. In paragraaf 9.7.4.9 wordt aangegeven hoe u deze kunt opslaan. Deze optie kan van toepassing zijn wanneer u voor bijvoorbeeld verschillende opdrachtgevers CAD tekeningen aanlevert. Voor iedere opdrachtgever kunt u dan een opmaak opslaan. In het onderstaande figuur ziet u een voorbeeld van een naam.

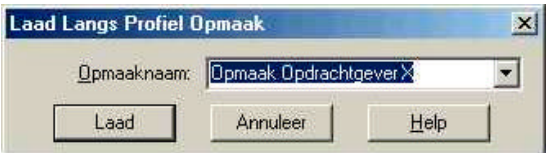

Nadat u een opmaak geselecteerd heeft kunt u deze laden door op **Laad** te klikken.

## **9.7.4.2. Instellingen Punt**

## In het menu **Instellen Punt** zijn de volgende instellingen mogelijk:

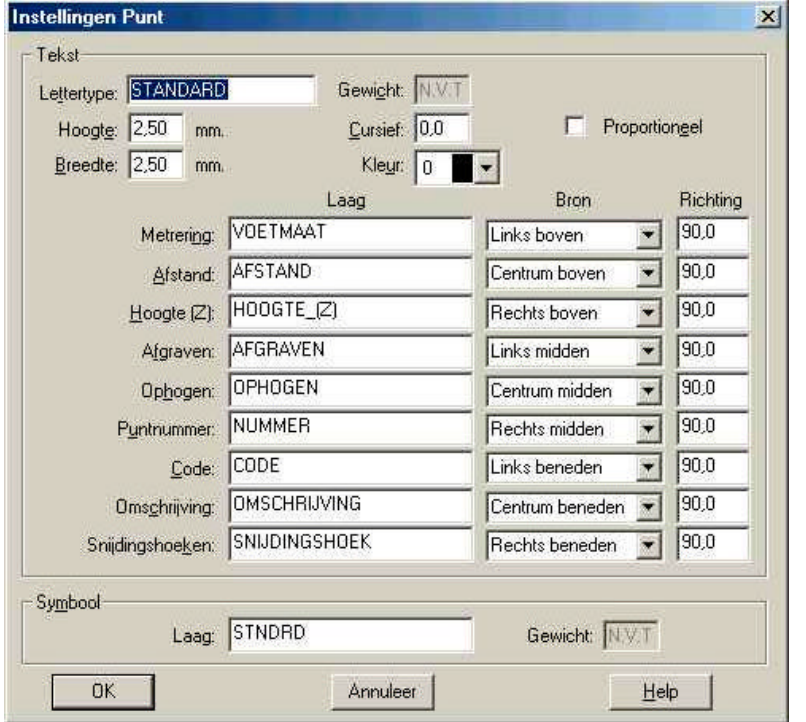

In dit menu kunt u de instellingen voor de **Tekst** en het **Symbool** opgeven voor een Punt.

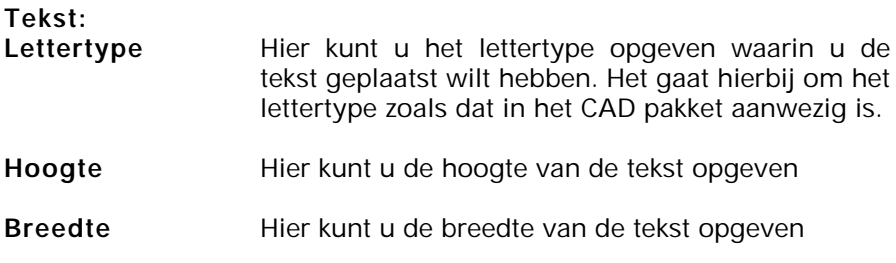

- Gewicht Hier kunt u het gewicht opgeven wat gekoppeld dient te worden aan de tekst. Dit is niet van toepassing voor AutoCAD (DXF).
- **Cursief** Hiermee kunt u opgeven hoe cursief u de tekst geplaatst wilt hebben
- **Kleur** U kunt de kleur selecteren waarin de tekst geplaatst dient te worden. U heeft de keuze uit 256 kleuren
- **Proportioneel** Selecteer hier of het lettertype wel of niet proportioneel wilt uitvoeren. Het effect van niet proportioneel is een gelijke ruimte tussen karakters en nummers.
- Laag **In deze kolom geeft u op in welke laag een** gegeven dient te worden geplaatst.
- **Bron Hier kunt u een positie selecteren waarmee u kunt** opgeven waar de tekst geplaatst dient te worden.
- **Richting** Hier kunt u de richting van de desbetreffende tekst opgeven. Op deze manier kunt u bijvoorbeeld de hoogte onder een andere hoek plaatsen. Het voordeel hiervan is dat u snel omschrijvingen herkent aan de richting.

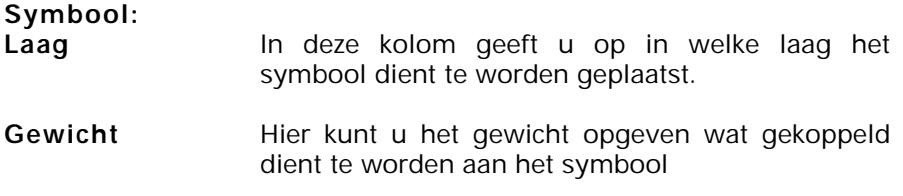

U dient er wel rekening mee te houden dat bepaalde tekens niet altijd door het CAD pakket geaccepteerd worden. Een komma kan bijvoorbeeld voor het CAD pakket een volgend symbool betekenen hoewel U graag een komma in de omschrijving heeft staan. De gehele conversie kan hierdoor fout lopen. Het gebruik van tekens wordt dan ook afgeraden.

## **9.7.4.3. Instellen Langs Profiel Parameters**

Het menu **Instellen Langs Profiel Parameters** wordt gebruikt om per profiel op te geven wat er geëxporteerd dient te worden. Zo is het mogelijk om bijvoorbeeld van het ontwerp profiel de afstand te laten plaatsen en van het profiel wat het huidig maaiveld voorstelt deze niet te tonen. Of codes, omschrijvingen voor sommige profielen wel of niet te exporteren. Een voorbeeld hiervan: indien u in een profiel de kabels en leidingen heeft opgenomen is het mogelijk om in dit profiel het symbool en de omschrijving te plaatsen. Voor alle overige symbolen, welke in een ander profiel staan, worden deze gegevens niet getoond.

U heeft de volgende mogelijkheden:

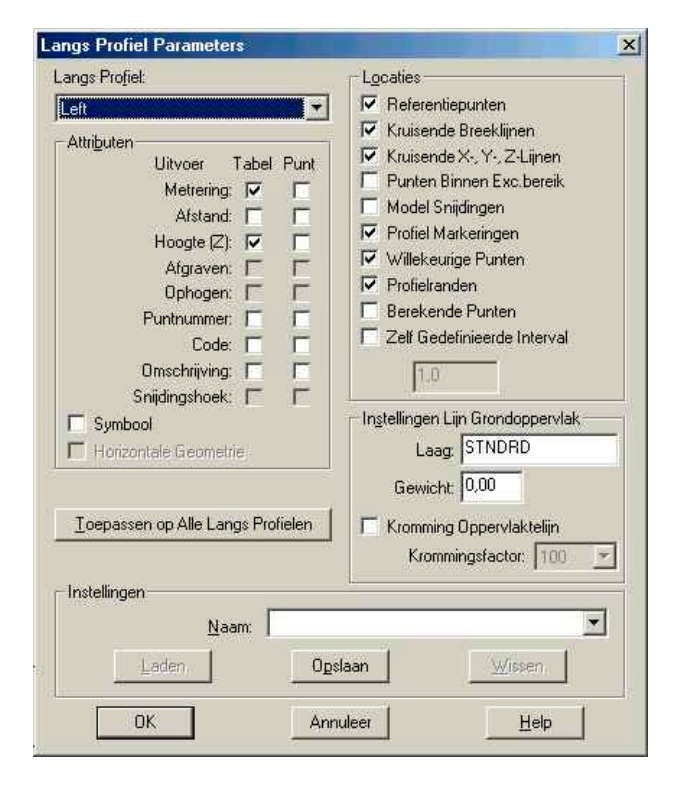

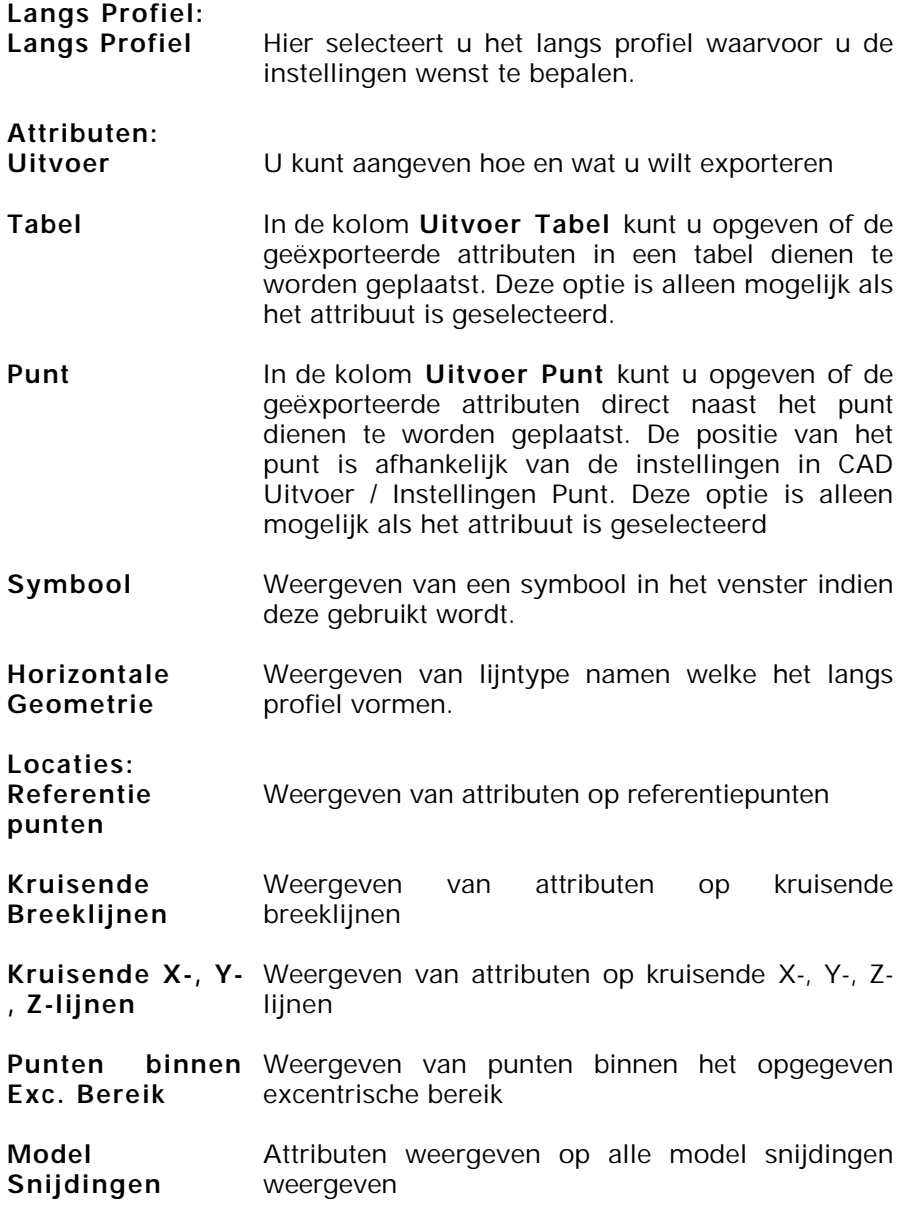

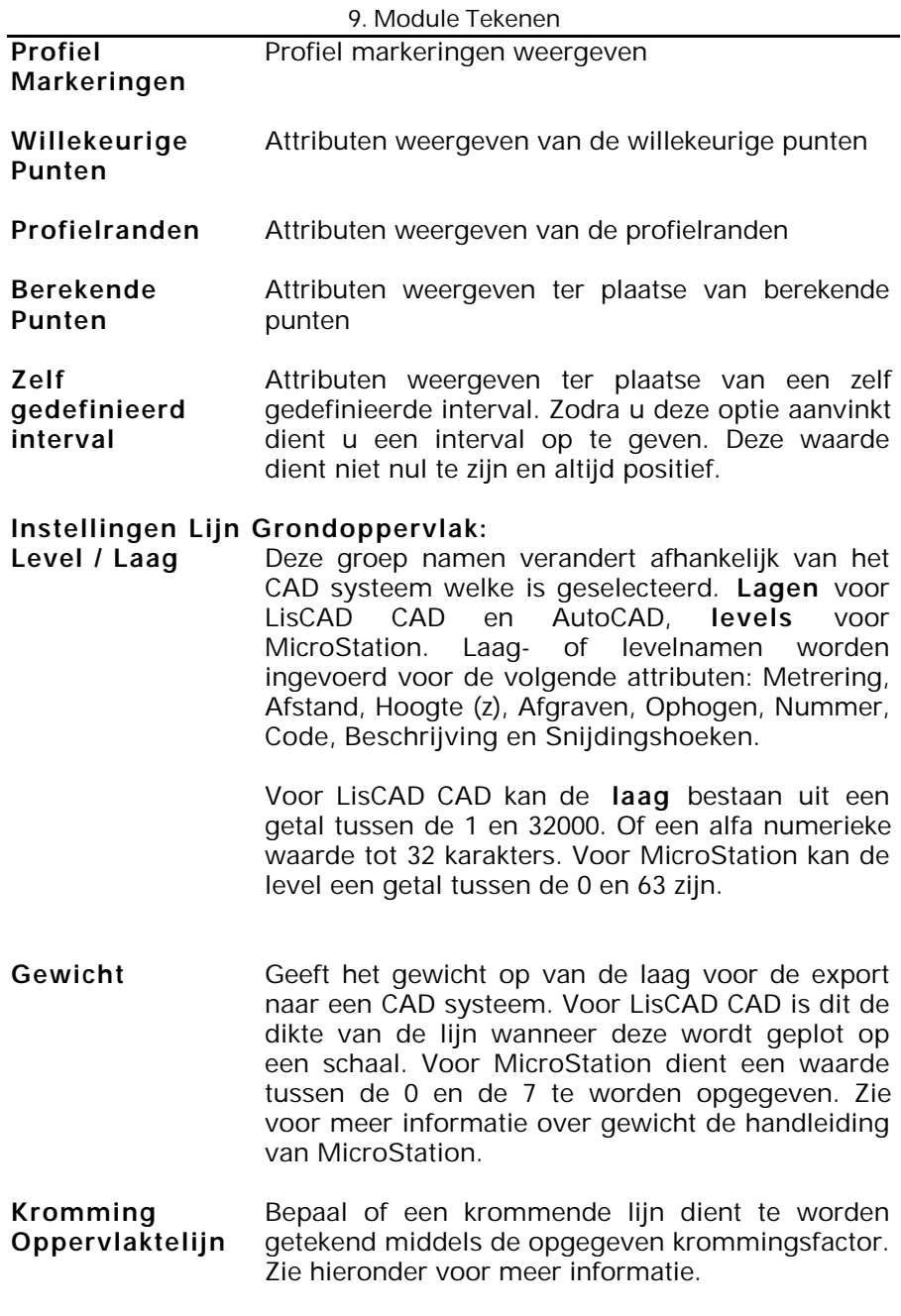

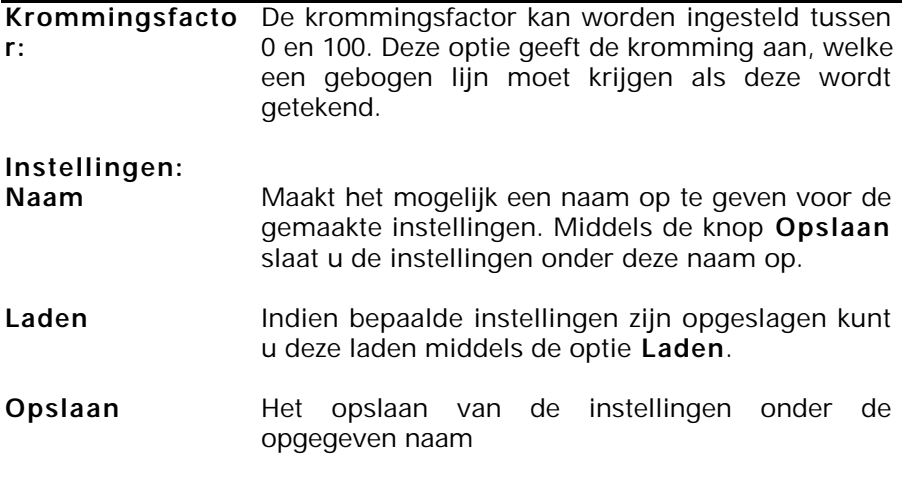

Indien u in het venster instellingen heeft gemaakt waarvan u vindt dat deze moeten worden gebruikt voor alle profielen klik dan op de knop **Toepassen op Alle Langs Profielen**. Alle instellingen worden dan doorgezet naar de overige profielen.

## **9.7.4.4. Instellen Tabel**

In het menu **Instellen Tabel** kunt u de specifieke instellingen voor de gegenereerde tabel opgeven. Indien u onder de optie **Langs Profiel Parameters** de optie **Uitvoer Tabel** heeft geselecteerd wordt de tabel aangemaakt.

Onderstaand figuur geeft de instel mogelijkheden weer:

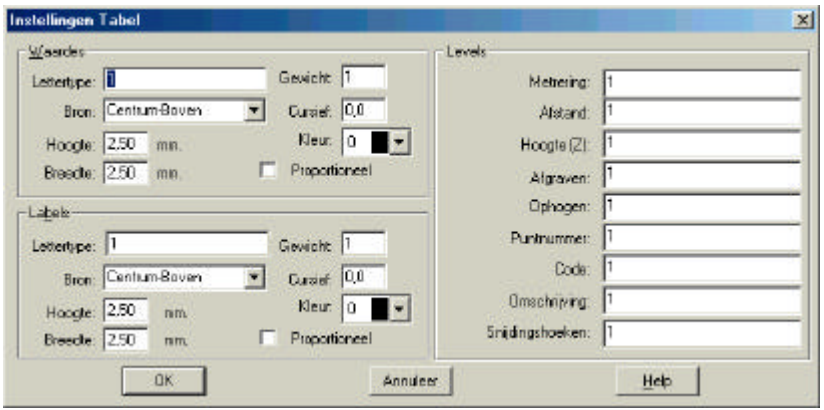

# **Waardes:**

**Lettertype** Geef hier het lettertype op. Voor LisCAD CAD is dit een waarde uit de keuzelijst. Voor MicroStation een numerieke waarde en voor AutoCAD een alfa numerieke waarde.

- Gewicht Geeft het gewicht op van de laag voor de export naar een CAD systeem. Voor LisCAD CAD is dit de dikte van de lijn wanneer deze wordt geplot op een schaal. Voor MicroStation dient een waarde tussen de 0 en de 7 te worden opgegeven. Zie voor meer informatie over gewicht de handleiding van MicroStation.
- **Bron Hier kunt u een positie selecteren waarmee u kunt** opgeven waar de tekst geplaatst dient te worden.
- Cursief Geef aan hoe cursief de tekst geplaatst dient te worden
- Hoogte **Geef de hoogte van de tekst op. De weergegeven** grote is afhankelijk van de instellingen in het CAD pakket
- Breedte Geef de breedte van de tekst op. De weergegeven breedte is afhankelijk van de instellingen in het CAD pakket
- **Kleur** U kunt de kleur selecteren waarin de tekst geplaatst dient te worden. U heeft de keuze uit 256 kleuren
- **Proportioneel** Selecteer hier of het lettertype wel of niet proportioneel wilt uitvoeren. Het effect van niet proportioneel is een gelijke ruimte tussen karakters en nummers.

**Labels:**

- **Lettertype** Geef hier het lettertype op. Voor LisCAD CAD is dit een waarde uit de keuzelijst. Voor MicroStation een numerieke waarde en voor AutoCAD een alfa numerieke waarde.
- Gewicht Geeft het gewicht op van de laag voor de export naar een CAD systeem. Voor LisCAD CAD is dit de dikte van de lijn wanneer deze wordt geplot op een schaal. Voor MicroStation dient een waarde tussen de 0 en de 7 te worden opgegeven. Zie voor meer informatie over gewicht de handleiding van MicroStation.
- **Bron Hier kunt u een positie selecteren waarmee u kunt** opgeven waar de tekst geplaatst dient te worden.

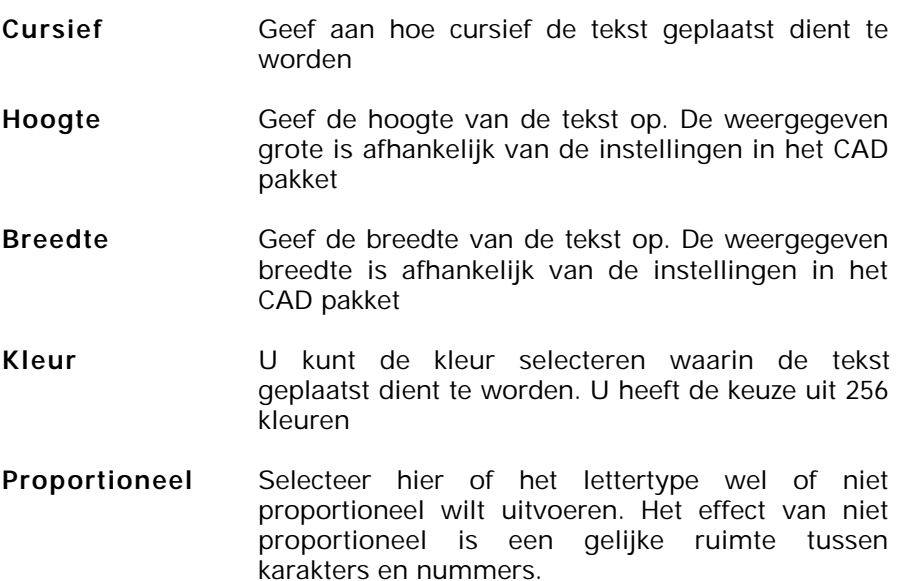

## **Levels:**

Deze groep namen verandert afhankelijk van het CAD systeem welke is geselecteerd. Lagen voor LisCAD CAD en AutoCAD, levels voor MicroStation. Laag- of levelnamen worden ingevoerd voor de volgende attributen: Metrering, Afstand, Hoogte (z), Afgraven, Ophogen, Nummer, Code, Beschrijving en Snijdingshoeken.

Voor LisCAD CAD kan de laag bestaan uit een getal tussen de 1 en 32000 of een alfa numerieke waarde tot 32 karakters. Voor MicroStation kan de level een getal tussen de 0 en 63 zijn.

## **9.7.4.5. Rij Volgorde**

Het menu **Rij Volgorde** biedt u de mogelijkheid de volorde van de profielen in te stellen. In het onderstaande dialoogvenster staan de mogelijkheden.

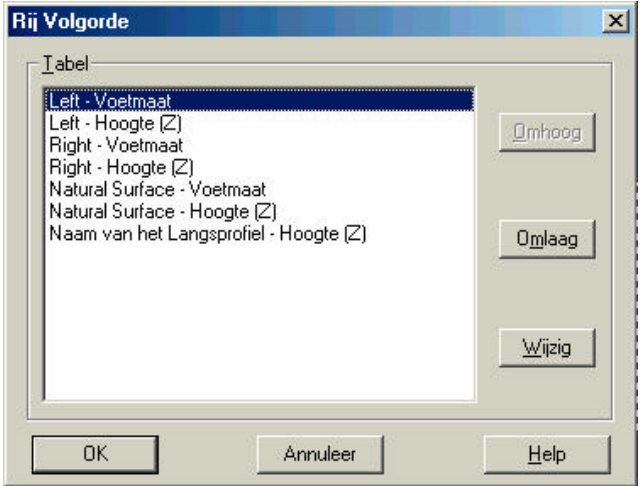

Met behulp van de muis selecteert u een profiel. Vervolgens kunt u dit profiel omhoog of omlaag dirigeren met behulp van de knoppen: **Omhoog** en **Omlaag**. Indien de naam van het profiel dient te worden gewijzigd klikt u op **Wijzig**. U krijgt dan het volgende dialoogvenster in beeld.

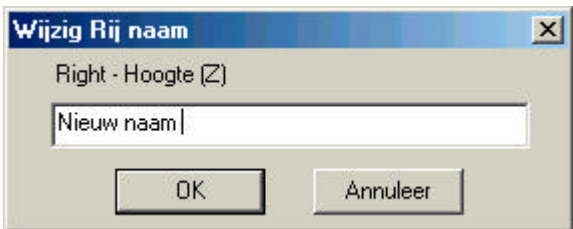

U kunt in dit venster de nieuwe naam invoeren gevolgd door **OK**.

## **9.7.4.6. Raster Opmaak**

Zodra u op de knop **Raster Opmaak** klikt verschijnt het volgende dialoogvenster. Dit menu biedt u de mogelijkheid om het raster van het profiel aan te passen naar uw wensen. Zo kunt u bepalen waar u het kader wilt plaatsen, de afstanden in het raster, of de rasterlijnen wel of niet tonen. In het grafische venster rechts boven in het dialoogvenster wordt direct na een wijziging een voorbeeld gegeven van de opmaak.

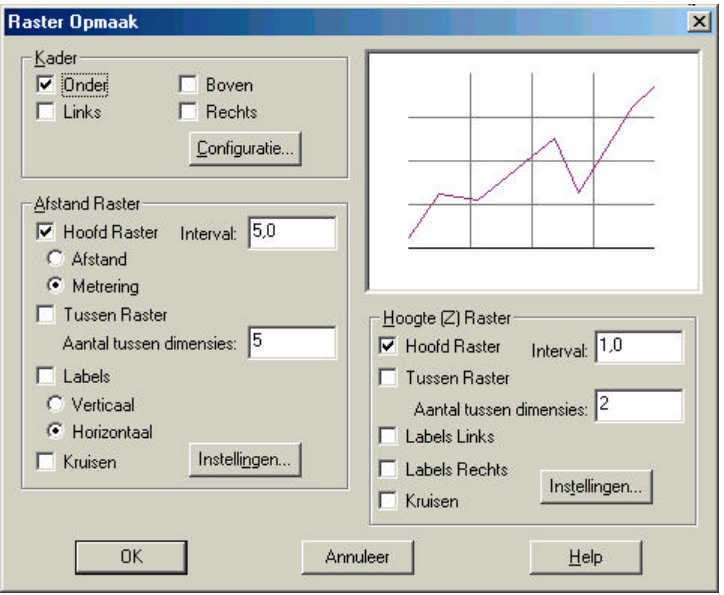

**Kader** Hiermee stelt u in aan welke kant u het een kaderlijn wenst te hebben. Meerdere opties tegelijkertijd zijn mogelijk

**Configuratie** Middels deze optie kunt u de level, kleur, gewicht en lijnstijl opgeven van het kader. Zie het onderstaande dialoogvenster voor de mogelijkheden.

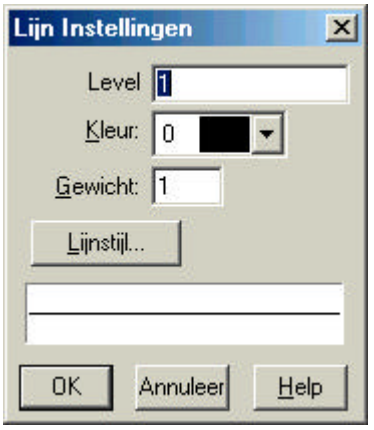

- **Afstand Raster:** In het dialoog Afstand Raster kunt u de instellingen voor het raster bepalen.
- **Hoofd Raster** Hiermee bepaalt u of u het hoofdraster wel of niet wilt weergeven. De onderlinge afstand wordt ingesteld ter plaatse van **Interval** .
- **Interval** Indien u het Hoofd Raster aan zet kunt u hier opgeven wat de onderlinge afstand van het raster moet zijn. Dit moet een positieve waarde zijn boven de nul.
- **Afstand** Hiermee geeft u aan of u de waarde van de **Afstand** wilt plaatsen.
- **Metrering** Hiermee geeft u aan of u de waarde van de **Metrering** wilt plaatsen.
- **Tussen Raster** Hiermee kunt u instellen of u Tussen Rasters tussen de hoofdrasters wilt plaatsen. Zo ja, dan vinkt u de optie aan. Gevolgd door het **Aantal Tussen Dimensies.**
- **Aantal tussen** Indien u de optie Tussen Raster heeft aangevinkt **dimensies** bepaald u met deze optie het aantal tussen dimensies
- **Labels** Hiermee kunt u de labels aan- of uitzetten. Voor de richting van de labels heeft u de keuze uit **Horizontaal** of **Verticaal** .
- **Kruisen** Hiermee bepaald u of u de kruisen wilt weergeven ter plaatse van het Hoofd Raster

#### **Hoogte (Z) Raster:**

**Hoofd Raster** Hiermee bepaalt u of u het hoofdraster wel of niet wilt weergeven. De onderlinge afstand wordt ingesteld ter plaatse van **Interval** .

- **Tussen Raster** Hiermee kunt u instellen of u Tussen Rasters tussen de hoofdrasters wilt plaatsen. Zo ja, dan vinkt u de optie aan. Gevolgd door het **Aantal Tussen Dimensies.**
- **Labels Links** Hiermee kunt u labels aan de linkerkant plaatsen
- **Labels Rechts** Hiermee kunt u labels aan de rechterkant plaatsen
- **Kruisen** Hiermee bepaald u of u de kruisen wilt weergeven ter plaatse van het Hoofd Raster (Z)

Op twee plaatsen in het dialoogvenster kunt u de instellingen voor de rasters (Afstand Raster & Hoogte Raster) opgeven. Het volgende dialoogvenster geeft de mogelijkheden. Beide Rasters werken afzonderlijk. Instellingen voor de afstand worden niet overgenomen voor de hoogte.

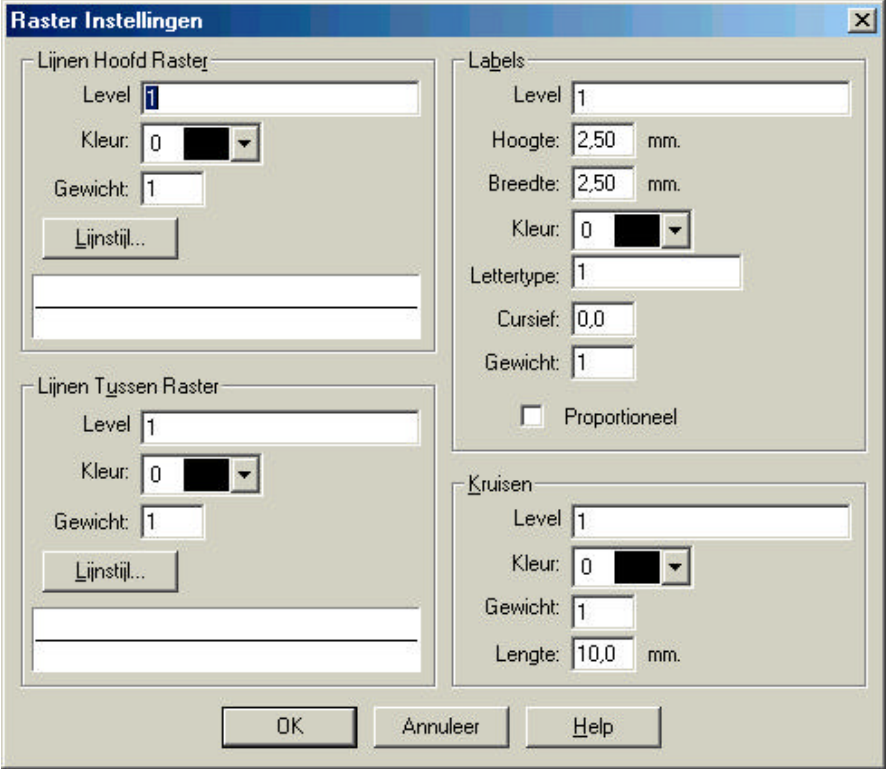

#### **Lijnen Hoofd Raster:**

**Level / Laag** Deze groep namen verandert afhankelijk van het CAD systeem welke is geselecteerd. **Lagen** voor LisCAD CAD en AutoCAD, **levels** voor MicroStation. Laag- of levelnamen worden ingevoerd voor de volgende attributen: Metrering, Afstand, Hoogte (z), Afgraven, Ophogen, Nummer, Code, Beschrijving en Snijdingshoeken.

> Voor LisCAD CAD kan de **laag** bestaan uit een getal tussen de 1 en 32000. Of een alfa numerieke waarde tot 32 karakters. Voor MicroStation kan de level een getal tussen de 0 en 63 zijn.

- **Kleur** U kunt de kleur selecteren waarin de tekst geplaatst dient te worden. U heeft de keuze uit 256 kleuren
- Gewicht Geeft het gewicht op van de laag voor de export naar een CAD systeem. Voor LisCAD CAD is dit de dikte van de lijn wanneer deze wordt geplot op een schaal. Voor MicroStation dient een waarde tussen de 0 en de 7 te worden opgegeven. Zie voor meer informatie over gewicht de handleiding van MicroStation.
- **Lijnstijl** Geef de lijnstijl op van het langs profiel zoals deze dient te worden getekend in het plattegrond venster.

#### **Lijnen Tussen Raster:**

**Level / Laag** Deze groep namen verandert afhankelijk van het CAD systeem welke is geselecteerd. **Lagen** voor LisCAD CAD en AutoCAD, **levels** voor MicroStation. Laag- of levelnamen worden ingevoerd voor de volgende attributen: Metrering, Afstand, Hoogte (z), Afgraven, Ophogen, Nummer, Code, Beschrijving en Snijdingshoeken.

> Voor LisCAD CAD kan de **laag** bestaan uit een getal tussen de 1 en 32000. Of een alfa numerieke waarde tot 32 karakters. Voor MicroStation kan de level een getal tussen de 0 en 63 zijn.

- **Kleur** U kunt de kleur selecteren waarin de tekst geplaatst dient te worden. U heeft de keuze uit 256 kleuren
- **Gewicht** Geeft het gewicht op van de laag voor de export naar een CAD systeem. Voor LisCAD CAD is dit de dikte van de lijn wanneer deze wordt geplot op een schaal. Voor MicroStation dient een waarde tussen de 0 en de 7 te worden opgegeven. Zie voor meer informatie over gewicht de handleiding van MicroStation.
- **Lijnstijl** Geef de lijnstijl op van het langs profiel zoals deze dient te worden getekend in het plattegrond venster.

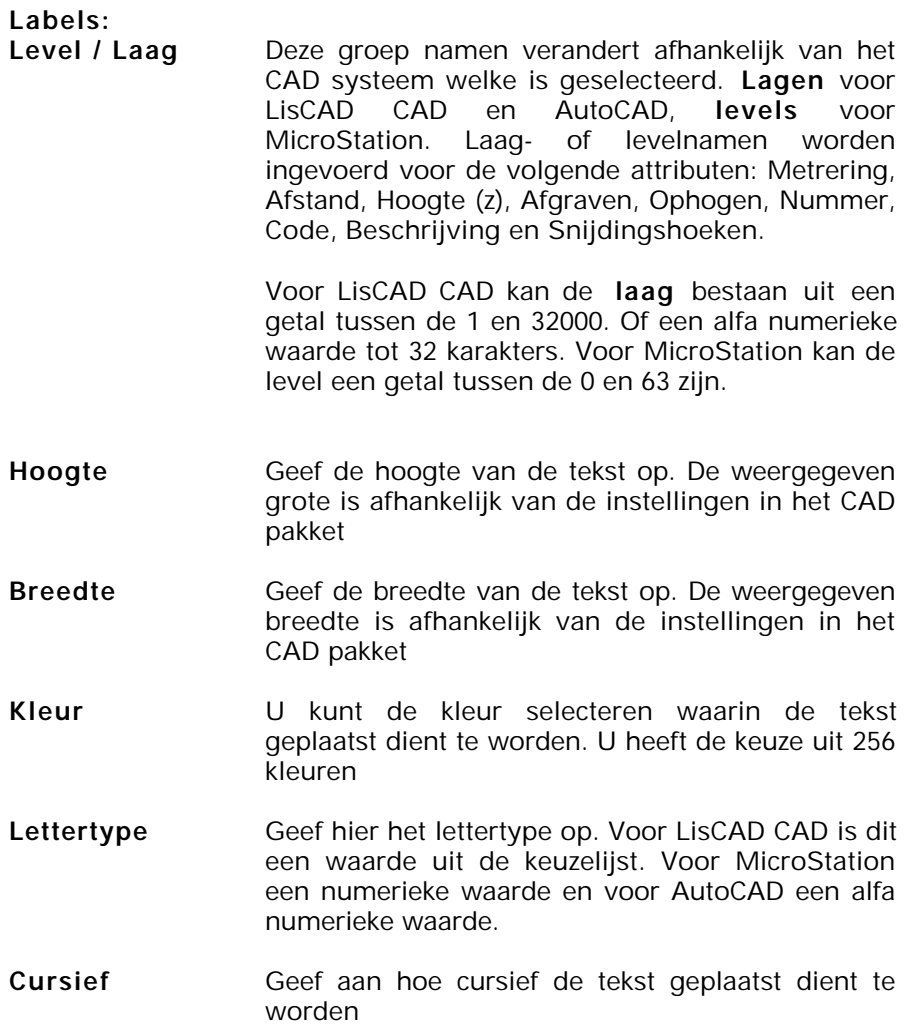

- Gewicht **Geeft** het gewicht op van de laag voor de export naar een CAD systeem. Voor LisCAD CAD is dit de dikte van de lijn wanneer deze wordt geplot op een schaal. Voor MicroStation dient een waarde tussen de 0 en de 7 te worden opgegeven. Zie voor meer informatie over gewicht de handleiding van MicroStation.
- **Proportioneel** Selecteer hier of het lettertype wel of niet proportioneel wilt uitvoeren. Het effect van niet proportioneel is een gelijke ruimte tussen karakters en nummers.

## **9.7.4.7. Ontwerpvlak en Schaal**

Zodra u op de knop **Ontwerpvlak en Schaal** klikt verschijnt het volgende dialoogvenster.

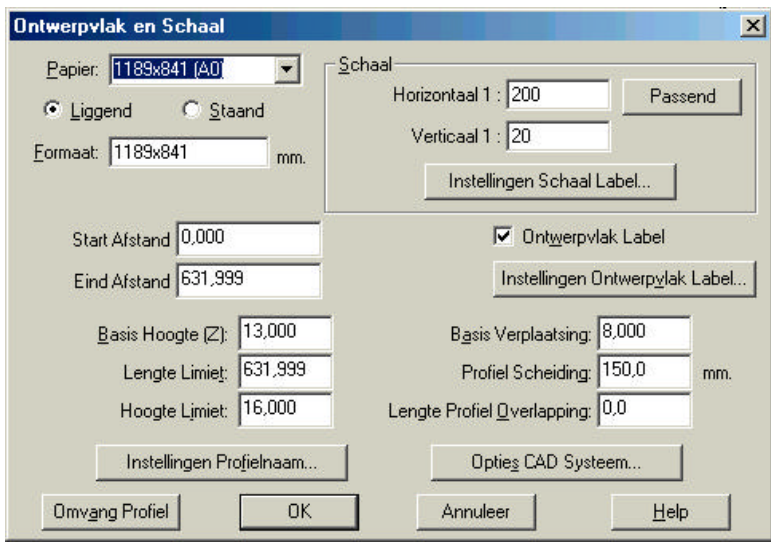

In dit venster kunt u opgeven welke instellingen u wilt opgeven voor het ontwerpvlak en de schaal van de tekening.

Papier **Hier** selecteert u het papierformaat. Vervolgens kunt u opgeven of het papier **Liggend** of **Staand** is gepositioneerd **Formaat** Zodra u een Papier instelling heeft geladen kunt u deze altijd nog handmatig aanpassen. Standaard worden de waarden behorende bij het papierformaat automatisch ingevoerd. De maten die u invoert zijn breedte x hoogte in mm.

#### **Schaal Horizontaal** Geef hier de horizontale schaal op. Met behulp van de knop **Passend** kunt u LisCAD de passende schaal laten bepalen. Deze schaal houdt in dat binnen het opgegeven papierformaat een maximale lengte voor het profiel wordt bepaald.

**Verticaal** Geef hier de verticale schaal op.

**Instellingen Schaal Label** Definieer hier de attribuut gegevens voor tekst van de schaal. Onderstaand figuur toont de mogelijkheden.

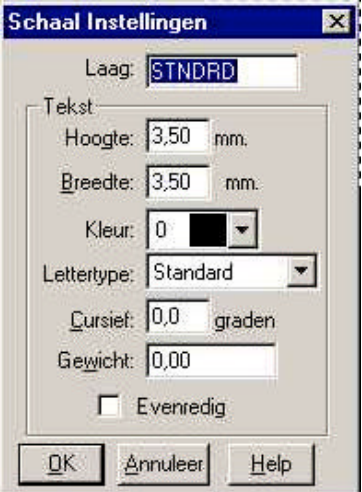

- **Start Afstand** De start afstand van het profiel wat moet worden weergegeven
- **Eind Afstand** De eind afstand van het profiel wat moet worden weergegeven
- **Basis Hoogte** De hoogte welke de onderkant van het profiel aangeeft. Standaard wordt hier de laagste waarde weergegeven.

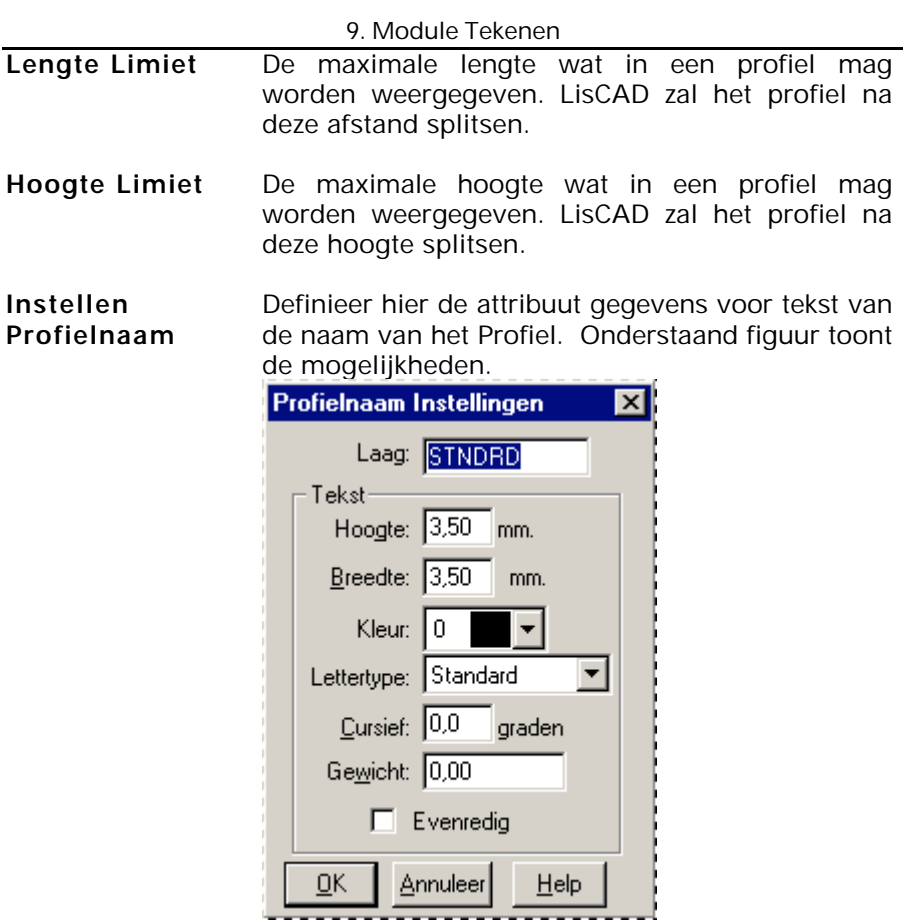

**Ontwerpvlak label**

Geeft u de mogelijkheid de hoogte van het ontwerpvlak te plaatsen ter plaatse van een label.

#### **Instellingen Ontwerpvlak label**

Definieer hier de attribuut gegevens voor het ontwerpvlak label. Onderstaand figuur toont de mogelijkheden.

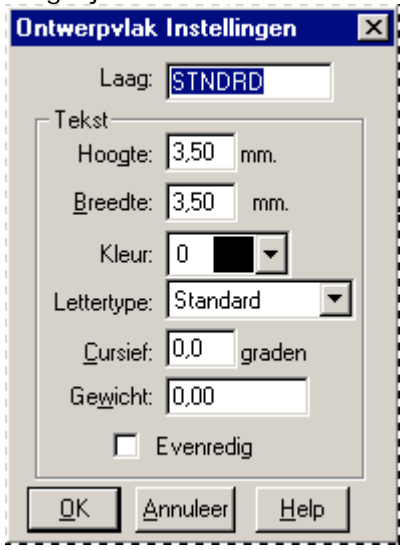

#### **Basis Verplaatsing** Geef hier een waarde op voor de verplaatsing van de basislijn. De standaard waarde is nul. U kunt dit gebruiken om te voorkomen dat waardes en lijnen over elkaar heen worden geplaatst.

**Profiel Scheiding** Geef de waarde op van de scheiding tussen profielen. Standaard 150 mm

**Lengte Profiel Overlapping** Geef hier de waarde op voor de overlapping van profielen indien deze gesplitst zijn.

#### **Opties CAD Systeem**

Afhankelijk van het geselecteerde CAD systeem heeft u verschillende opties tot uw beschikking. In de onderstaande twee figuren zijn de mogelijkheden weergegeven.

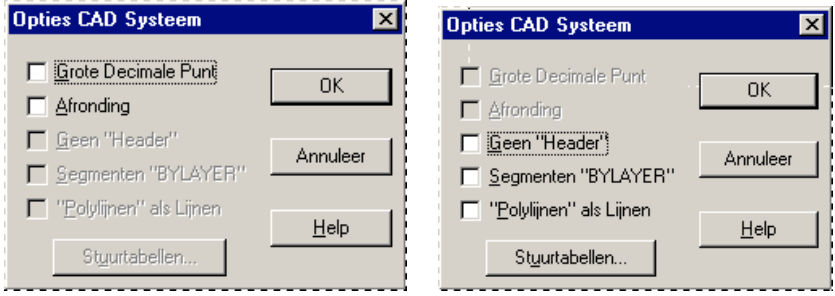

**Grote Decimale Punt** Geef aan of voor de afstand een grote decimale punt moet worden weergegeven. De decimale punt zal groot en gecentreerd worden geplaatst in relatie met de hoogte van de tekst. Alleen voor LisCAD CAD

- **Afronding** Geeft aan of de ingestelde afronding moet worden toegepast tijdens de (tekst) export. Alleen voor LisCAD CAD
- **Geen "Header"** Geef aan of er wel of geen "Header" in het exportbestand naar AutoCAD DXF moet worden geplaatst.
- **Segmenten "BYLAYER"** Maakt het mogelijk alle objecten naar een gedefinieerd gelaagd systeem te exporteren. Alleen mogelijk bij AutoCAD DXF.
- **"Polylijnen" als lijnen** Geef aan of polylijnen als lijnen dienen te worden geëxporteerd. Alleen mogelijk bij AutoCAD DXF
- **Stuurtabel** Zie voor meer informatie over de stuurtabellen hoofdstuk 11

## **9.7.4.8. Lijn Opmaak**

Het menu **Lijn Opmaak** biedt u de mogelijkheid om de lijnen van de tabel/kaders op te maken. Zodra u de knop **Lijn Opmaak** aanklikt verschijnt het volgende dialoogvenster.

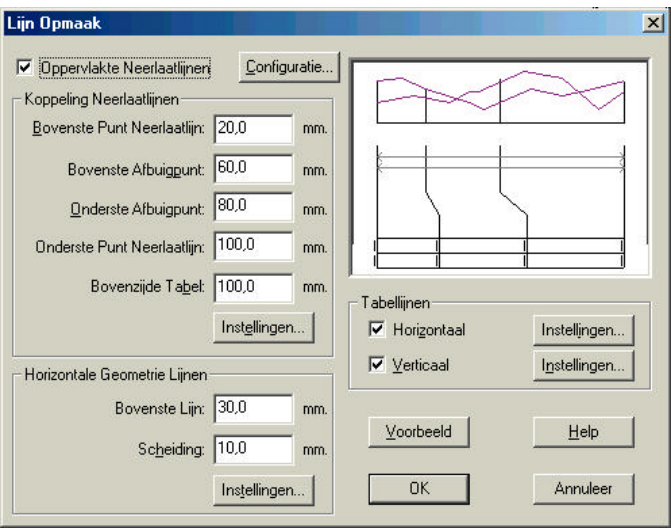

In het getoonde dialoogvenster zijn verschillende opties mogelijk:

#### **Oppervlakte Neerlaatlijnen**

Door middel van het aan of uit vinken van deze instelling worden de neerlaatlijnen getoond. In het figuur rechts boven in het menu ziet u een voorbeeld.

**Configuratie** Geef voor de neerlaatlijnen de configuratie op. Zoals laag, Kleur en lijnstijl. Zie onderstaand figuur.

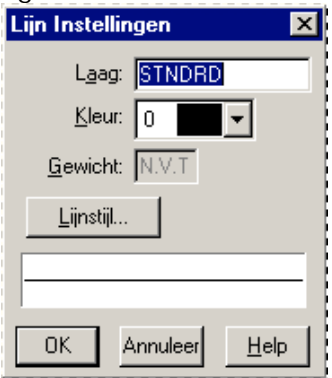

## **Koppeling Neerlaatlijnen**

De koppeling van de neerlaatlijnen kunt u zelf definiëren. Alle waarden dienen in mm te worden weergegeven.

**Instellingen** Maakt het mogelijk voor de koppeling Neerlaatlijnen de configuratie op te geven.

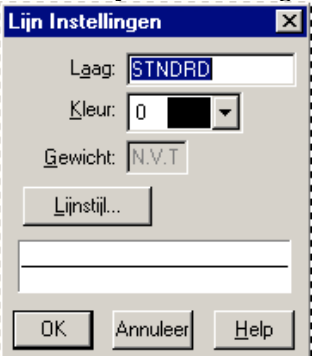

## **Horizontale Geometrie Lijnen**

Deze twee instellingen bepalen de positie van de horizontale geometrie lijnen welke worden getekend tussen de basislijn van de ruit en de bovenkant van de tabel. Deze waarden zijn relatief ten opzichte van de basis van de ruit.
#### 9. Module Profielen

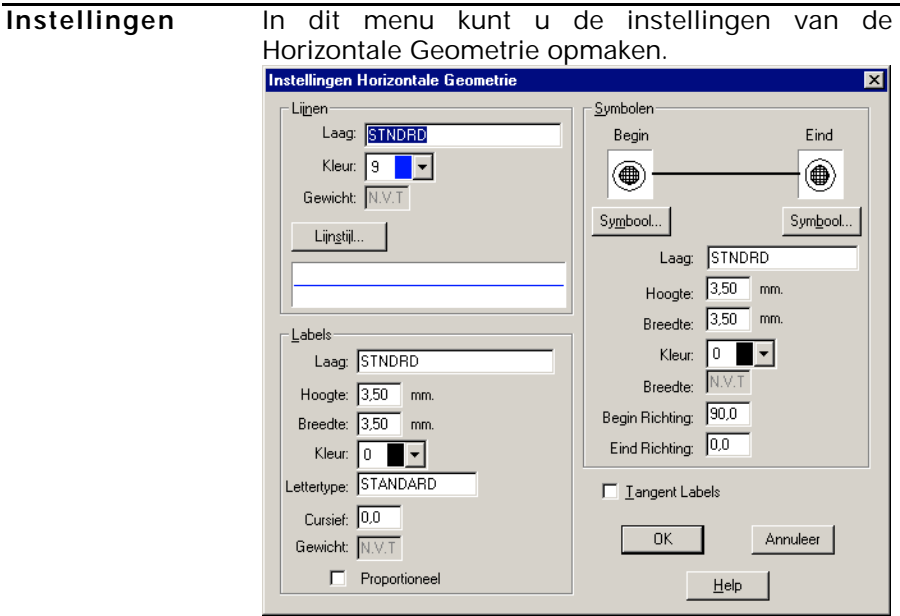

Nieuw in dit venster ten opzichte van de vorige menu's is de optie **Symbolen**.

Deze optie maakt het mogelijk symbolen te plaatsen aan het begin en eind van de lijn. Zodra u op de knop symbool klikt verschijn het volgende menu.

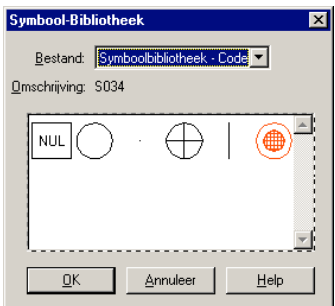

Hierin kunt u het gewenste symbool selecteren. Zie hoofdstuk 3 voor meer informatie

**Tabellijnen** Geef hier aan of de tabellijnen **Horizontaal** en/of **Verticaal** dienen te worden getekend.

De knop instellingen biedt de volgende opties:

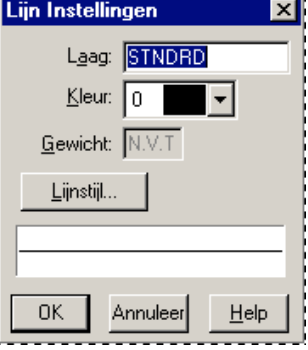

**Voorbeeld** De knop Voorbeeld genereert een opmaak voorbeeld rechts boven in het menu. Dit geldt voor de instellingen van: Koppeling Neerlaatlijnen Horizontale Geometrie lijnen Tabellijnen

## **9.7.4.9. Opslaan Langs Profiel Opmaak**

Het menu **Opslaan Langs Profiel Opmaak** biedt de optie om alle gemaakte instellingen onder een naam op te slaan. Zodra u de optie selecteert verschijnt het volgende dialoogvenster:

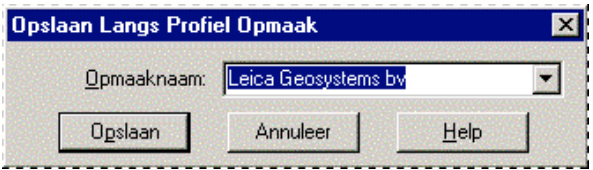

Middels de knop **Opslaan** slaat u de instellingen op.

Het openen van opgeslagen instellingen is behandeld in paragraaf 9.7.4.1

## **9.7.4.10. Uitvoer naar CAD**

Middels de knop **Uitvoer naar CAD** exporteert u het profiel naar het gewenste CAD systeem. Voor AutoCAD DXF verschijnt het volgende venster in beeld.

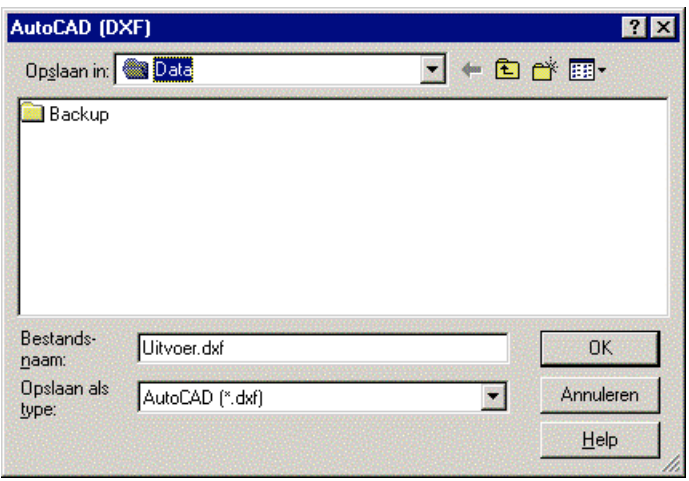

Voor MicroStation verschijnt er één optie meer in beeld: **Seedbestand**. Middels deze optie dient u het seed bestand voor MicroStation te selecteren.

In het bovenstaande dialoogvenster dient u de directory en naam van het bestand op te geven gevolgd door OK.

## **9.7.5.Menu Weergave Tekening**

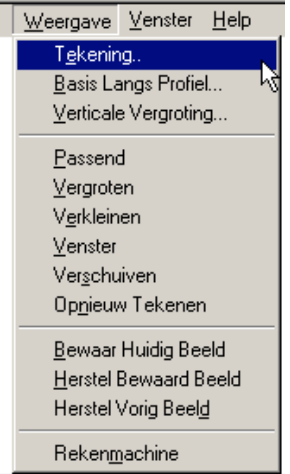

## **9.7.5.1. Tekening**

Het menu **Weergave** ‡ **Tekening** biedt in de module profielen de volgende mogelijkheden. **Langs Profielen** en **Opmaak** .

Op het eerste tabblad **Langs Profielen** zijn de volgende instellingen mogelijk.

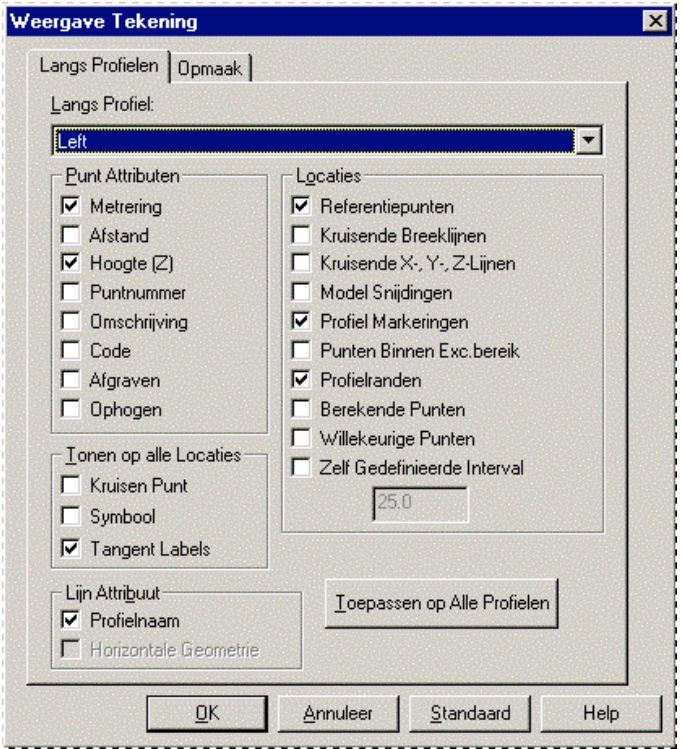

- **Langs Profiel** Hier selecteert u het gewenste langsprofiel waarvoor u de weergave instellingen wilt instellen.
- **Punt Attributen** Hier geeft u op of u voor volgende attributen de weergave wel of niet aan wilt hebben staan.

9. Module Profielen

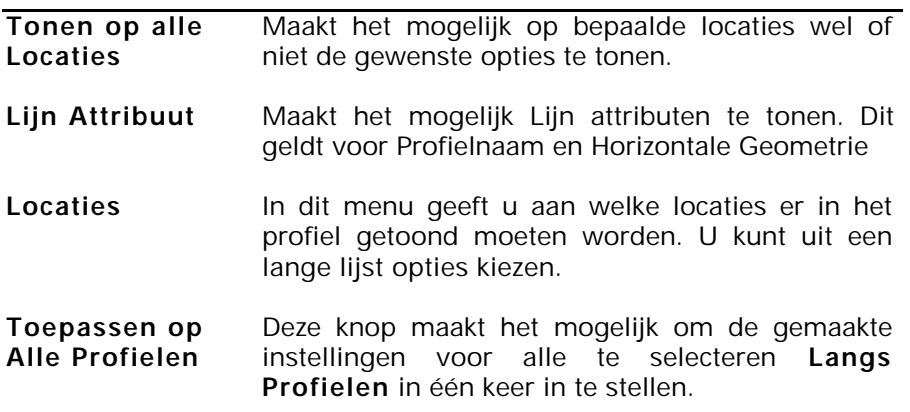

Op het tweede tabblad **Opmaak** zijn de volgende instellingen mogelijk.

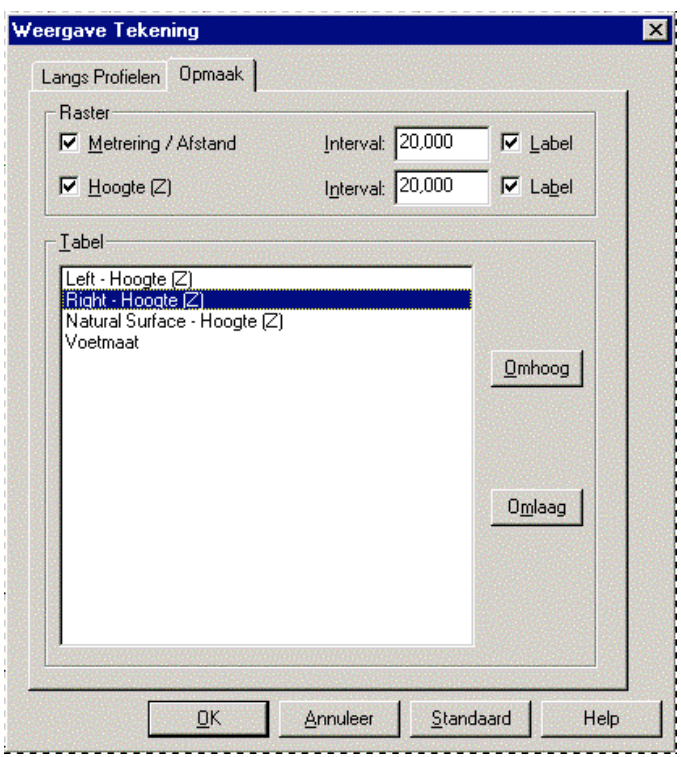

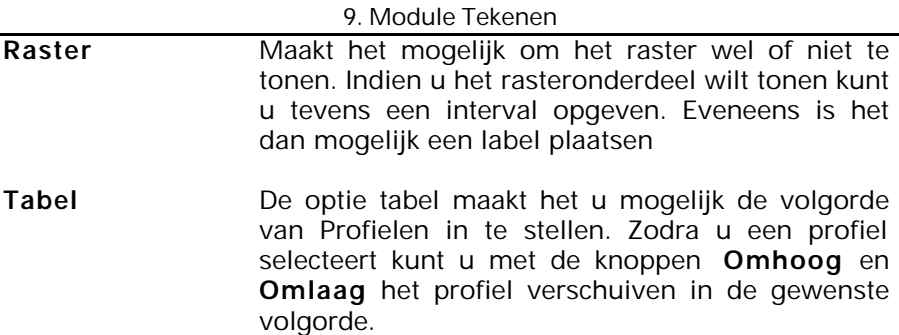

#### **9.7.5.2. Basis Langs Profiel**

Het menu **basis Langs Profiel** biedt u de onderstaande opties

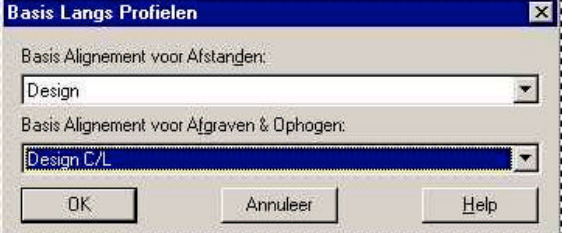

**Basis Alignement voor** de basis vormt voor de weergegeven afstanden. U **Afstanden** In dit menu kunt u het alignement selecteren wat dient er wel rekening mee te houden dat de getoonde profielen op basis van hetzelfde alignement zijn bepaald. Indien u **Geen** selecteert wordt de relatieve afstand weg gelaten. Er bestaat nu geen relatie meer tussen de profielen. **Let hierbij** wel op dat alle ontgraaf en ophoog berekeningen tussen de langs profielen waarbij de vergeleken hoogte op basis van onafhankelijke afstand langs hun alignementen is gebaseerd. Het is dus alleen mogelijk om profielen gebaseerd op hetzelfde alignement te berekenen met de optie **Geen**.

**Basis Alignement voor** Afgraven en Ophogen.**Afgraven & Ophogen** Selecteer hier de basis voor de berekening van

## **9.7.5.3. Verticale Vergroting**

De optie Verticale Vergroting maakt het mogelijk om een lengte- en een hoogteschaal in te stellen middels een onderlinge verhouding. Omdat het mogelijk is met LisCAD om te vergroten en te verkleinen heeft het tekenen in beeld met een vaste schaal geen zin.

U geeft door middel van een vergroting in het verticale vlak aan de onderlinge verhouding tussen langs-schaal en dwars-schaal gevolgd door OK.

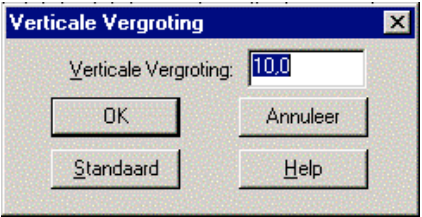

# **9.8. Dwars Profiel Weergave**

U kunt een **Dwars profiel** weergave venster verkrijgen door of een profiel te generen en deze direct in een venster te laten openen. Of door een bestaand profiel te openen middels: **Menu Dwars Profiel**

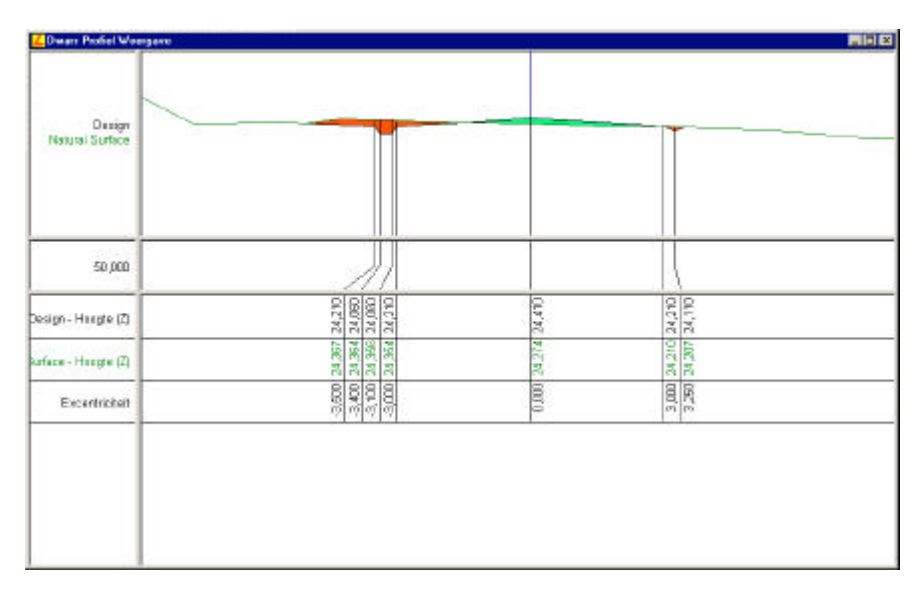

## **9.8.1.Menu Dwars Profiel**

In dit menu kunt u **Dwars Profielen** openen en sluiten in één venster.

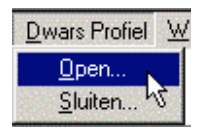

#### **9.8.1.1. Open**

Indien u een Dwars Profiel wilt openen selecteert u de optie **Open**. In beeld komt dan het volgende dialoogvenster.

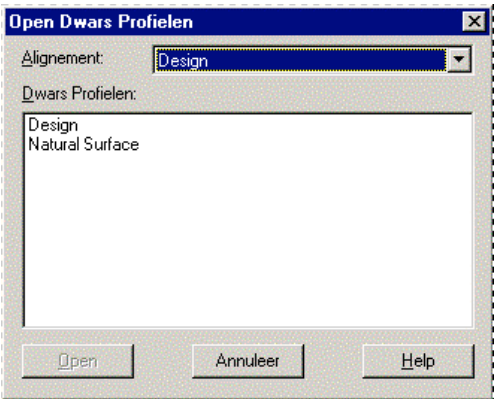

Indien er verschillende profielen aanwezig zijn binnen het project kunnen deze worden geopend. Door met de muis een profiel te selecteren kunt u deze openen.

U dient te bevestigen met **Open**.

## **9.8.1.2. Sluiten**

Indien u een Langs Profiel wilt sluiten selecteert u de optie **Sluiten**. In beeld komt dan het volgende dialoogvenster.

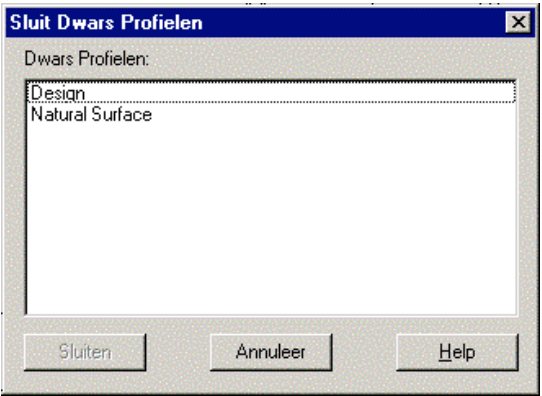

Indien er verschillende profielen zijn geladen worden deze ook allen getoond. Door met de muis een profiel te selecteren kunt u deze sluiten.

## **9.8.2.Menu Wijzigen**

Het menu **Wijzigen** bevat in samenhang met het profiel de volgende opties:

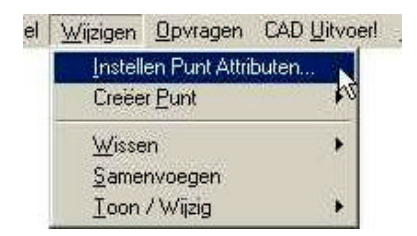

## **9.8.2.1. Instellen Punt/Attributen**

In dit menu kunt u instellen op welke wijze u de attributen wenst weer te geven. Voor meer informatie over het instellen van attributen zie hoofdstuk 6

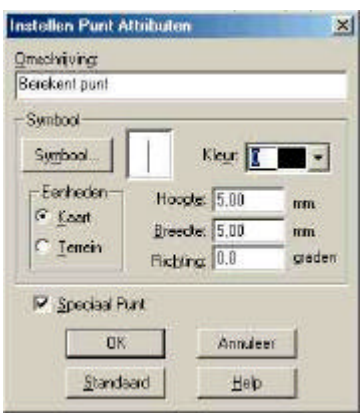

## **9.8.2.2. Creëer Punt**

Het creëren van een punt in een Profiel kan op verschillende methoden. In het onderstaande dialoogvenster staan de mogelijkheden opgesomd.

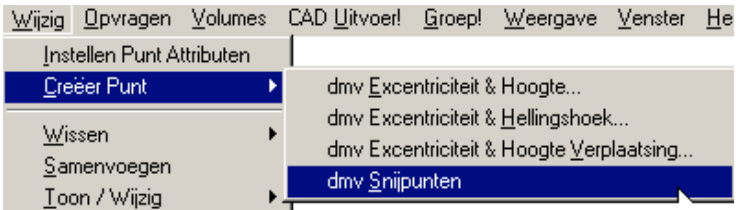

## **9.8.2.2.1. Dmv Excentriciteit & Hoogte**

Bepaal in eerste instantie het profiel waarin het te creëren punt dient te worden toegevoegd. U doet dit door de naam van het dwars profiel met de muis te selecteren.

Vervolgens dient u de maat van de **Excentriciteit** in te voeren.

Tot slot dient u een **Hoogte (z)** op te geven.

Het onderstaande dialoogvenster geeft de instellingen weer.

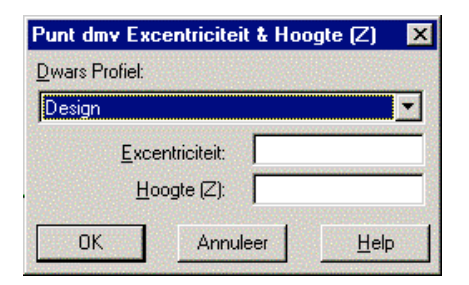

U bevestigt het te creëren punt met **OK**

#### **9.8.2.2.2. Dmv Excentriciteit & Hellingshoek**

Bepaal in eerste instantie het profiel waarin het te creëren punt dient te worden toegevoegd. U doet dit door de naam van het dwars profiel met de muis te selecteren. Het gecreëerde punt zal de lijn verplaatsen met de opgegeven afstand en hellingshoek. De lijn wordt als het ware verplaatst tussen het bestaande punt en het volgende punt (oplopend)

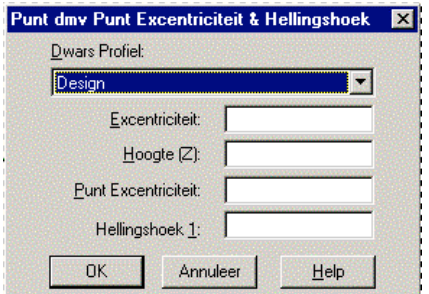

Vervolgens dient u de overige velden in te vullen:

De **Excentriciteit** en **hoogte** geven aan om welk punt het gaat. De **Punt excentriciteit** en **Hellingshoek 1:** bepalen de verplaatsing.

## **9.8.2.2.3. Dmv Puntexcentriciteit & Hoogte Verplaatsing**

Bepaal in eerste instantie het profiel waarin het te creëren punt dient te worden toegevoegd. U doet dit door de naam van het dwars profiel met de muis te selecteren. Het gecreëerde punt zal de lijn verplaatsen met de opgegeven afstand en hoogteverplaatsing. De lijn wordt als het ware verplaatst tussen het bestaande punt en het volgende punt (oplopend).

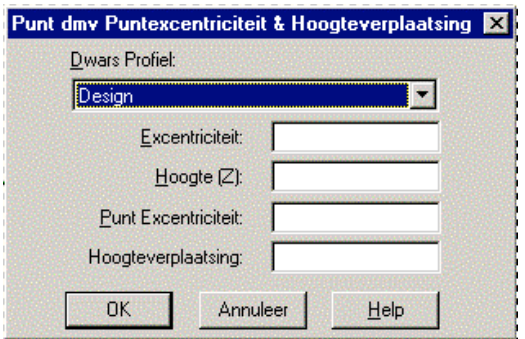

Vervolgens dient u de overige velden in te vullen:

De **Excentriciteit** en **hoogte** geven aan om welk punt het gaat. De **Punt Excentriciteit** en **Hoogteverplaatsing** bepalen de verplaatsing.

## **9.8.2.2.4. Dmv Snijpunt**

U krijgt nu een muiscursor in beeld waarmee u de twee lijnen dient aan te klikken waarop het snijpunt dient te worden voorzien van een punt.

### **9.8.2.3. Menu Wissen**

Het menu wissen maakt het mogelijk om punten en segmenten te wissen.

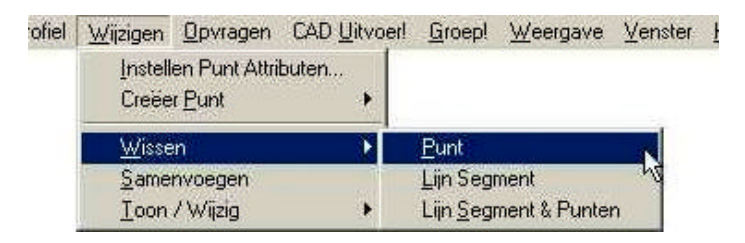

#### **9.8.2.3.1. Punt**

U krijgt na het selecteren van Wissen  $\rightarrow$  Punt een kleine prullenbak in beeld. U kunt nu het te wissen punt selecteren.

#### **9.8.2.3.2. Lijn Segment**

U krijgt na het selecteren van Wissen  $\rightarrow$  Lijn Segment een kleine prullenbak in beeld. U kunt nu het te wissen lijn segment selecteren. De verbonden punten blijven dan wel in het profiel aanwezig

#### **9.8.2.3.3. Lijn Segment & Punten**

U krijgt na het selecteren van Wissen  $\rightarrow$  Lijn Segment & Punten een kleine prullenbak in beeld. U kunt nu het te wissen lijnsegment selecteren. De verbonden punten worden dan ook uit het profiel verwijderd.

#### **9.8.2.4. Samenvoegen**

Geeft u de mogelijkheid punten/lijnsegmenten samen te voegen. Dit kan voorkomen nadat u bepaalde lijn segmenten heeft verwijderd.

## **9.8.2.5. Toon / Wijzig**

Het menu Toon / Wijzig biedt de volgende twee mogelijkheden:

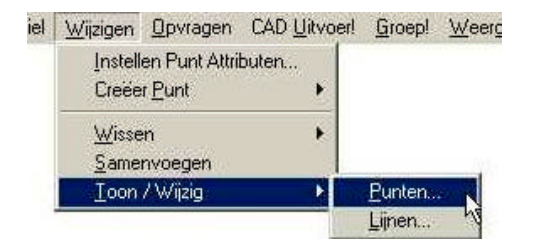

In beide gevallen zal het attributen dialoog worden weergegeven. Zie paragraaf 9.7.2.1 voor meer informatie over het dialoog Toon/ Wijzig Puntattributen.

Het onderstaande dialoogvenster geeft de mogelijkheden weer tijdens het wijzigen van **Lijnattributen**.

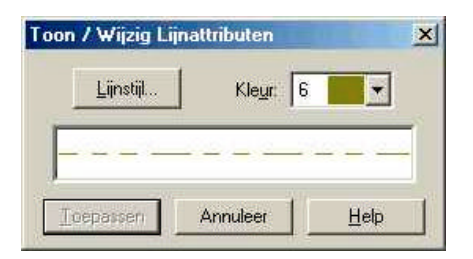

In eerste instantie zal het dialoogvenster geheel grijs zijn gekleurd. U dient dan in het profielvenster een lijn te selecteren welke u wilt wijzigen. Zodra u op deze lijn klikt verschijnt de kleur en lijnstijl van deze lijn in het dialoogvenster.

Middels de knop **Lijnstijl** kunt u een andere lijnstijl selecteren. Middels het Pulldown knopje achter Kleur, kunt u een andere kleur selecteren.

#### **9.8.3.Menu Opvragen**

Het menu opvragen biedt u meer informatie van punten, hoogte, Afstand en Hellingshoek.

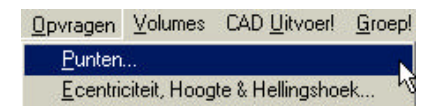

#### **9.8.3.1. Punten**

Het menu punten geeft u alle informatie van een geselecteerd punt. Van metrering, afstand en Hoogte tot de status van het punt. U kunt door op de verschillende tabbladen te klikken meer informatie naar voren halen. Onderstaande figuren geven een overzicht van de eerste twee tabbladen.

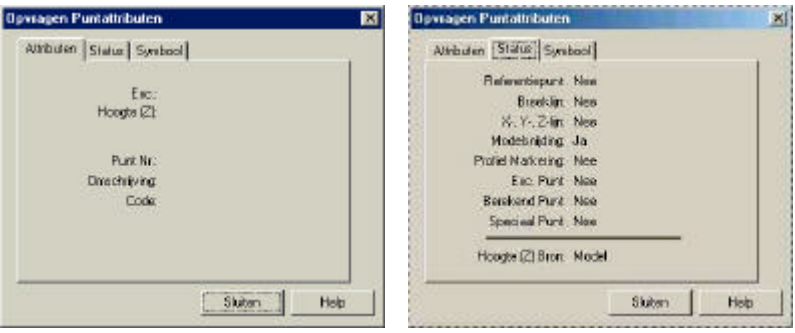

## **9.8.3.2. Excentriciteit, Hoogte & Hellingshoek**

Voor het opvragen van de Afstand. Hoogte & Hellingshoek dient u twee punten op te geven. Respectievelijk Punt 1 & Punt 2. U kunt deze punten opgeven door ze handmatig in te voeren of door met de muis in het venster te klikken. Nadat u beide punten heeft ingevoerd berekend het programma de Horizontale afstand, Schuine afstand, Hoogteverschil en de Hellingshoek 1:x.

Het onderstaande figuur geeft hier een willekeurig voorbeeld van.

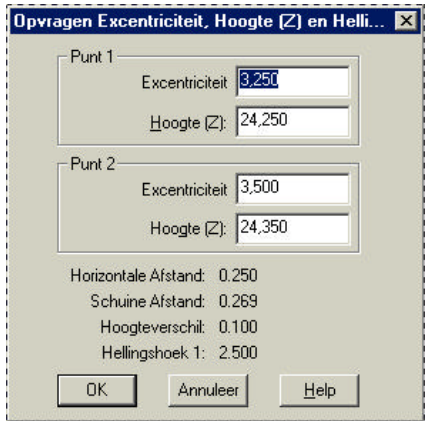

## **9.8.4.Menu Volumes**

Het menu **Volumes** bevat de volgende opties:

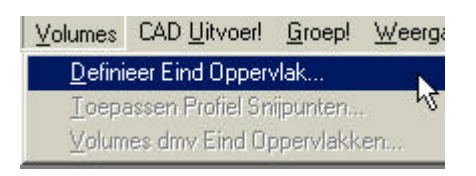

### **9.8.4.1. Definieer Eind Oppervlak**

Middels het definiëren het eind oppervlak wordt bepaald of het oppervlak een gesloten geheel is. Tevens wordt op deze manier bepaald welke profielen het eind oppervlak bepalen. Onderstaand figuur toont de mogelijkheden.

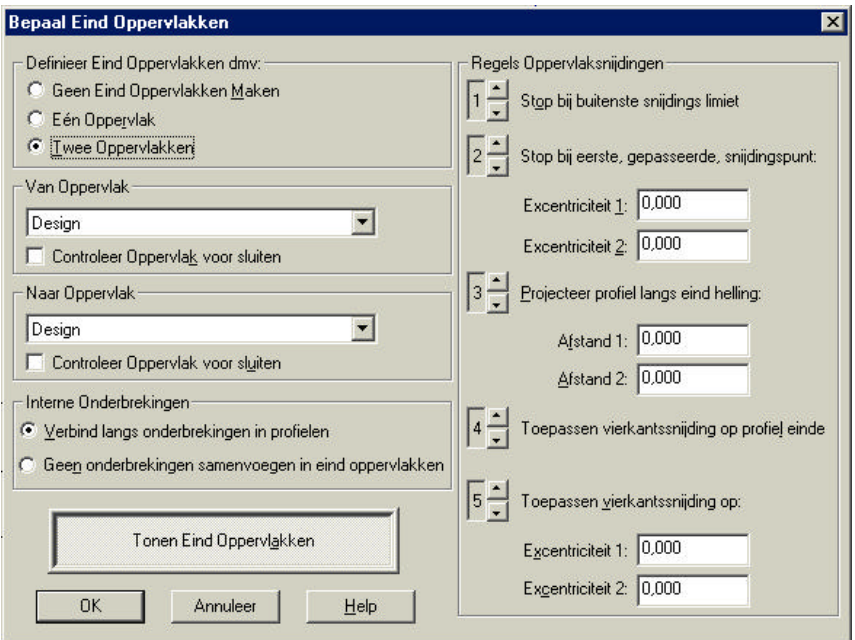

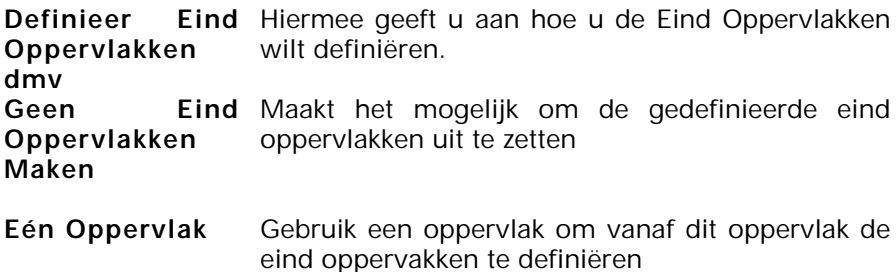

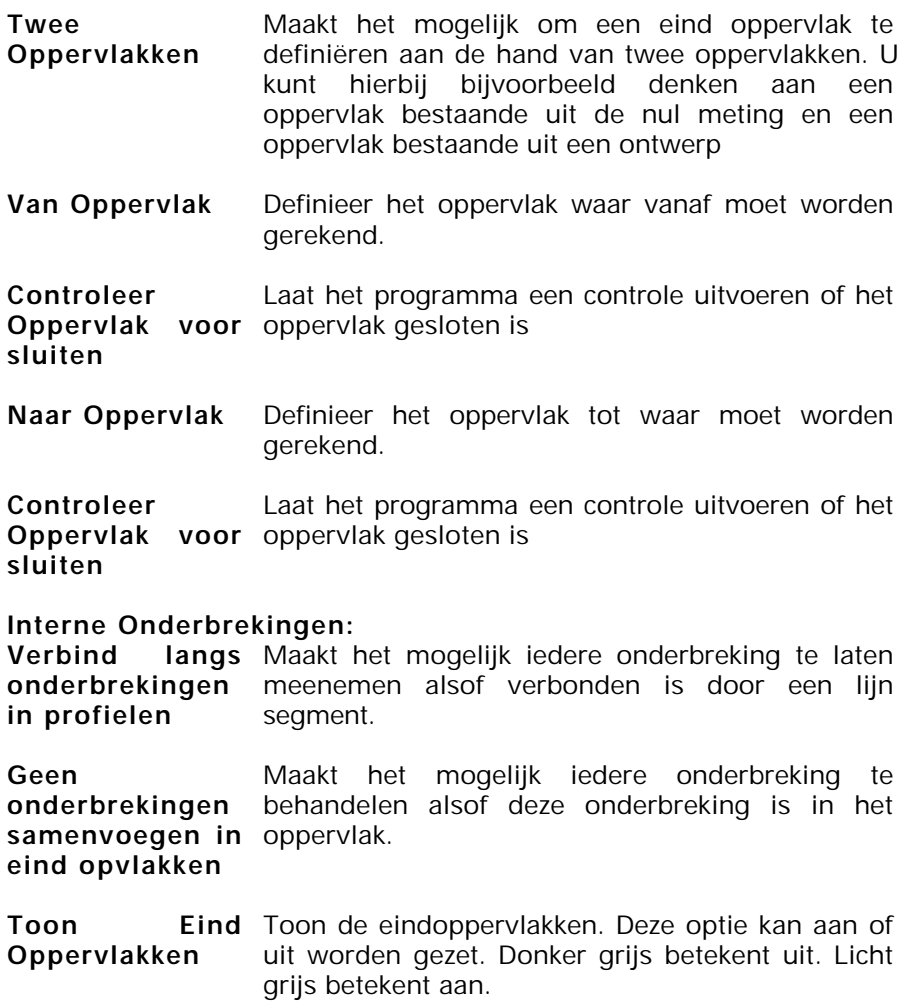

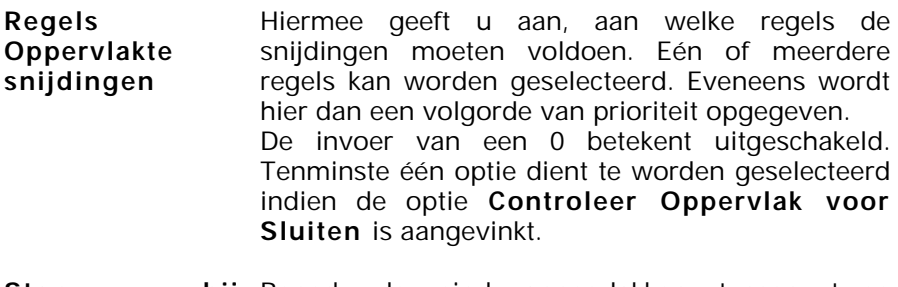

**Stop bij buitenste snijdings limiet bij** Beperk de eind oppervlakken tussen twee oppervlakken in.

- **Stop bij eerste,** Zoek naar links ten opzichte van excentriciteit 1 en **gepasseerde snijpunt** rechts van excentriciteit 2 voor het eerste snijdingspunt tussen twee oppervlakken waarbij het als eerste aankomt.
- **Excentriciteit 1** Bepaald de afstand van waar het zoeken naar een snijding begint. Het zoeken gebeurt naar links totdat een snijding wordt gevonden of het dwarsprofiel eindigt.
- **Excentriciteit 2** Bepaald de afstand van waar het zoeken naar een snijding begint. Het zoeken gebeurt naar rechts totdat een snijding wordt gevonden of het dwarsprofiel eindigt.

**Projecteer profiel langs eind helling** Projecteer het eindsegment langs het kortste dwarsprofiel tot een snijding van een ander dwarsprofiel. Als de projectie van het kortste dwars profiel het eind van het langste profiel overschrijdt, wordt ook dit profiel weergegeven.

**Afstand 1** Geef de afstand op tot waar het projecteren van het dwars profiel naar links dient te gebeuren.

#### **Afstand 2** Geef de afstand op tot waar het projecteren van het dwars profiel naar rechts dient te gebeuren.

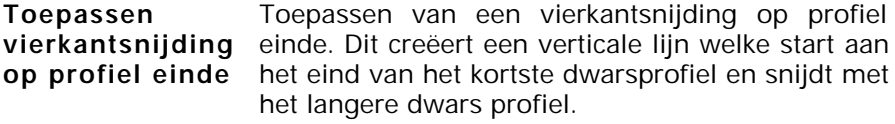

# **Toepassen vierkantsnijding op:**

- Geef de excentriciteit op vanaf waar de snijding start aan de linkerkant van het dwars profiel
- **Excentriciteit 2** Geef de excentriciteit op vanaf waar de snijding start aan de rechterkant van het dwars profiel

## **9.8.4.2. Toepassen Profielsnijdingen**

Nadat het Eind Oppervlak is gedefinieerd is het mogelijk volumes te bepalen. Eén van de twee mogelijkheden om volumes te bepalen is door middel van **Profiel Snijdingen**.

De volgende opties zijn hierbij mogelijk.

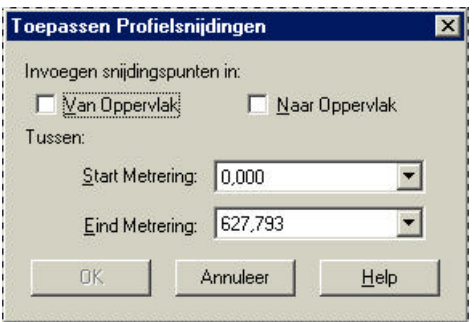

**Invoegen snijdingspunten** profielen. **in:** Creëert punten op de snijdingen van dwars

- **Van Oppervlak** Invoegen van snijpunten op het "Van Oppervlak" zoals gedefinieerd in het menu "Definieer Eind Oppervlakken"
- **Naar Oppervlak** Invoegen van snijpunten op het "Naar Oppervlak" zoals gedefinieerd in het menu "Definieer Eind Oppervlakken"
- **Start Metrering** Selecteer het profiel vanwaar de volume berekening gestart moet worden.
- **Eind Metrering** Selecteer het profiel tot waar de volume berekening gerekend moet worden.

De berekening wordt uitgevoerd op het moment dat op OK wordt gedrukt.

### **9.8.4.3. Volumes door middel van Eind Oppervlakken**

Dit menu biedt u de mogelijkheid volumes te bepalen aan de hand van Eind Oppervlakken. U selecteert hier het profiel van waar de berekening dient te starten tot het profiel waar de berekening dient te stoppen. Tevens kunt u een vermenigvuldigingsfactor opgeven om bijvoorbeeld het te transporteren volume te bepalen. Vervolgens kunt u dan ook het volume na klink bepalen door ook hier een factor in te voeren. Onderstaand figuur geeft een overzicht van de mogelijkheden.

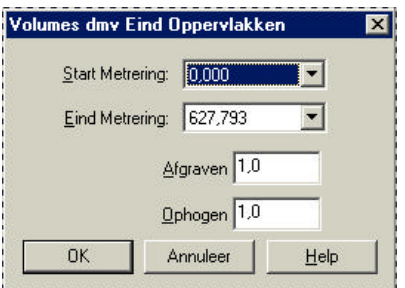

- **Start Metrering** Selecteer hier het dwars profiel vanwaar de berekening dient te worden uitgevoerd.
- **Eind Metrering** Selecteer hier het dwars profiel tot waar de berekening dient te worden uitgevoerd.
- **Afgraven** Geef een vermenigvuldigingsfactor op.
- **Ophogen** Geef een vermenigvuldigingsfactor op voor de klink

Indien u uw gewenste selectie heeft gemaakt met de daarbij behorende factoren klikt u op OK. LisCAD geeft u dan de grondbalans van profiel tot profiel. Zie het overzicht op de volgende pagina.

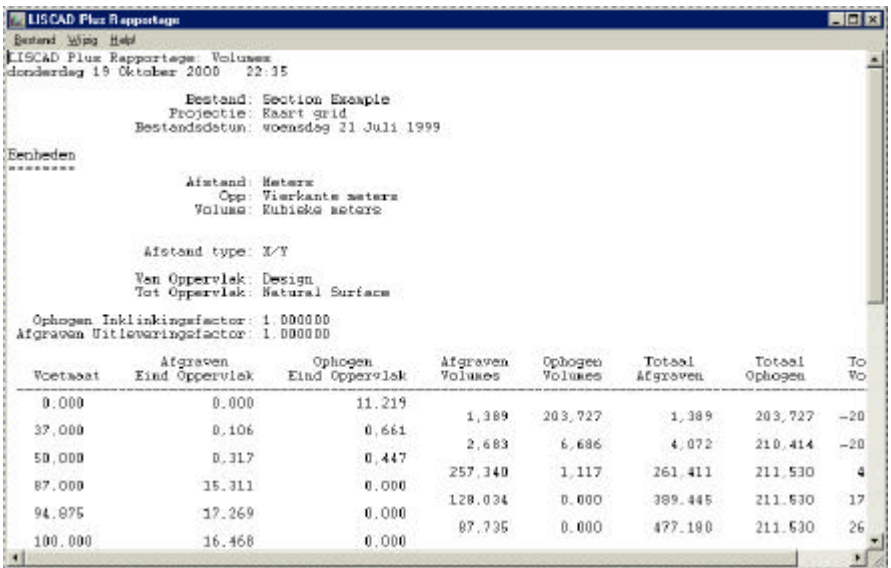

## **9.8.5.Menu CAD Uitvoer**

In het menu **CAD Uitvoer** zijn de volgende mogelijkheden aanwezig.

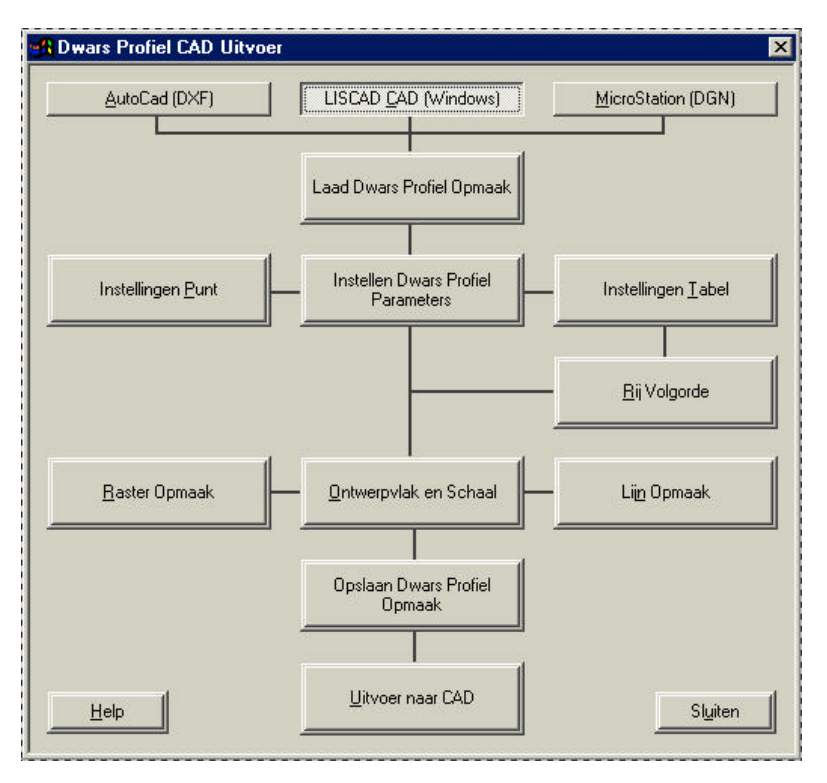

Met behulp van de bovenste rij knoppen kunt u het gewenste CAD formaat selecteren. Respectievelijk AutoCAD (DXF), LisCAD CAD (Windows) en MicroStation (DGN)

## **9.8.5.1. Laad DwarsProfiel Opmaak**

De optie **Laad Dwars Profiel opmaak** biedt u de mogelijkheid vooraf gemaakte instellingen te laden. In paragraaf 9.7.4.9 wordt aangegeven hoe u deze kunt opslaan. Deze optie kan van toepassing zijn wanneer u voor bijvoorbeeld verschillende opdrachtgevers CAD tekeningen aanlevert. Voor iedere opdrachtgever kunt u dan een opmaak opslaan. In het onderstaande figuur ziet u een voorbeeld van een naam.

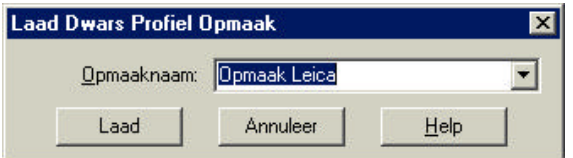

Nadat u een opmaak geselecteerd heeft kunt u deze laden door op **Laad** te klikken.

## **9.8.5.2. Instellingen Punt**

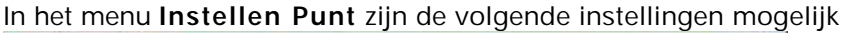

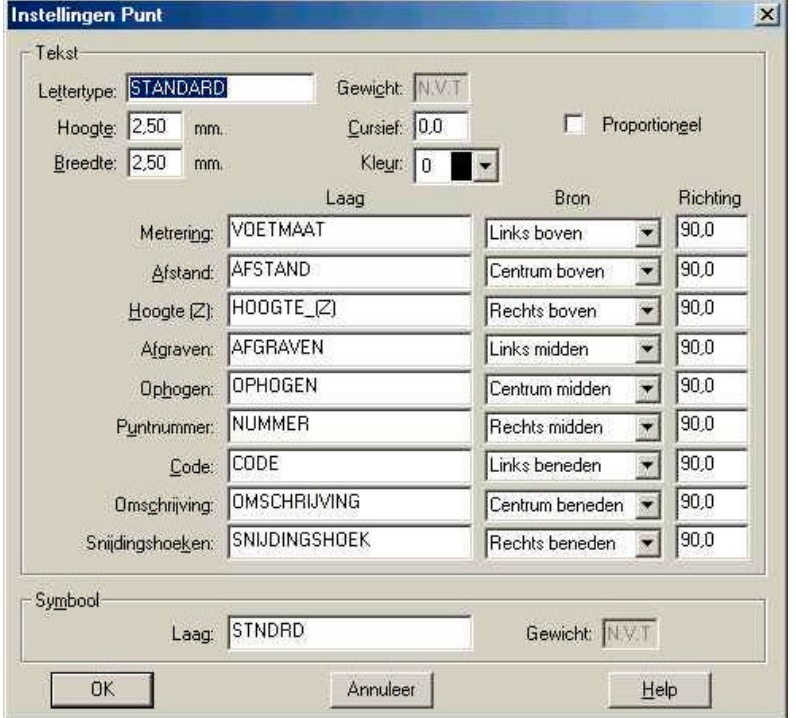

In dit menu kunt u de instellingen voor de **Tekst** en het **Symbool** opgeven voor een Punt.

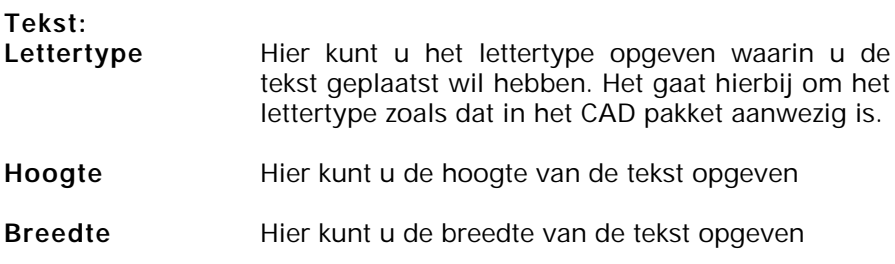

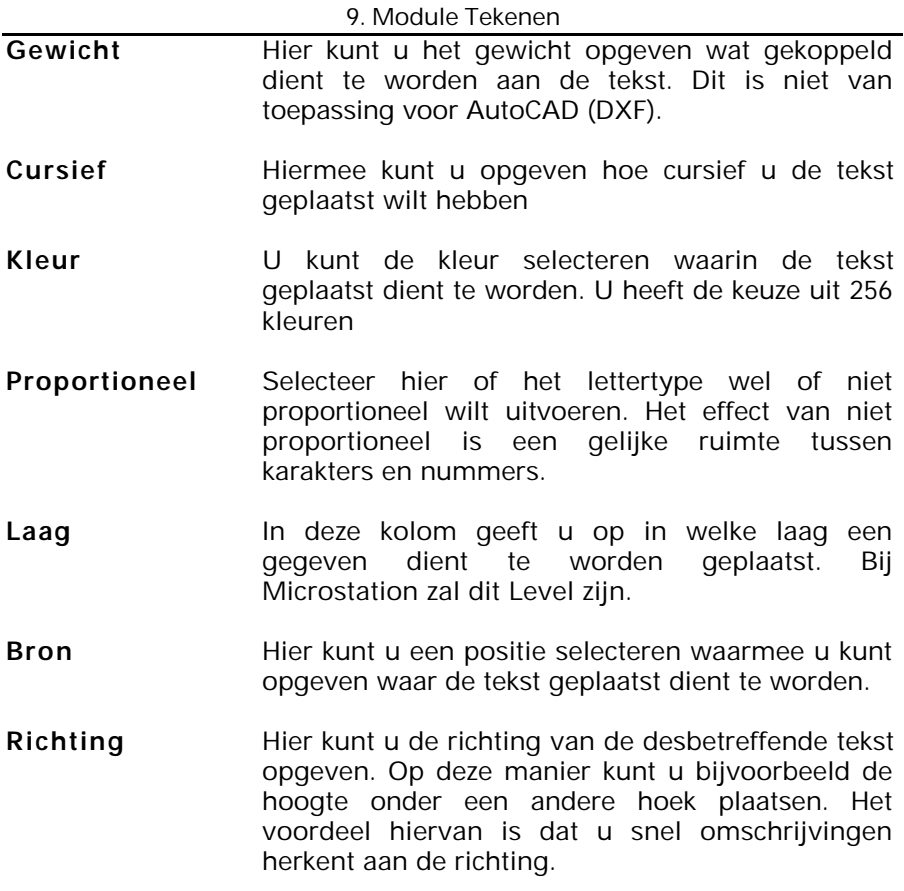

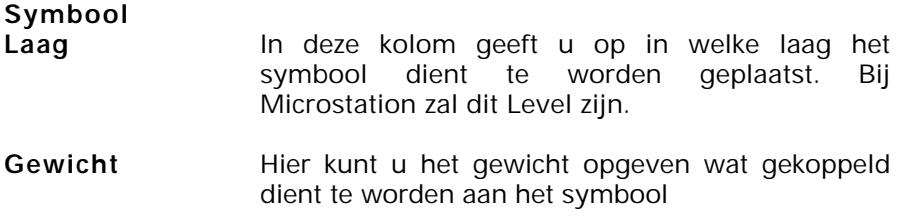

U dient er wel rekening mee te houden dat bepaalde tekens niet altijd door het CAD pakket geaccepteerd worden. Een komma kan bijvoorbeeld voor het CAD pakket een volgend symbool betekenen hoewel U graag een komma in de omschrijving heeft staan. De gehele conversie kan hierdoor fout lopen. Het gebruik van tekens wordt dan ook afgeraden.

## **9.8.5.3. Instellen Dwars Profiel Parameters**

Instellen **Dwars Profiel Parameters** wordt gebruikt om per profiel op te geven wat er geëxporteerd dient te worden. Zo is het mogelijk om bijvoorbeeld van het ontwerp profiel de afstand te laten plaatsen en van het profiel wat het huidig maaiveld voorstelt deze niet te tonen. Of codes, omschrijvingen voor sommige profielen wel of niet te exporteren. Een voorbeeld hiervan: indien u in een profiel de kabels en leidingen heeft opgenomen is het mogelijk om in dit profiel het symbool en de omschrijving te plaatsen. Voor alle overige symbolen, welke in een ander profiel staan, worden deze gegevens niet getoond.

U heeft de volgende mogelijkheden:

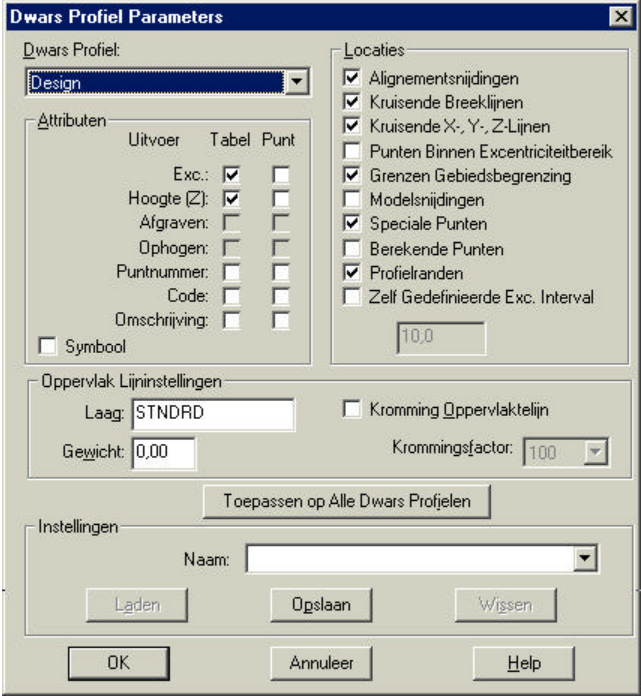

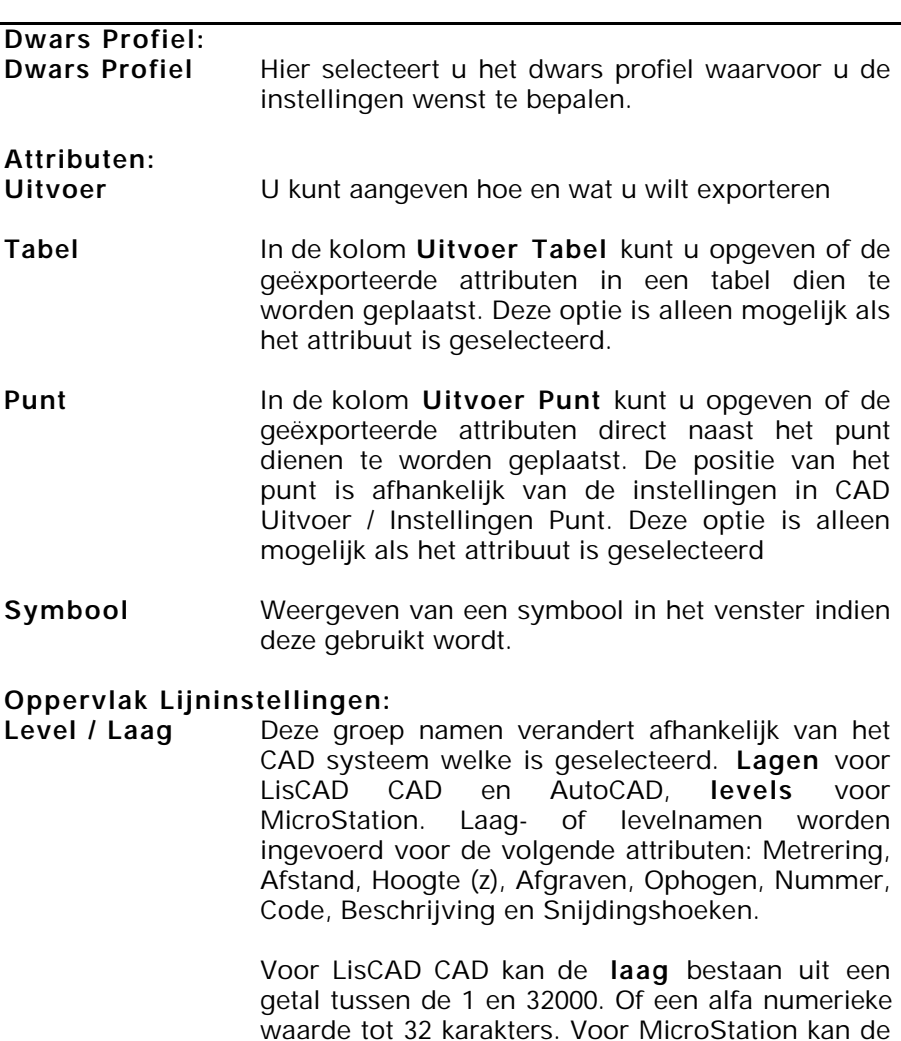

level een getal tussen de 0 en 63 zijn.

9. Module Profielen

- Gewicht Geeft het gewicht op van de laag voor de export naar een CAD systeem. Voor LisCAD CAD is dit de dikte van de lijn wanneer deze wordt geplot op een schaal. Voor MicroStation dient een waarde tussen de 0 en de 7 te worden opgegeven. Zie voor meer informatie over gewicht de handleiding van MicroStation.
- **Kromming Oppervlaktelijn** Bepaal of een krommende lijn dient te worden getekend middels de opgegeven krommingsfactor. Zie hieronder voor meer informatie.
- **Krommingsfactor:** De krommingsfactor kan worden ingesteld tussen 0 en 100. Deze optie geeft de kromming aan, welke een gebogen lijn moet krijgen als deze wordt getekend.

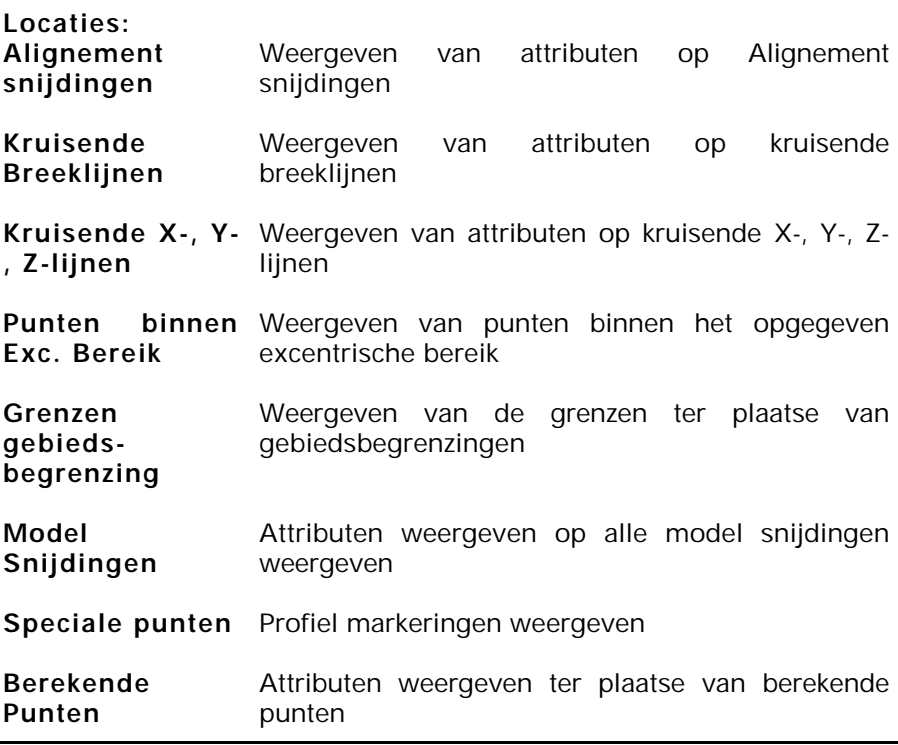
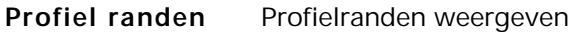

**Zelf gedefinieerd interval** Attributen weergeven ter plaatse van een zelf gedefinieerd interval. Zodra u deze optie aanvinkt dient u een interval op te geven. Deze waarde dient niet nul te zijn en altijd positief.

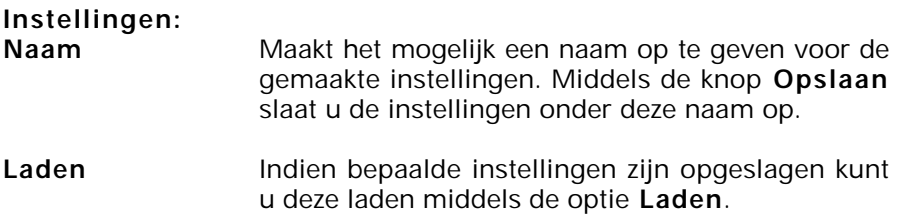

**Opslaan** Het opslaan van de instellingen onder de opgegeven naam

Indien u in het venster instellingen heeft gemaakt waarvan u vindt dat deze moeten worden gebruikt voor alle profielen klik dan op de knop **Toepassen op Alle Dwars Profielen**. Alle instellingen worden dan doorgezet naar de overige profielen.

## **9.8.5.4. Instellen Tabel**

In het menu **Instellen Tabel** kunt u de specifieke instellingen voor de gegenereerde tabel opgeven. Indien u onder de optie **Langs Profiel Parameters** de optie **Uitvoer Tabel** heeft geselecteerd wordt de tabel aangemaakt.

Onderstaand figuur geeft de instel mogelijkheden weer:

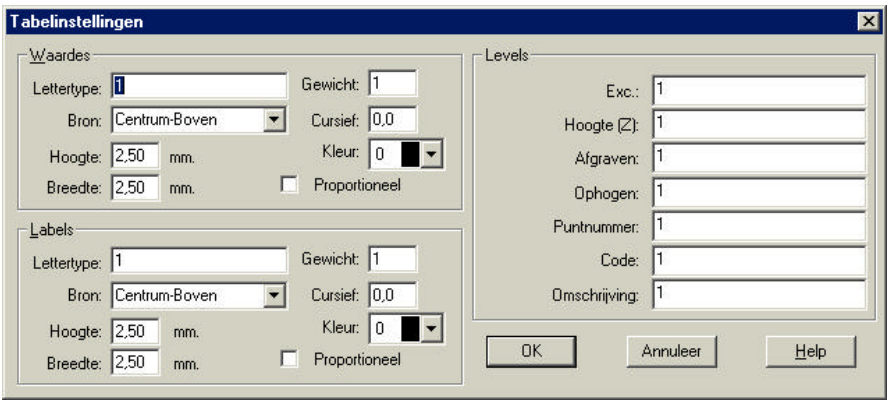

# **Waardes:**

**Lettertype** Geef hier het lettertype op. Voor LisCAD CAD is dit een waarde uit de keuzelijst. Voor MicroStation een numerieke waarde en voor AutoCAD een alfa numerieke waarde.

- Gewicht Geeft het gewicht op van de laag voor de export naar een CAD systeem. Voor LisCAD CAD is dit de dikte van de lijn wanneer deze wordt geplot op een schaal. Voor MicroStation dient een waarde tussen de 0 en de 7 te worden opgegeven. Zie voor meer informatie over gewicht de handleiding van MicroStation.
- **Bron Hier kunt u een positie selecteren waarmee u kunt** opgeven waar de tekst geplaatst dient te worden.
- **Cursief** Geef aan hoe cursief de tekst geplaatst dient te worden

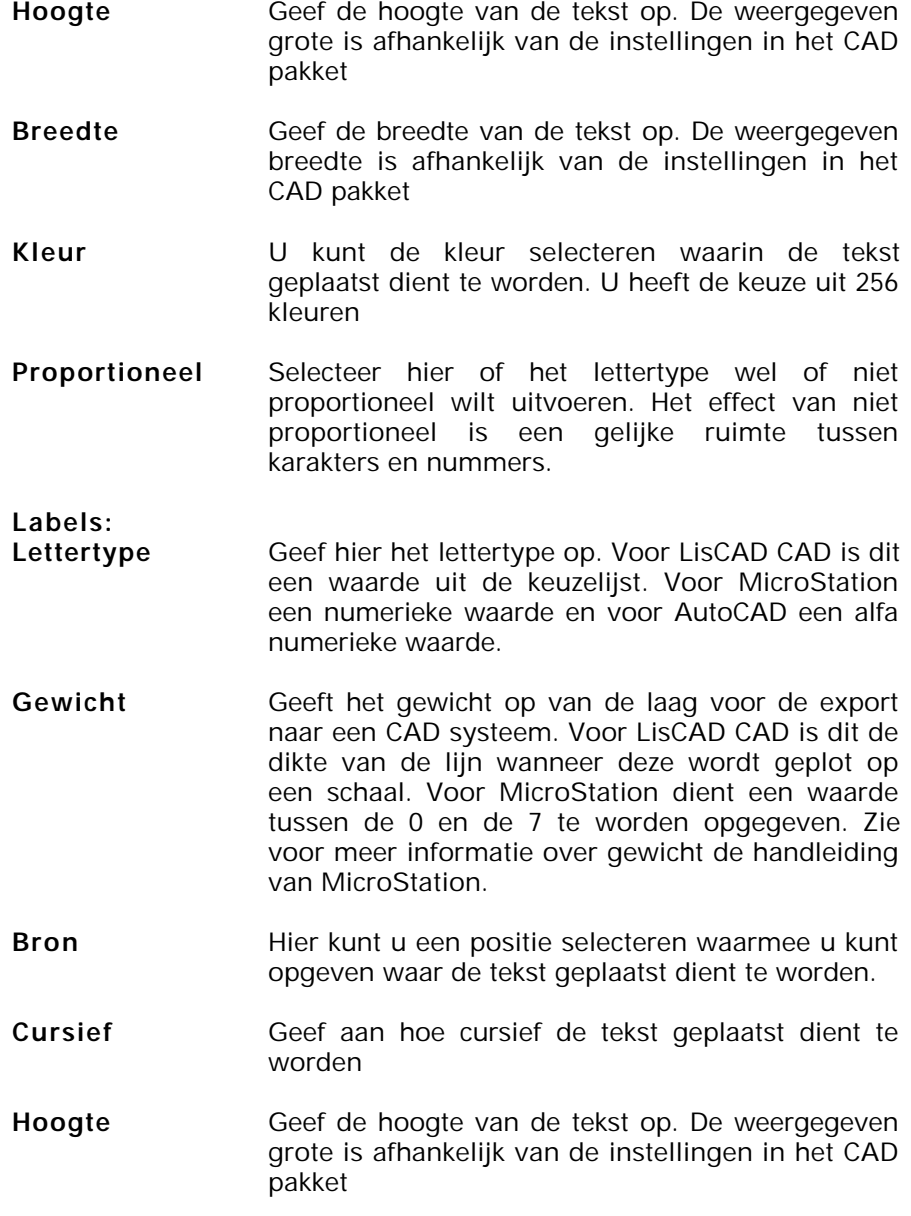

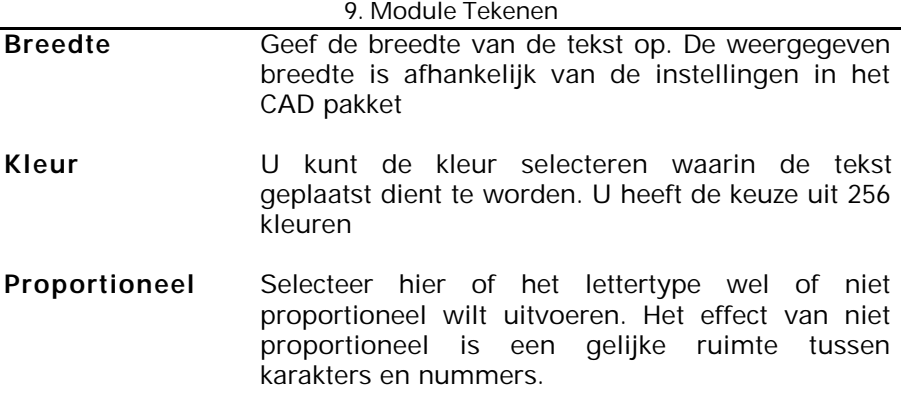

#### **Levels:**

Deze groep namen verandert afhankelijk van het CAD systeem welke is geselecteerd. Lagen voor LisCAD CAD en AutoCAD, levels voor MicroStation. Laag- of levelnamen worden ingevoerd voor de volgende attributen: Metrering, Afstand, Hoogte (z), Afgraven, Ophogen, Nummer, Code, Beschrijving en Snijdingshoeken.

Voor LisCAD CAD kan de laag bestaan uit een getal tussen de 1 en 32000. Of een alfa numerieke waarde tot 32 karakters. Voor MicroStation kan de level een getal tussen de 0 en 63 zijn.

#### **9.8.5.5. Rij Volgorde**

Het menu **Rij Volgorde** biedt u de mogelijkheid de volorde van de profielen in te stellen. In het onderstaande dialoogvenster staan de mogelijkheden.

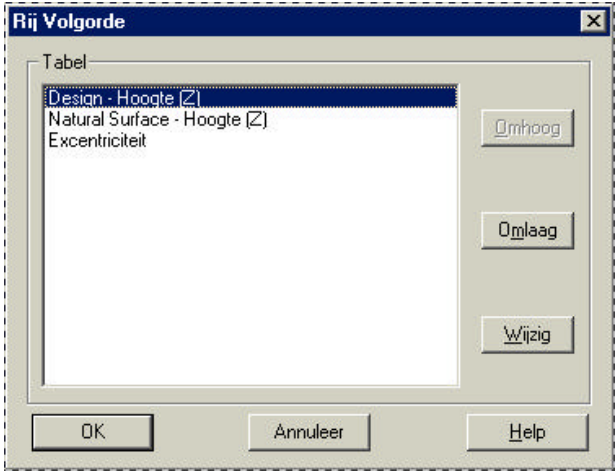

Met behulp van de muis selecteert u een profiel. Vervolgens kunt u dit profiel omhoog of omlaag dirigeren met behulp van de knoppen: **Omhoog** en **Omlaag**. Indien de naam van het profiel dient te worden gewijzigd klikt u op **Wijzig**. U krijgt dan het volgende dialoogvenster in beeld.

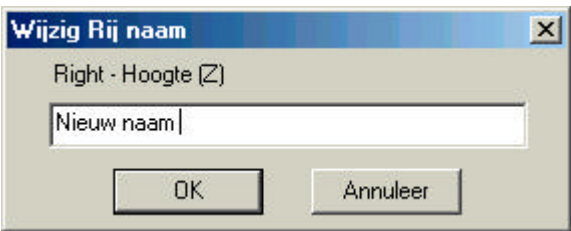

U kunt in dit venster de nieuwe naam invoeren gevolgd door **OK**.

## **9.8.5.6. Raster Opmaak**

Zodra u op de knop **Raster Opmaak** klikt verschijnt het volgende dialoogvenster. Dit menu biedt u de mogelijkheid om het raster van het profiel aan te passen naar uw wensen. Zo kunt u bepalen waar u het kader wilt plaatsen, de afstanden in het raster, of de rasterlijnen wel of niet tonen. In het grafische venster rechts boven in het dialoogvenster wordt direct na een wijziging een voorbeeld gegeven van de opmaak.

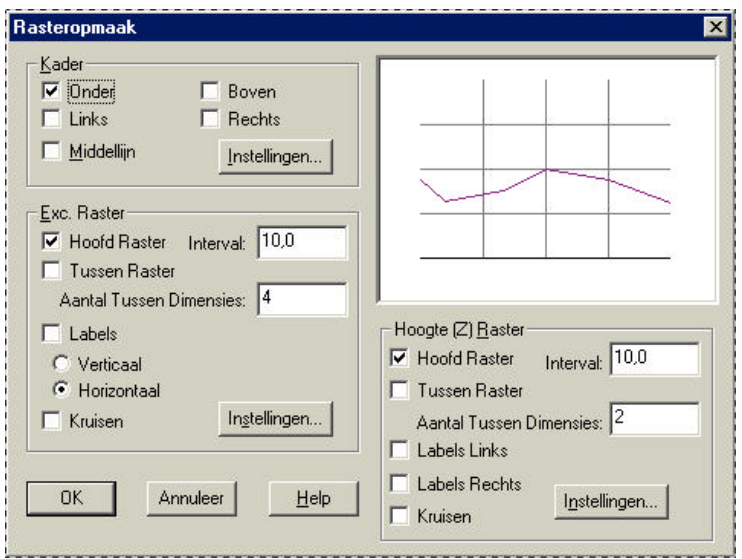

**Kader** Hiermee stelt u in aan welke kant u het een kaderlijn wenst te hebben. Meerdere opties tegelijkertijd zijn mogelijk.

**Instellingen** Middels deze optie kunt u de level, kleur, gewicht en lijnstijl opgeven van het kader. Zie het onderstaande dialoogvenster voor de mogelijkheden.

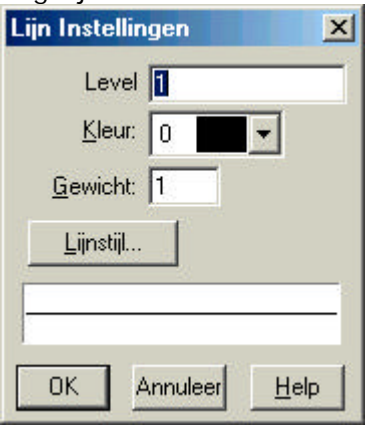

**Exc. Raster:** In het dialoog Afstand Raster kunt u de instellingen voor het raster bepalen. **Hoofd Raster** Hiermee bepaalt u of u het hoofdraster wel of niet wilt weergeven. De onderlinge afstand wordt

ingesteld ter plaatse van **Interval** .

- **Interval** Indien u het Hoofd Raster aan zet kunt u hier opgeven wat de onderlinge afstand van het raster moet zijn. Dit moet een positieve waarde zijn boven de nul.
- **Afstand** Hiermee geeft u aan of u de waarde van de **Afstand** wilt plaatsen.
- **Metrering** Hiermee geeft u aan of u de waarde van de **Metrering** wilt plaatsen.
- **Tussen Raster** Hiermee kunt u instellen of u Tussen Rasters tussen de hoofdrasters wilt plaatsen. Zo ja, dan vinkt u de optie aan. Gevolgd door het **Aantal Tussen Dimensies.**

**Aantal dimensies** tussen Indien u de optie Tussen Raster heeft aangevinkt bepaald u met deze optie het aantal tussen dimensies **Labels** Hiermee kunt u de labels aan- of uitzetten. Voor de richting van de labels heeft u de keuze uit **Horizontaal** of **Verticaal** . **Kruisen** Hiermee bepaald u of u de kruisen wilt weergeven ter plaatse van het Hoofd Raster

**Hoogte (Z) Raster:**

- **Hoofd Raster** Hiermee bepaalt u of u het hoofdraster wel of niet wilt weergeven. De onderlinge afstand wordt ingesteld ter plaatse van **Interval** .
- **Tussen Raster** Hiermee kunt u instellen of u Tussen Rasters tussen de hoofdrasters wilt plaatsen. Zo ja, dan vinkt u de optie aan. Gevolgd door het **Aantal Tussen Dimensies.**
- **Labels Links** Hiermee kunt u labels aan de linkerkant plaatsen

#### Labels Rechts Hiermee kunt u labels aan de rechterkant plaatsen

**Kruisen** Hiermee bepaald u of u de kruisen wilt weergeven ter plaatse van het Hoofd Raster (Z)

Op twee plaatsen in het dialoogvenster kunt u de instellingen voor de rasters (Afstand Raster & Hoogte Raster) opgeven. Het volgende dialoogvenster geeft de mogelijkheden. Beide Rasters werken afzonderlijk. Instellingen voor de afstand worden niet overgenomen voor de hoogte.

#### 9. Module Profielen

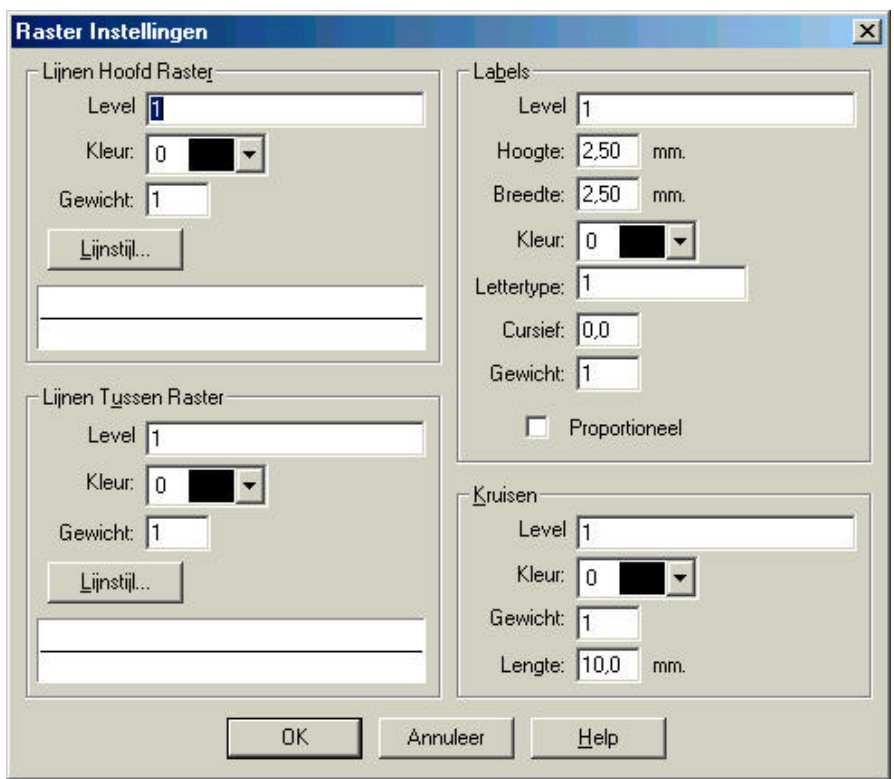

## **Lijnen Hoofd Raster:**

**Level / Laag** Deze groep namen verandert afhankelijk van het CAD systeem welke is geselecteerd. **Lagen** voor LisCAD CAD en AutoCAD, **levels** voor MicroStation. Laag- of levelnamen worden ingevoerd voor de volgende attributen: Metrering, Afstand, Hoogte (z), Afgraven, Ophogen, Nummer, Code, Beschrijving en Snijdingshoeken.

> Voor LisCAD CAD kan de **laag** bestaan uit een getal tussen de 1 en 32000. Of een alfa numerieke waarde tot 32 karakters. Voor MicroStation kan de level een getal tussen de 0 en 63 zijn.

9. Module Tekenen Kleur **U** kunt de kleur selecteren waarin de tekst geplaatst dient te worden. U heeft de keuze uit 256 kleuren Gewicht Geeft het gewicht op van de laag voor de export naar een CAD systeem. Voor LisCAD CAD is dit de dikte van de lijn wanneer deze wordt geplot op een schaal. Voor MicroStation dient een waarde tussen de 0 en de 7 te worden opgegeven. Zie voor meer informatie over gewicht de handleiding van MicroStation.

**Lijnstijl** Geef de lijnstijl op van het langs profiel zoals deze dient te worden getekend in het plattegrond venster.

#### **Lijnen Tussen Raster:**

**Level / Laag** Deze groep namen verandert afhankelijk van het CAD systeem welke is geselecteerd. **Lagen** voor LisCAD CAD en AutoCAD, **levels** voor MicroStation. Laag- of levelnamen worden ingevoerd voor de volgende attributen: Metrering, Afstand, Hoogte (z), Afgraven, Ophogen, Nummer, Code, Beschrijving en Snijdingshoeken.

> Voor LisCAD CAD kan de **laag** bestaan uit een getal tussen de 1 en 32000. Of een alfa numerieke waarde tot 32 karakters. Voor MicroStation kan de level een getal tussen de 0 en 63 zijn.

**Kleur** U kunt de kleur selecteren waarin de tekst geplaatst dient te worden. U heeft de keuze uit 256 kleuren

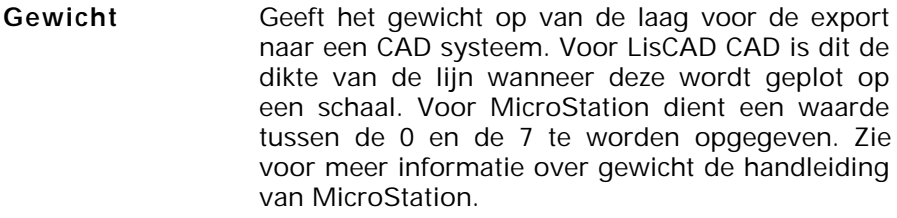

**Lijnstijl** Geef de lijnstijl op van het langs profiel zoals deze dient te worden getekend in het plattegrond venster.

# **Labels:**

**Level / Laag** Deze groep namen verandert afhankelijk van het CAD systeem welke is geselecteerd. **Lagen** voor LisCAD CAD en AutoCAD, **levels** voor MicroStation. Laag- of levelnamen worden ingevoerd voor de volgende attributen: Metrering, Afstand, Hoogte (z), Afgraven, Ophogen, Nummer, Code, Beschrijving en Snijdingshoeken.

> Voor LisCAD CAD kan de **laag** bestaan uit een getal tussen de 1 en 32000. Of een alfa numerieke waarde tot 32 karakters. Voor MicroStation kan de level een getal tussen de 0 en 63 zijn.

- Hoogte Geef de hoogte van de tekst op. De weergegeven grote is afhankelijk van de instellingen in het CAD pakket
- Breedte Geef de breedte van de tekst op. De weergegeven breedte is afhankelijk van de instellingen in het CAD pakket
- **Kleur** U kunt de kleur selecteren waarin de tekst geplaatst dient te worden. U heeft de keuze uit 256 kleuren
- **Lettertype** Geef hier het lettertype op. Voor LisCAD CAD is dit een waarde uit de keuzelijst. Voor MicroStation een numerieke waarde en voor AutoCAD een alfa numerieke waarde.
- **Cursief** Geef aan hoe cursief de tekst geplaatst dient te worden
- **Gewicht** Geeft het gewicht op van de laag voor de export naar een CAD systeem. Voor LisCAD CAD is dit de dikte van de lijn wanneer deze wordt geplot op een schaal. Voor MicroStation dient een waarde tussen de 0 en de 7 te worden opgegeven. Zie voor meer informatie over gewicht de handleiding van MicroStation.
- **Proportioneel** Selecteer hier of het lettertype wel of niet proportioneel wilt uitvoeren. Het effect van niet proportioneel is een gelijke ruimte tussen karakters en nummers.

## **9.8.5.7. Ontwerpvlak en Schaal**

Zodra u op de knop Ontwerpvlak en Schaal klikt verschijnt het volgende dialoogvenster.

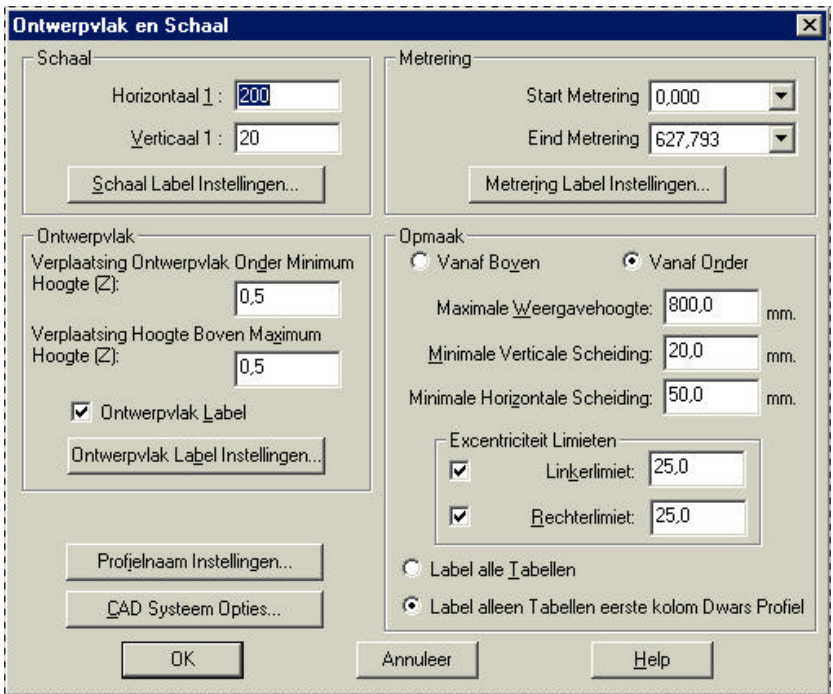

In dit venster kunt u bepalen welke instellingen u wilt opgeven voor het ontwerpvlak en de schaal van de tekening.

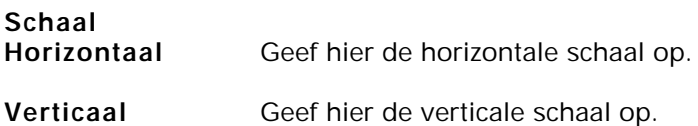

**Instellingen Schaal Label** Definieer hier de attribuut gegevens voor tekst van de schaal. Onderstaand figuur toont de mogelijkheden.

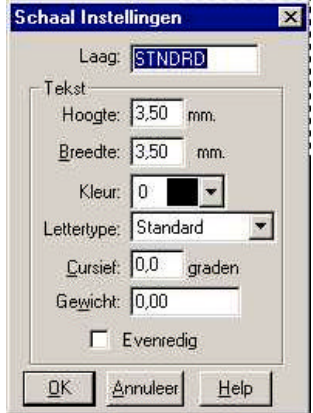

## **Ontwerpvlak:**

#### **Verplaatsing Ontwerpvlak Onder Minimum Hoogte**

Geef de waarde voor het bepalen van het onderlinge verband tussen het ontwerpvlak en een dwars profiel.

#### **Verplaatsing Hoogte Boven Maximum Hoogte**

Geef de waarde voor het bepalen van het onderlinge verband tussen de maximale hoogte van een oppervlakte en een dwars profiel.

**Ontwerpvlak label** Geeft u de mogelijkheid de hoogte van het ontwerpvlak te plaatsen ter plaatse van een label.

#### **Instellingen Ontwerpvlak label**

Definieer hier de attribuut gegevens voor het ontwerpvlak label. Onderstaand figuur toont de mogelijkheden.

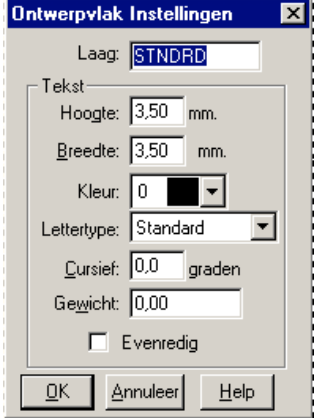

#### **Instellen Profielnaam**

Definieer hier de attribuut gegevens voor tekst van de naam van het Profiel. Onderstaand figuur toont de mogelijkheden.

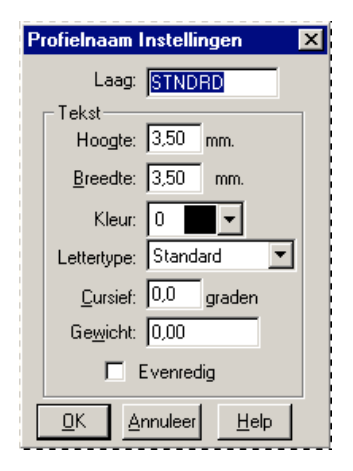

## **Opties CAD Systeem**

Afhankelijk van het geselecteerde CAD systeem heeft u verschillende opties tot uw beschikking. In de onderstaande twee figuren zijn de mogelijkheden weergegeven.

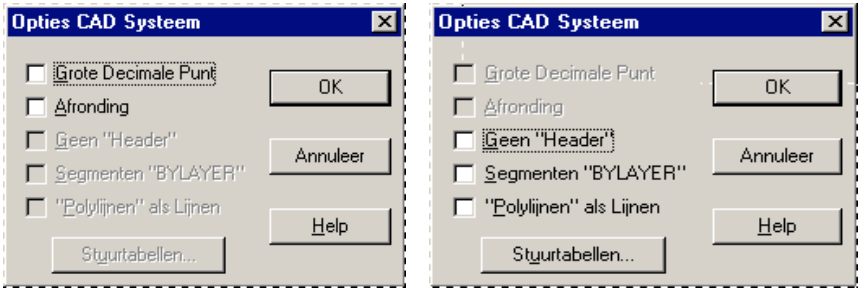

**Grote Decimale Punt** Geef aan of voor de afstand een grote decimale punt moet worden weergegeven. De decimale punt zal groot en gecentreerd worden geplaatst in relatie met de hoogte van de tekst. Alleen voor LisCAD CAD

- **Afronding** Geeft aan of de ingestelde afronding moet worden toegepast tijdens de (tekst) export. Alleen voor LisCAD CAD
- **Geen "Header"** Geef aan of er wel of geen "Header" in het exportbestand naar AutoCAD DXF moet worden geplaatst.
- **Segmenten "BYLAYER"** Maakt het mogelijk alle objecten naar een gedefinieerd gelaagd systeem te exporteren. Alleen mogelijk bij AutoCAD DXF.
- **"Polylijnen" als lijnen** Geef aan of polylijnen als lijnen dienen te worden geëxporteerd. Alleen mogelijk bij AutoCAD DXF
- **Stuurtabel** Zie voor meer informatie over de stuurtabellen hoofdstuk 11

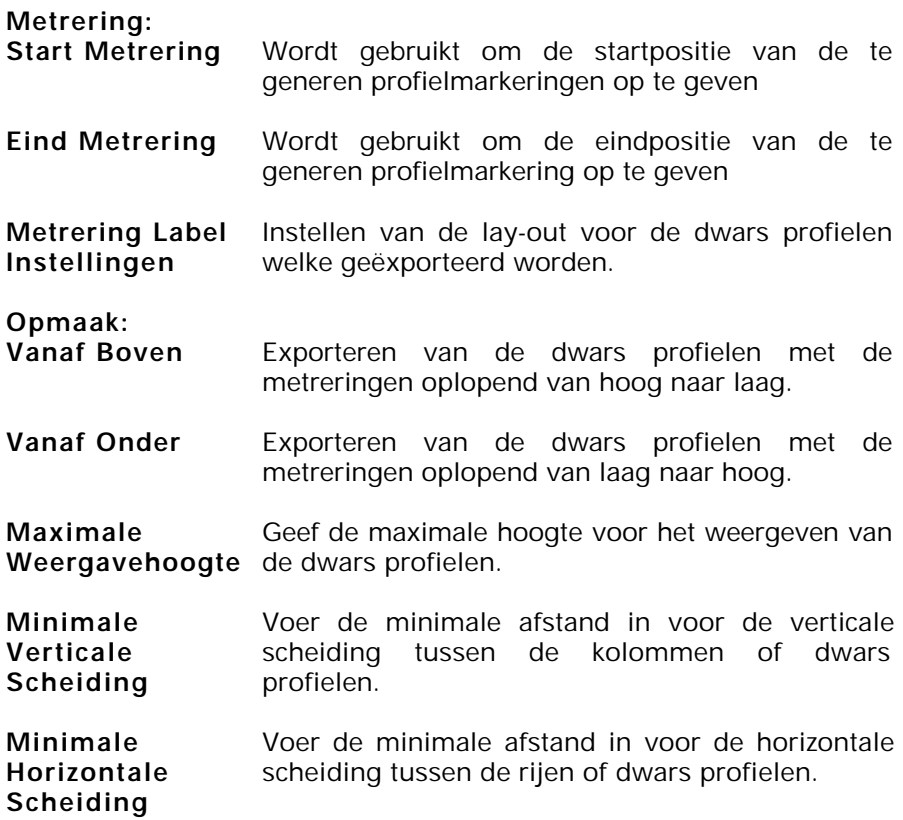

## **Excentriciteit Limieten:**

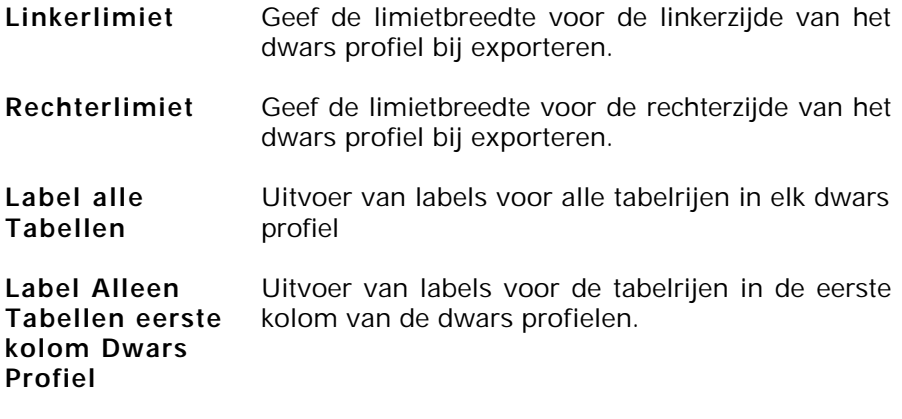

#### **9.8.5.8. Lijn Opmaak**

Het menu **Lijn Opmaak** biedt u de mogelijkheid om de lijnen van de tabel/kaders op te maken. Zodra u de knop **Lijn Opmaak** aanklikt verschijnt het volgende dialoogvenster.

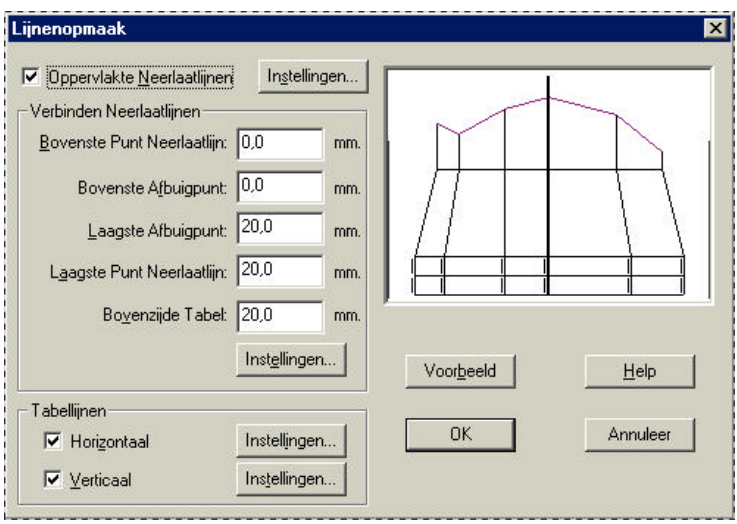

In het getoonde dialoogvenster zijn verschillende opties mogelijk:

#### **Oppervlakte Neerlaatlijnen**

Door middel van het aan of uit vinken van deze instelling worden de neerlaatlijnen getoond. In het figuur rechts boven in het menu ziet u een voorbeeld.

**Instellingen** Geef voor de neerlaatlijnen de configuratie op. Zoals laag, Kleur en lijnstijl. Zie onderstaand figuur.

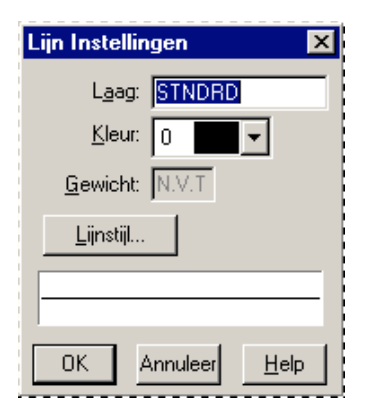

## **Koppeling Neerlaatlijnen**

De koppeling van de neerlaatlijnen kunt u zelf definiëren. Alle waarden dienen in mm te worden weergegeven.

**Instellingen** Maakt het mogelijk voor de koppeling Neerlaatlijnen de configuratie op te geven.

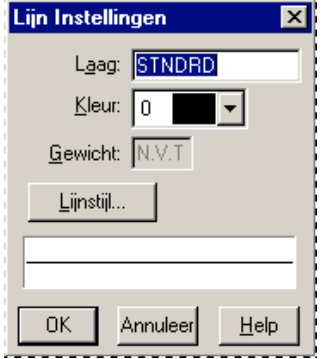

#### **Tabellijnen** Geef hier aan of de tabellijnen **Horizontaal** en/of **Verticaal** dienen te worden getekend. De knop instellingen biedt de volgende opties:

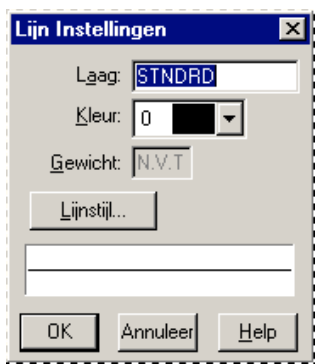

**Voorbeeld** De knop Voorbeeld genereert een opmaak voorbeeld rechts boven in het menu. Dit geldt voor de instellingen van: Koppeling Neerlaatlijnen Tabellijnen

## **9.8.5.9. Opslaan Dwars Profiel Opmaak**

Het menu **Opslaan Dwars Profiel Opmaak** biedt de optie om alle gemaakte instellingen onder een naam op te slaan. Zodra u de optie selecteert verschijnt het volgende dialoogvenster:

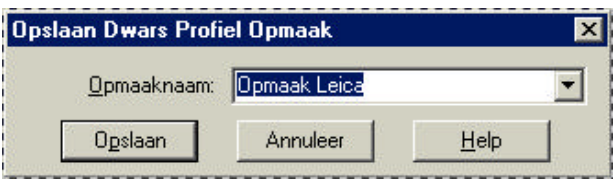

Middels de knop **Opslaan** slaat u de instellingen op.

Het openen van opgeslagen instellingen is behandeld in paragraaf 9.8.5.1

#### **9.8.5.10.Uitvoer naar CAD**

Middels de knop **Uitvoer naar CAD** exporteert u het profiel naar het gewenste CAD systeem. Voor AutoCAD DXF verschijnt het volgende venster in beeld.

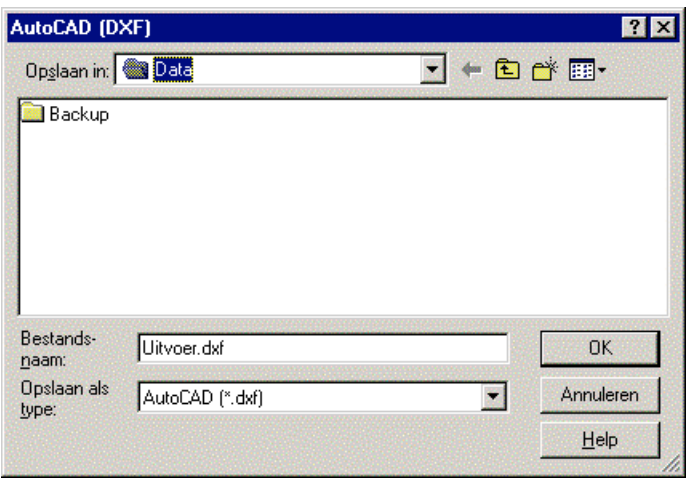

Voor MicroStation verschijnt er één optie meer in beeld: **Seedbestand**. Middels deze optie dient u het seed bestand voor MicroStation te selecteren.

In het bovenstaande dialoogvenster dient u de directory en naam van het bestand op te geven gevolgd door OK.

## **9.8.6.Menu Weergave Tekening**

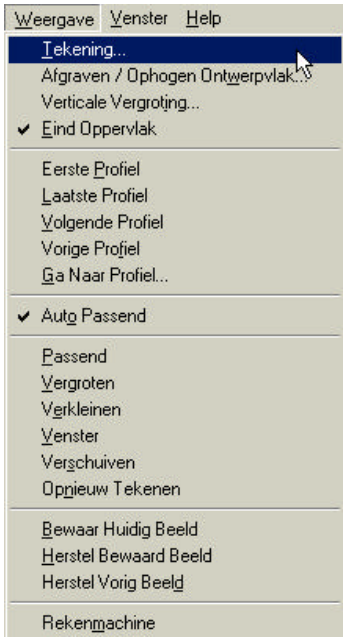

#### **9.8.6.1. Tekening**

Het menu Weergave → Tekening biedt in de module profielen de volgende mogelijkheden. **Dwars Profielen** en **Opmaak** .

Op het eerste tabblad **Dwars Profielen** zijn de volgende instellingen mogelijk:

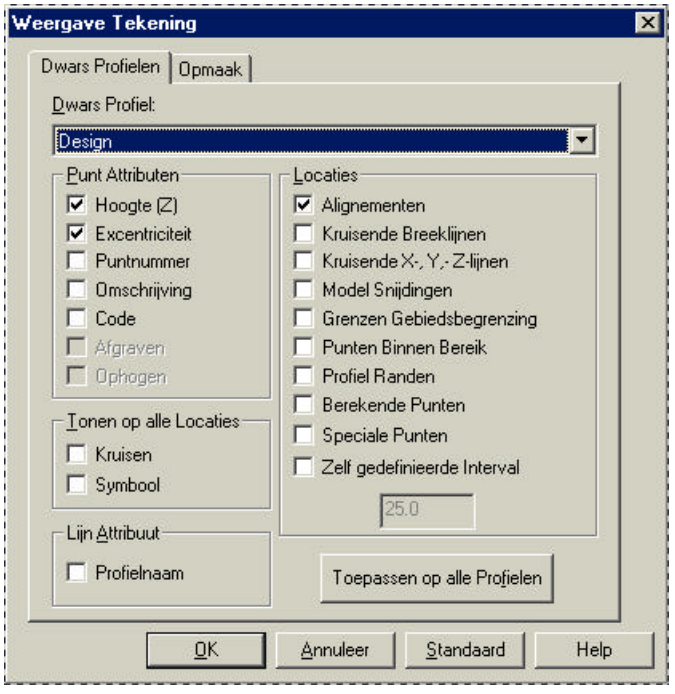

- **Dwars Profiel** Hier selecteert u het gewenste dwars profiel waarvoor u de weergave instellingen wilt instellen.
- **Punt Attributen** Hier geeft u op of u voor de hier getoonde attributen de weergave wel of niet aan wilt hebben staan.

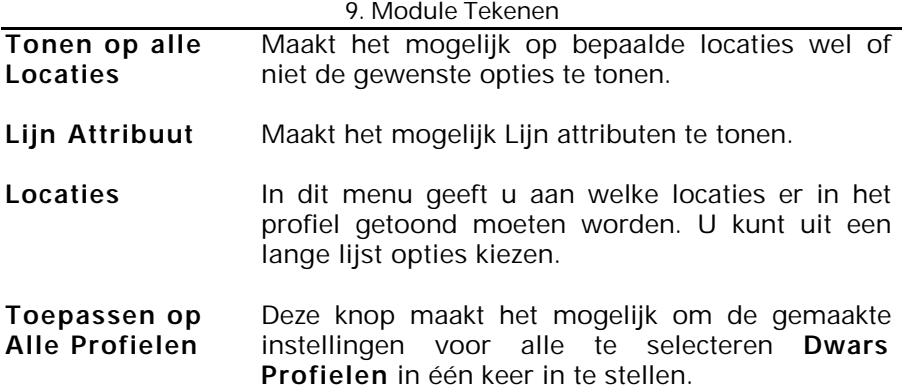

Op het tweede tabblad **Opmaak** zijn de volgende instellingen mogelijk:

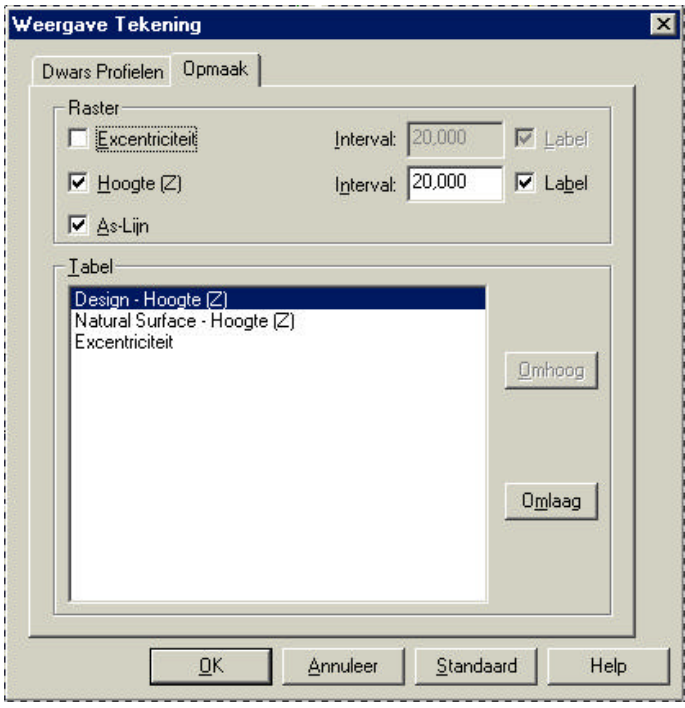

- **Raster** Maakt het mogelijk om het raster wel of niet te tonen. Indien u het rasteronderdeel wilt tonen kunt u tevens een interval opgeven. Eveneens is het dan mogelijk een label plaatsen
- **Tabel** De optie tabel maakt het u mogelijk de volgorde van Profielen in te stellen. Zodra u een profiel selecteert kunt u met de knoppen **Omhoog** en **Omlaag** het profiel verschuiven in de gewenste volgorde.

## **9.8.6.2. Afgraven / Ophogen Ontwerpvlak**

Het menu **Afgraven / Ophogen Ontwerpvlak** biedt u de mogelijkheid om het basis dwars profiel op te geven voor Afgraven en Ophogen.

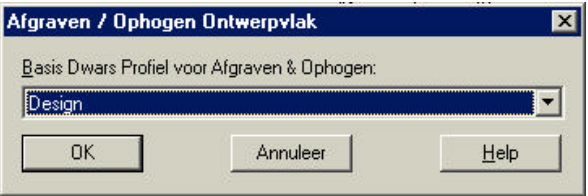

## **9.8.6.3. Verticale Vergroting**

De optie Verticale Vergroting maakt het mogelijk om een breedte- en een hoogteschaal in te stellen middels een onderlinge verhouding. Omdat het mogelijk is met LisCAD om te vergroten en te verkleinen heeft het tekenen in beeld met een vaste schaal geen zin.

U geeft door middel van een vergroting in het verticale vlak aan de onderlinge verhouding tussen breedte-schaal en hoogte-schaal gevolgd door OK.

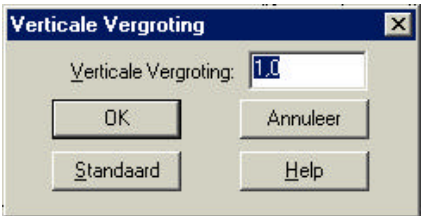

## **9.8.6.4. Weergave Eindoppervlak**

Deze optie kunt u aan of uit zetten. Deze optie biedt u de mogelijkheid het Eind Oppervlak wel of niet in te kleuren. Het Eind Oppervlak moet echter wel reeds bepaald zijn. Zie voor informatie over het bepalen van het Eind Oppervlak paragraaf 9.8.4.1.

Onderstaand figuur toont de **Weergave Eindoppervlak** : **Aan**

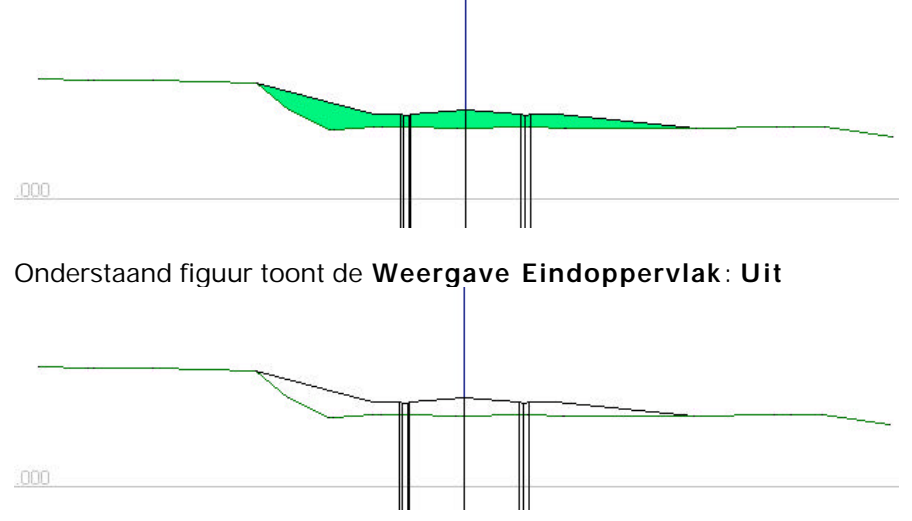

## **9.8.6.5. Bladeren langs de Dwars Profielen**

Het menu Weergave → Tekening.

Dit menu biedt u tevens de mogelijkheid om op eenvoudige wijze door de profielen heen te bladeren. Zie onderstaand figuur voor de weergegeven mogelijkheden.

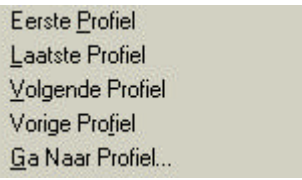

In de menubalk bevinden zich standaard vijf knoppen die dezelfde functie hebben als zojuist omschreven. Dit maakt het voor u nog makkelijker om door de profielen te bladeren

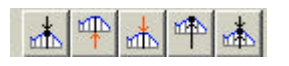

## **9.8.6.6. Auto Passend**

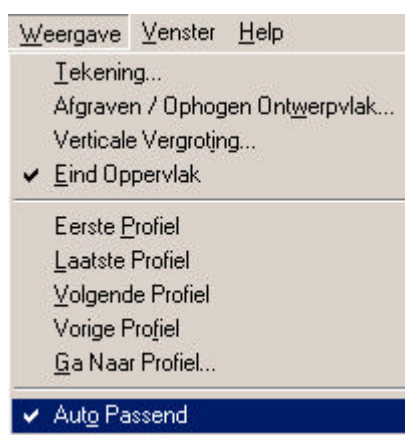

Deze optie zorgt ervoor dat alle dwars profielen automatisch passend (verschaald en gecentreerd) in het weergavevenster komen te staan.